# **HD Conference Camera**

# **User Manual**

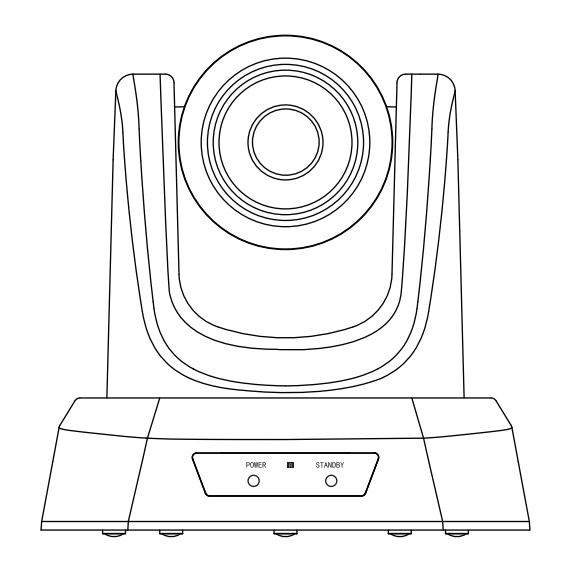

Version V1.0

# Contents

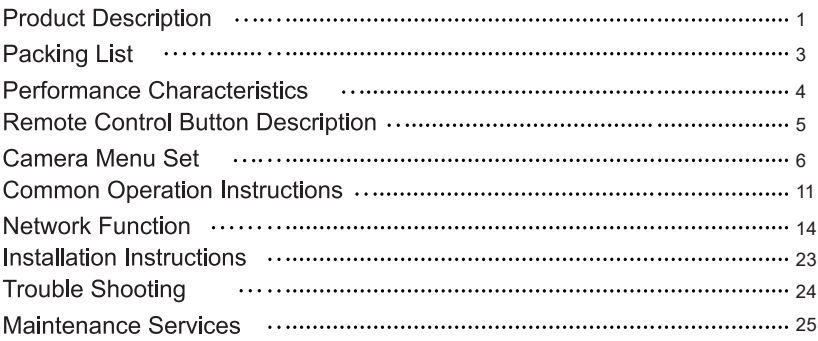

# 目次

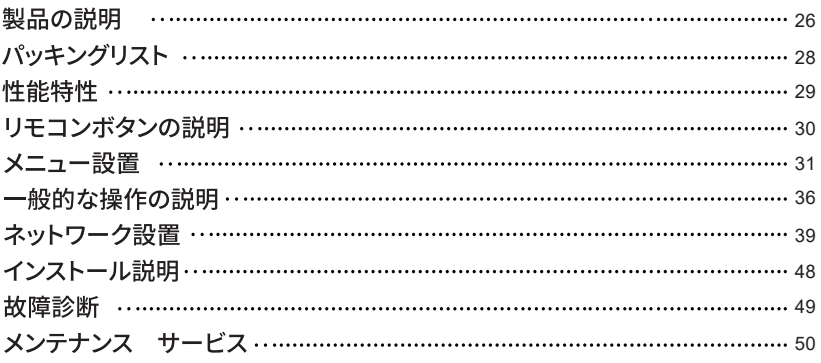

### Table des matières

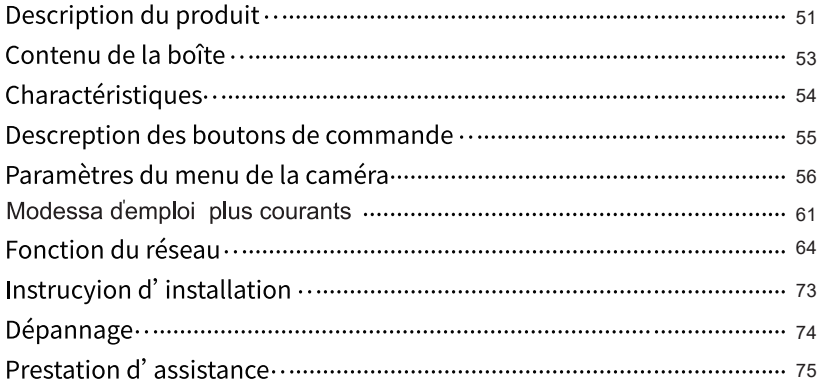

### Inhaltsverzeichnis

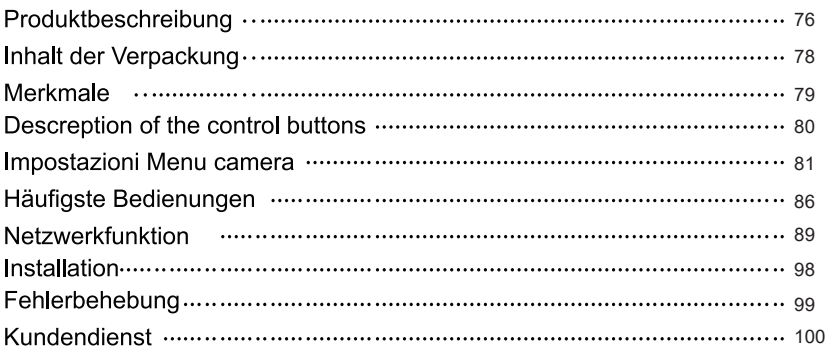

# Contenido

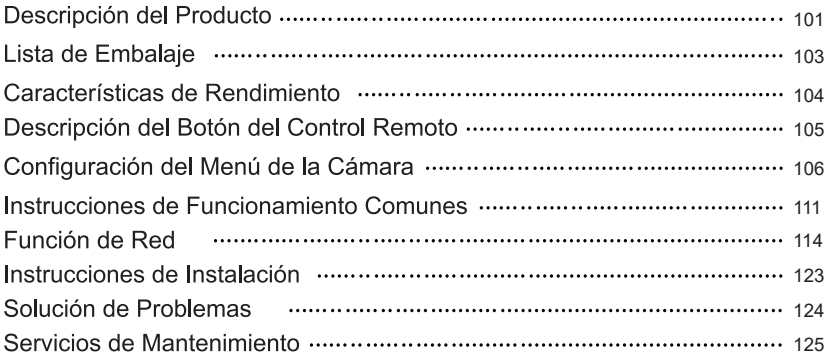

# 1. Product Description

# 1.1 USB+HDMI Interface Diagram

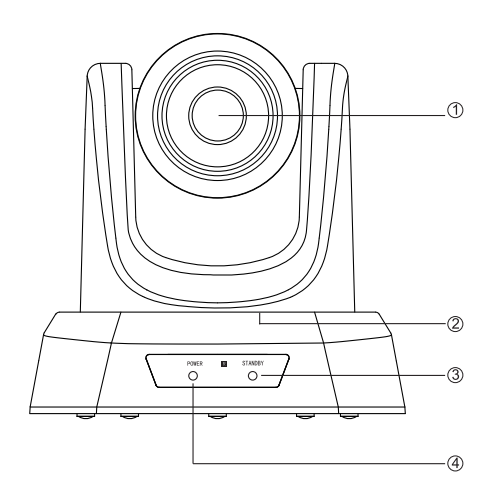

**OLens** 2 Pan & Tilt <sup>3</sup>Standby 4 Power

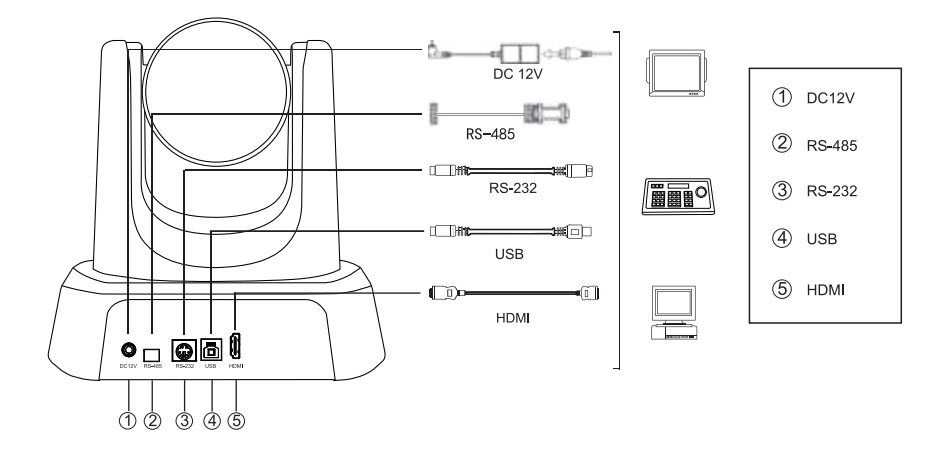

# 1.2 USB+HDMI+SDI+RJ45 Interface Diagram

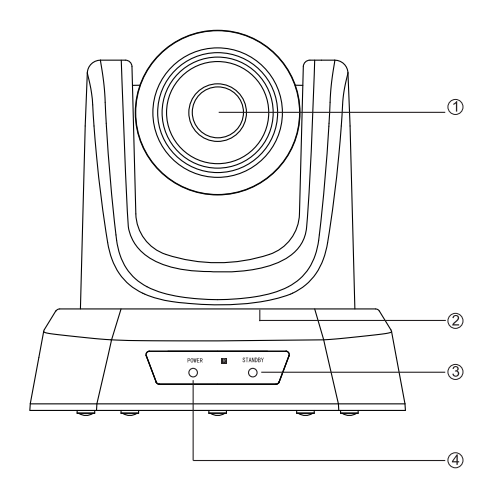

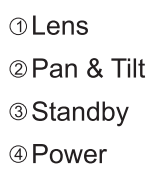

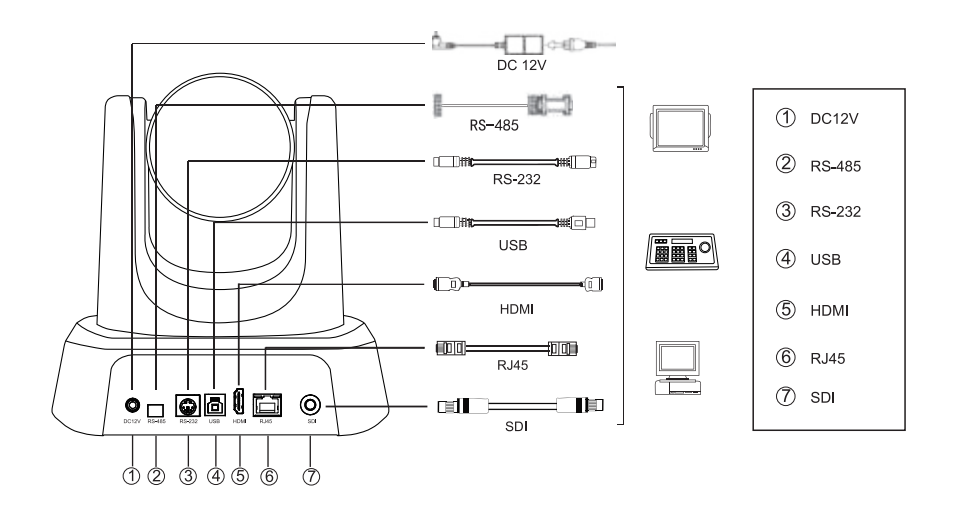

# 2. Packing List

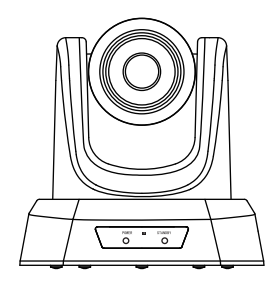

HD conference camera

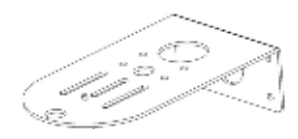

Wall mount

 $\Delta_{\rm IB}$ IID-⊲⊫¶ -

DC 12V power supply

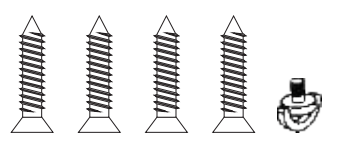

Mounting screws

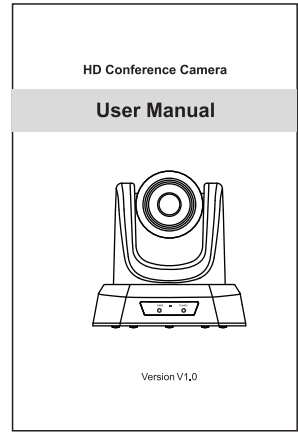

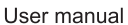

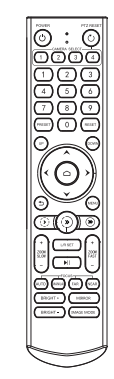

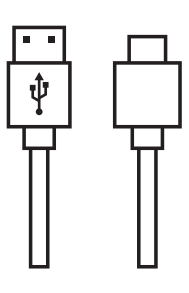

Remote control

USB cable

# 3. Performance Characteristics

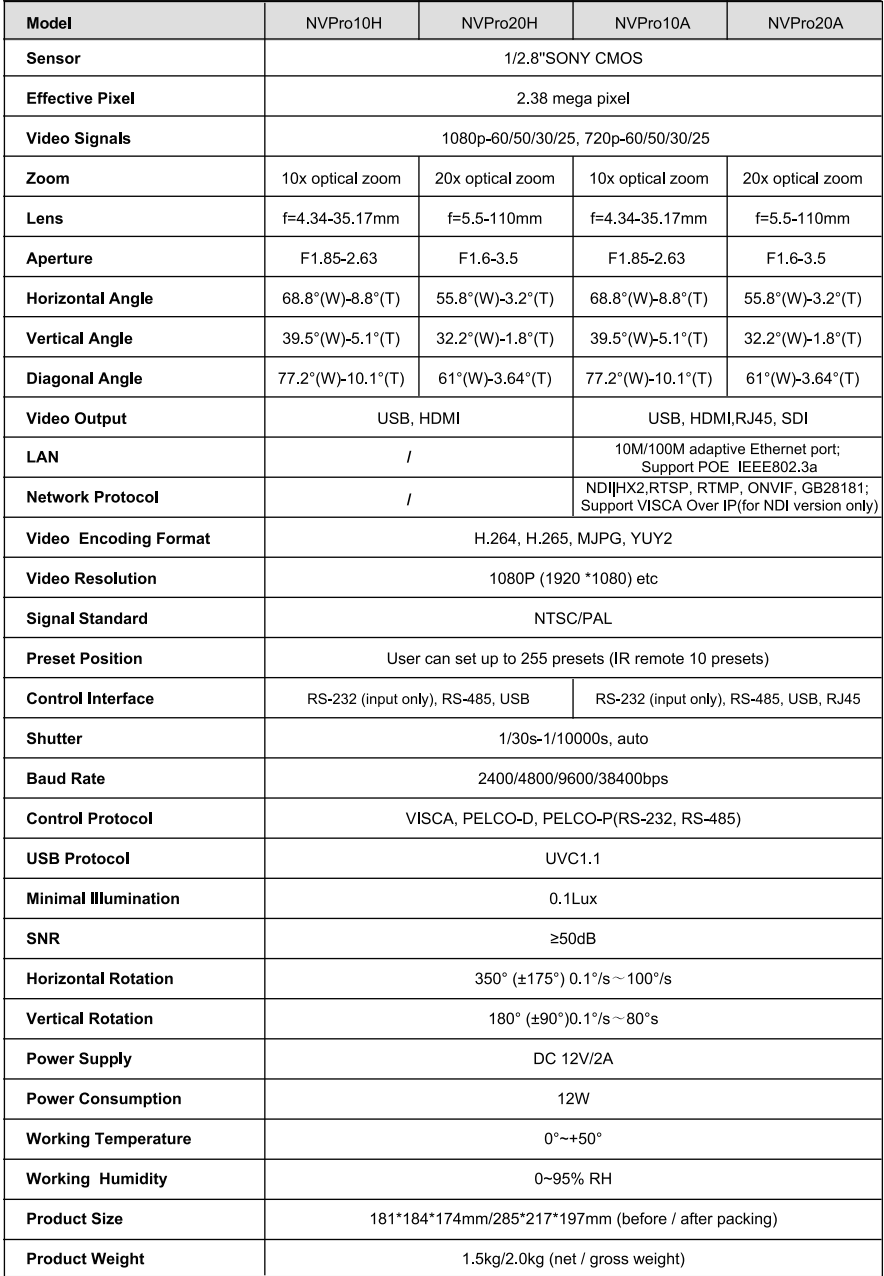

### 4. Remote Control Button Description

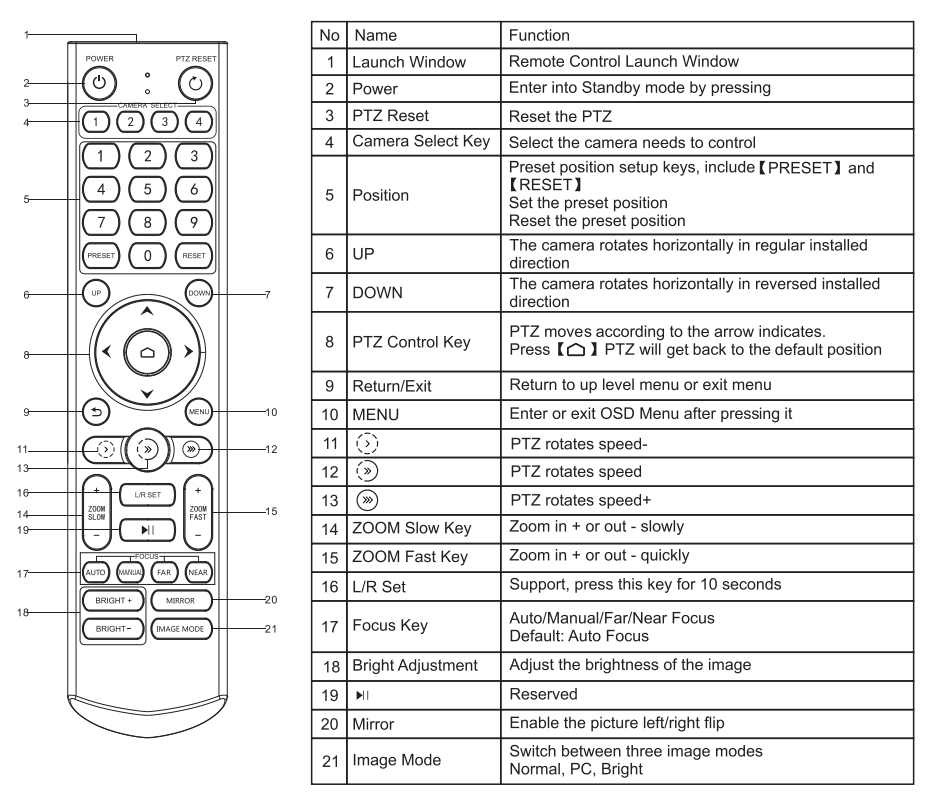

- \*Attentions for Remote Control
- 1. Please check whether the indicator corresponding to the camera selection area is on or not.
- 2. If the remote control doesn't work, please replace batteries.
- 3. Make sure the Number keys on the camera selection area are consistent with the remote control address in the menu.

# 5. Camera Menu Setup

When operating remote control, press [MENU] to enter main menu of the video camera.

5.1 Level 1 Menu - Main Menu

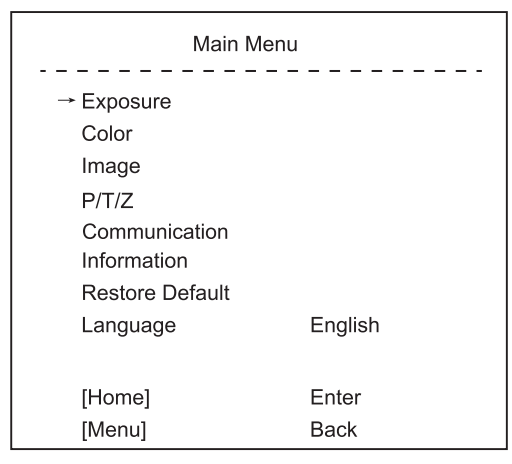

Language: Support Chinese/English

Press the Home button on the Remote to enter level 2 sub-menu

Press the Menu button on the Remote to exit menu

5.2 Level 2 Menu - Exposure

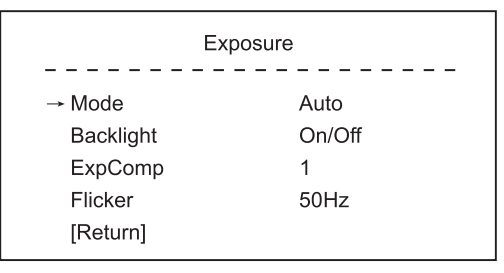

Mode: Auto/Manual

Backlight: On/Off the backlight

ExpComp: Exposure compensation, optional item is -50-+50

Flicker: Support Off/50Hz/60Hz

When changing the exposure mode to Manual, the sub-menu is as shown below:

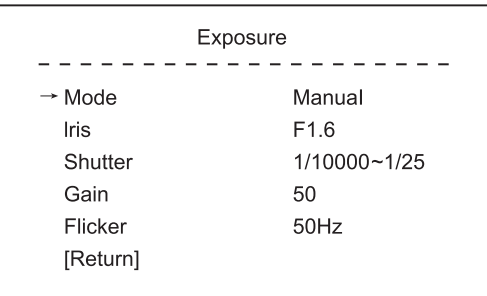

Iris: F No. setting, the value should be F1.6/F2.0/F2.4/F2.8/F3.4/F4.0/ F4.8/F5.6/F6.8/F8.0/F9.6

Shutter: Shutter value setting, the value is between 1/10000 and 1/25

Gain: Exposure Gain setting, optional item is 0 to 99

Flicker: Off/50Hz/60Hz

5.3 Level 2 Menu - Color

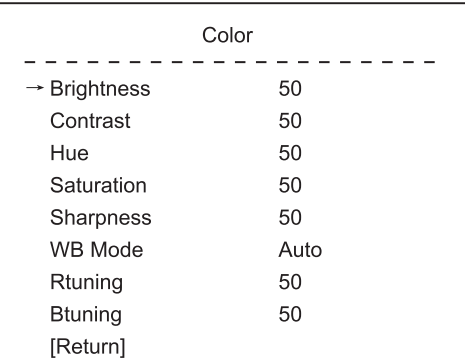

Brightness: Set image brightness dynamically. Default 50, optional item  $0 - 99$ 

Contrast: Set image contrast dynamically. Default 50, optional item 0-99 Hue: Set the relateive brightness of the image. Default 50, optional item  $0 - 99$ 

Saturation: Set image color effect. Default 50, optional item 0-99

Sharpness: Set sharpness level. Default 50, optional item 0-99

WB mode: Auto/Manual/VAR

When the WB mode is Auto, the Rtuning and Btuning value can be tuning. The range is 0 to 99

When the WB mode is Manual, the sub menu will be as shown below:

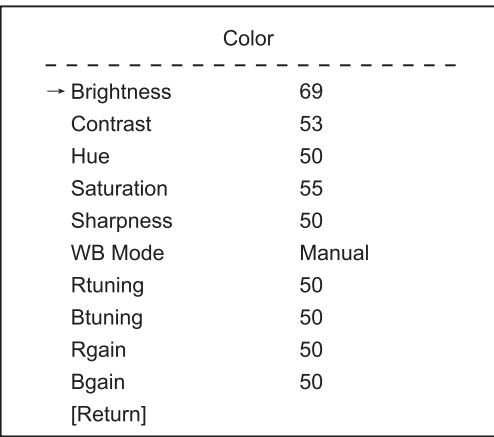

In manual WB mode, the above values can be adjusted. The Rgain and Bgain value can be tuning. The range is 0 to 99

When the WB mode is VAR, the sub menu will be as shown below:

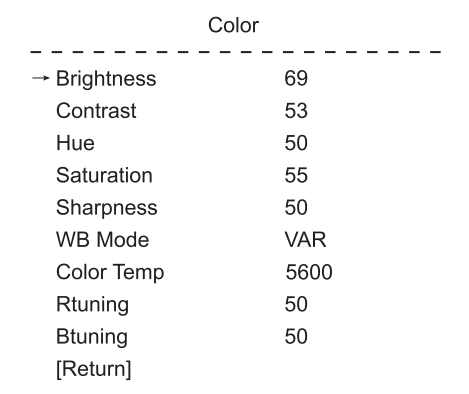

The range for the Color Temp can be adjusted between 2500K to 9000K.

5.4 Level 2 Menu - Image

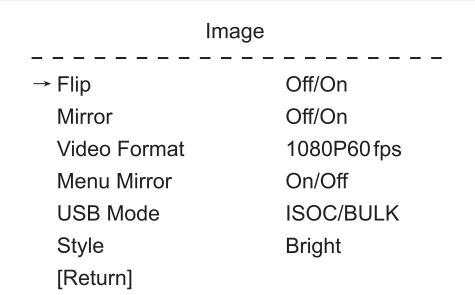

Flip: Enable/disable the picture up/down flip

Mirror: Enable/disable the picture left/right flip

Video Format: 1080P-60/50/30/25.720P-60/50/30/25

**USB Mode: ISOC/BULK** 

Adjust between Isochronous transfers mode and Bulk transfers mode Style Mode: Normal/PC/Bright

```
5.5 Level 2 Menu - P/T/Z
```

```
P/T/Z\frac{1}{2}Fast/Middle/Slow
Acc Curve
[Return]
```
Acc Curve: Adjust the speed of pan, tilt and zoom to Fast/Middle/Slow.

5.6 Level 2 Menu - Communication

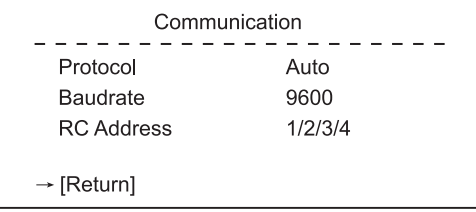

Protocol: Default Auto, option item Visca/PELCO-D/PELCO-P/Auto Address: Set the camera's address, option item 1-7 in Visca, 1-255

in PELCO-D, 1-32 in PELCO-P

Baudrate: Default 9600, option item 2400/4800/9600/38400

RC Address: Set the IR remote control's address to control the

corresponding camera, option item ALL/1/2/3/4

5.7 Level 2 Menu - Information

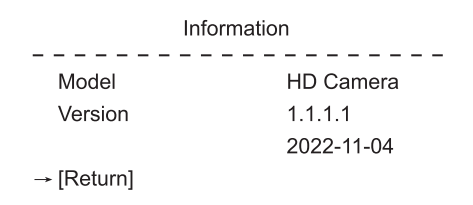

Model: HD Camera

Version: 1.1.1.1

Date: 2022-11-04

Notice: The version number here is just an example. The actual parameters shall prevail.

5.8 Level 2 Menu - Restore Default

**Restore Default**  $= -$ - - - - - - - - **-**- - - - - - -Restore? **No**  $\rightarrow$  [Return]

Restore: No/Yes

# **6. Common Operation Instructions**

### 6.1 Camera Select

Set the IR remote control's address to control the corresponding camera, option item 1/2/3/4

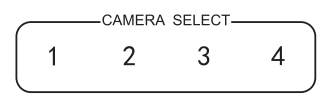

### 6.2 Camera Direction Control

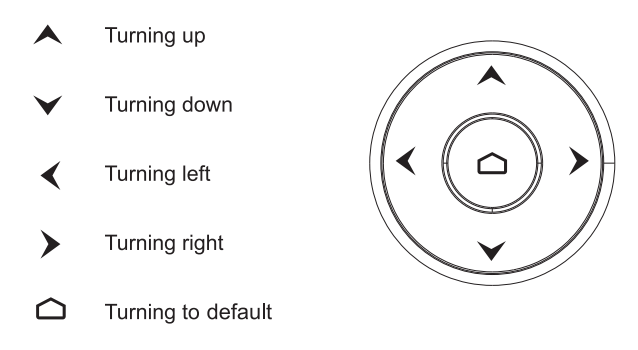

Note: Press the direction key when you need to adjust the angle. If you want to move the camera slowly, just click the direction key; If you want to move the camera fast at a large scale, just long-press the button.

### 6.3 Camera Focus Mode Control

**[AUTO]** Switch the focus mode to AUTO **K**MANUAL】 Switch the focus mode to MANUAL **[FAR]** Far focus manually **KNEAR I Near focus manually** 

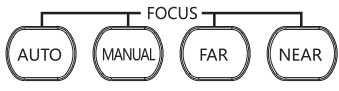

6.4 Camera Zoom Control

Press any one of the 4 **[ZOOM]** to make the zoom functioning. These 4 keys are not applicable for fixed focus cameras.

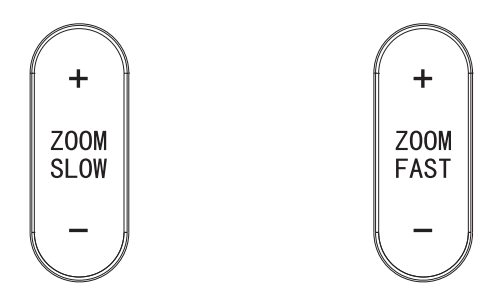

6.5 Preset Setup, Call, Cancel

(1) Reserve Preset: Press 【PRESET】, then press one of the numbers (0-9) to reserve a preset that corresponds to the NUMBER.

Note: You can setup 10 presets at most by the remote control.

(2) Call Preset: Press the NUMBER (0-9) directly to call the reserved preset. Note: It won't work if there's no preset reserved in the corresponding number.

- (3) Remove Preset: Press **[RESET]**, then press one of the number (0-
	- 9) to remove a preset that corresponds to the NUMBER.

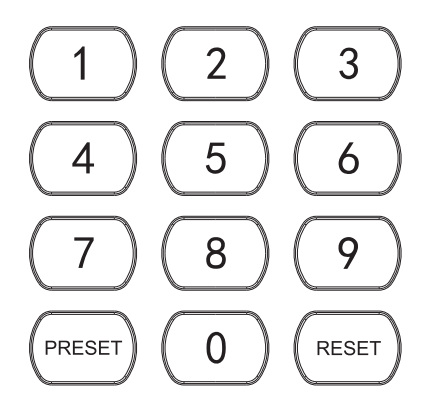

### 6.6 RS-232 Interface Distribution

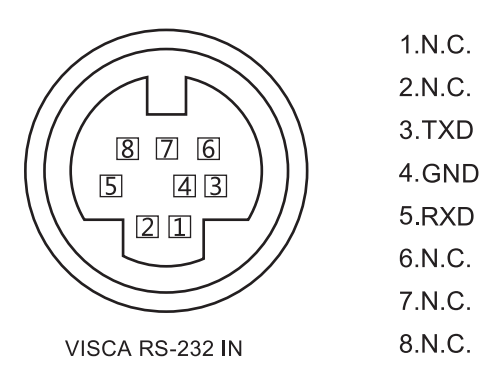

### 6.7 RS-485 Interface Distribution

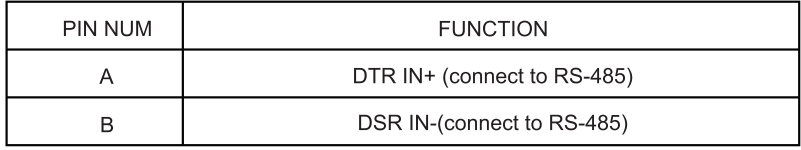

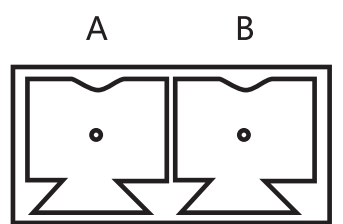

# 7. Network Function (For 10A/20A only)

7.1 Operating System: Windows 7/8/10/11, Mac OS X, Linux, Android Network Protocol: TCP/IP Client PC: P4/128M RAM/40G HDD/ support scaled graphics card, support DirectX 8.0 or more advanced versions.

7.2 Equipment installation

Connect HD video camera to your internet or your PC via network cable, or connect by Switch/Router.

You can log into the camera's web interface with the default or modified IP. (Different models have different IP. Please check the default IP at the bottom of the camera.)

7.2.1 How to query the IP address of your PC (Note the text in the box below)

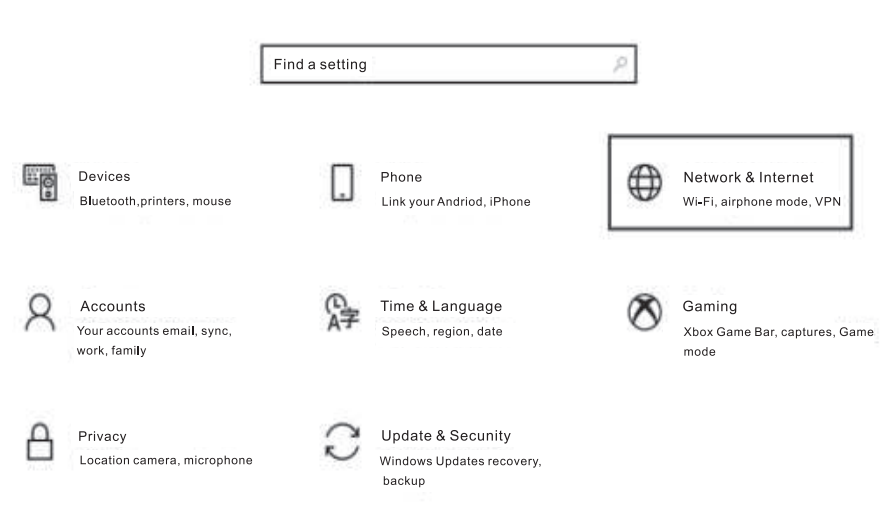

**Windows Settings** 

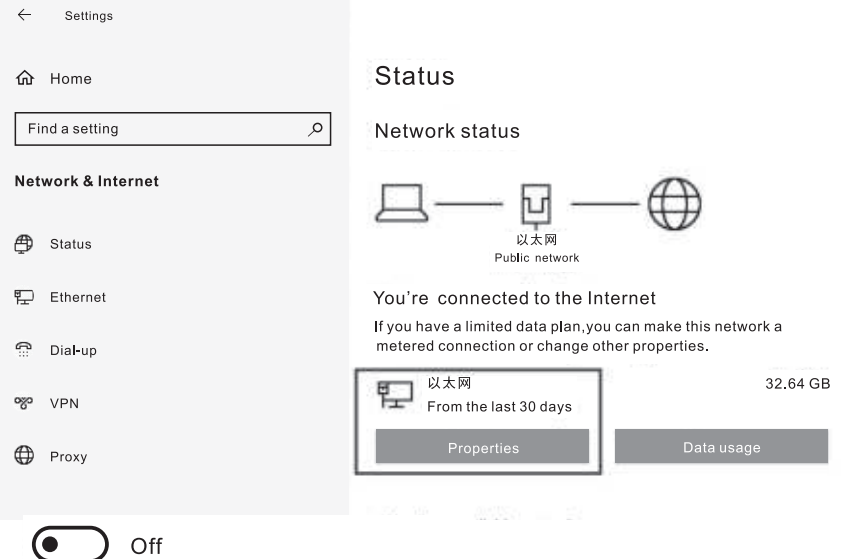

If you set a data limit, Windows will set the metered connection setting for you to help you stay under your limit.

Set a data limit to help control data usage on this network.

### **IP** settings

IP assignment: Edit

Automatic (DHCP)

### **Properties**

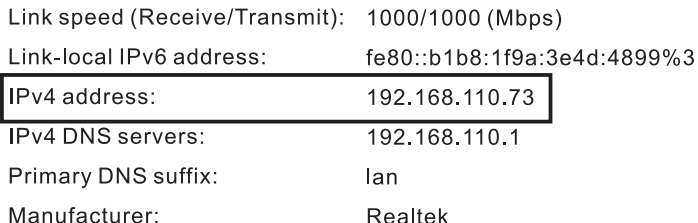

### 7.2.2 How to add networking

7.2.2.1 Open the computer network local connection attribute window. and select "Internet Protocol Version 4: TCP/IPv4:

7.2.2.2 Double-or-right-click " Internet Protocol Version 4 (TCP/IPv4) :

7.2.2.3 Enter the Internet Protocol Version 4 (TCP/IPv4) window.

7.2.2.4 Change the computer's IP to 192.168.0.200, so that the computer IP and camera IP are on the same network segment.

PS: If no network seament is added. You will fail to login. The default IP address of the product is 192.168.0.208. "0" network segment needs to be added to the computer. The IP address cannot conflict with the IP address of other computers or products. Before adding, please verify whether the IP already exists.

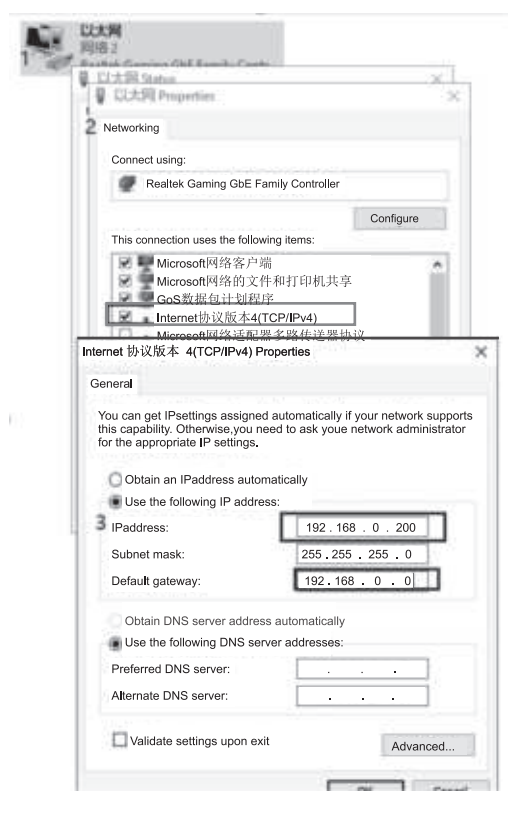

7.3 Input http:// 192.168.0.208 to IE(better with IE or Google web browser), then a login window wi11 pop up; Input user name: admin, password: admin; and choose language: English, shown as below, whether the IP already exists

7.3.1 When logging in for the first time, you will be prompted to change your password. Users can change the password and save it.

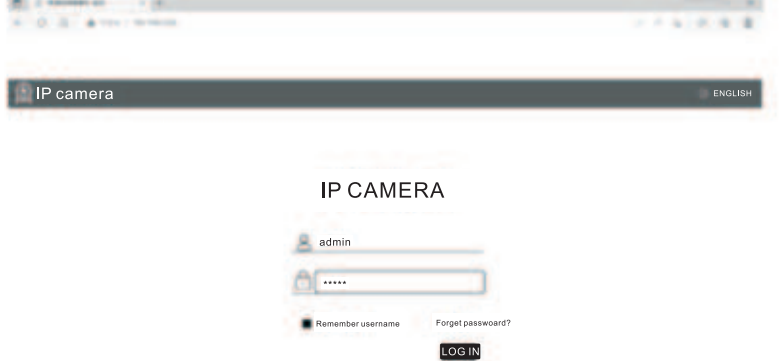

7.3.2 To watch the video, please download and install ActiveX Plug-in or use Chromium Kernel browser directly.

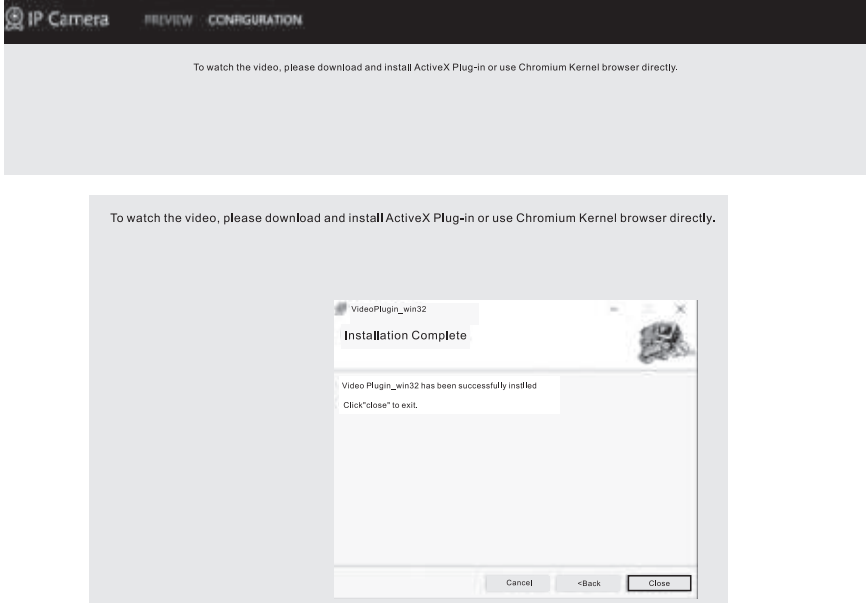

7.3.3 When logging in for the first time, you need to select encode compression format H264. Users can set the code stream or other parameters and save. The preview image will be displayed.

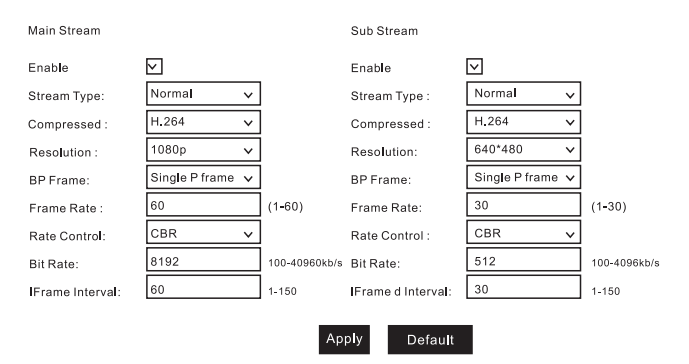

7.3.4 Users can set the image parameter, encode, video output and OSD after the preview image comes out.

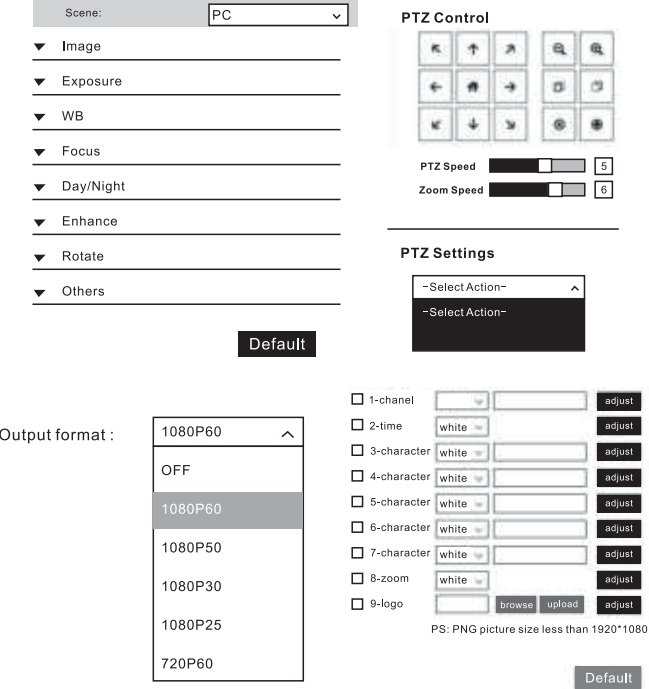

7.3.5 Users can set the network such as Ethernet, Port, RTMP, RTSP and SRT, too.

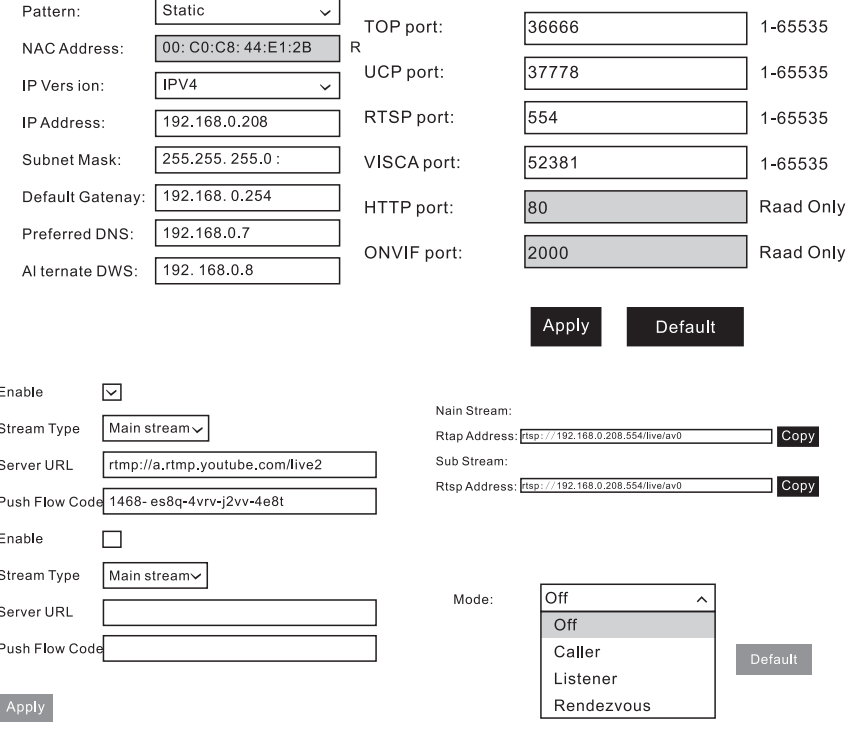

### 7.4 Video streaming

### 7.4.1 RTSP video streaming

"System setting" - + "Network setting" - "RTSP" enter following

interface,

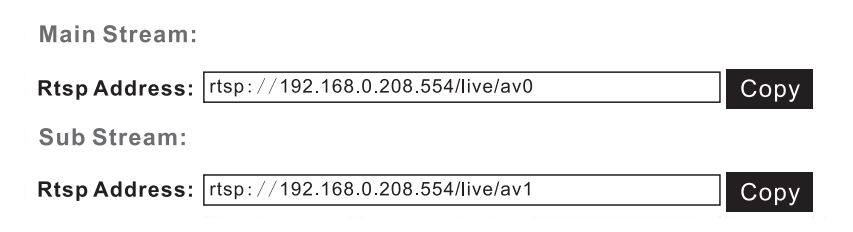

Configure parameters according to the network environment. If the camera default IP address is 192,168,0,208, then the way to get RTSP video streaming as below: Default RTSP main streaming address: rtsp://192.168.0.208:554/live/av0(av0 Main) Default RTSP sub streaming address: rtsp://192.168.0.208:554/live/av1(av1 Sub)

### 7.4.2 RTMP video streaming

"System setting"  $\longrightarrow$  "Network setting"  $\longrightarrow$  "RTMP" enter following

### interface·

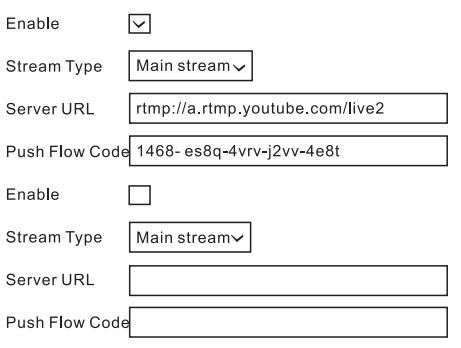

Enable and turn on the RTMP video stream to the server

Server URL: server address, which can be domain name or IP address Streaming code: Persistent Stream Key/Name

7.5 Modify the camera IP and computer IP on to the same network segment, so that the computer network is not affected.

7.5.1 Change the camera IP address to: 192.168.110.208

7.5.2 Default Gateway: 192.168.110.254

7.5.3 Alternate DNS: 192.168.110.7

7.5.4 Preferred DNS: 192.168.110.8

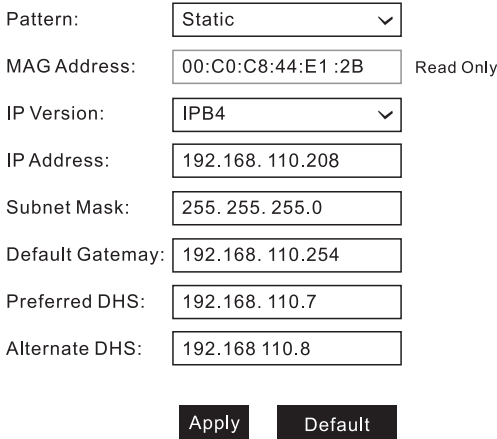

7.5.5 Return PC's IP to the original IP address, and select Obtain an IP address automatically, as shown below:

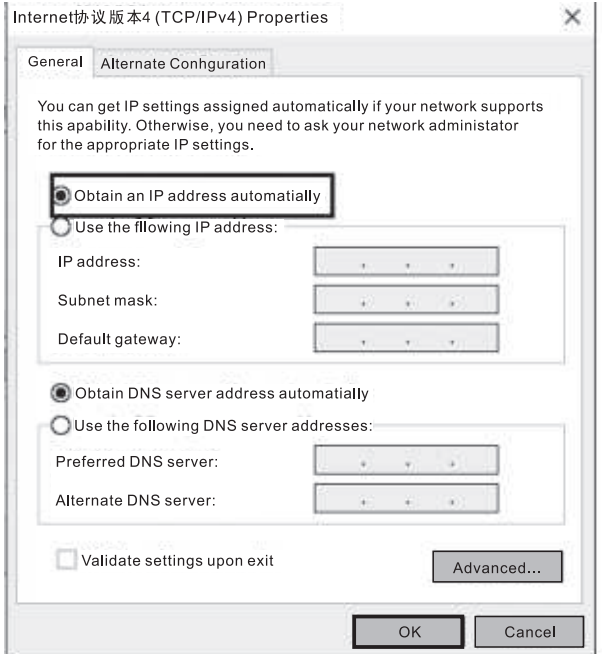

7.6 Software upgrade (upgrade if there is a new version)

7.6.1 After successfully login, you will enter the Video viewing interface. In the setting interface, you can set Pan and tilt control, Zoom, Focus, and set call, clear of preset positions, etc.

7.6.2 Select "System Settings" 
ighthared "System Management" 
and Settings  $\rightarrow$  "System Management" "Maintenance Settings" to enter the following interface:

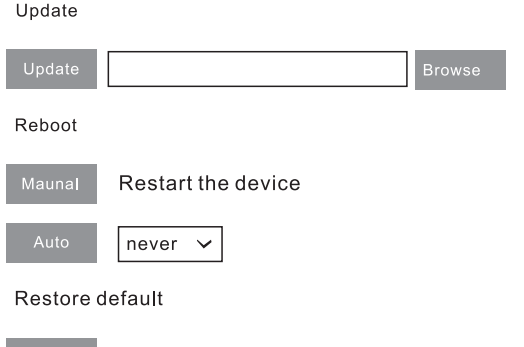

Restore to factory settings, and login password will return to default.

7.6.2.1 Open upgrade file ". dat" to upgrade automatically if needed.

7.6.2.2 Restart the camera and prompts "Upgrade succeeded". Log in to the network and check whether the software version is consistent with the upgrade file to ensure that the upgrading is successful. Then click "Restore factory default" to restart and restore the parameters to the factory default setting. (Default IP 192.168.0.208, Default User: admin, Default password: admin)

7.7 VISCA over IP

VISCA protocol is transmitted over IP to reduce the trouble of RS232/RS485 wiring(controller must support IP communication function) Communication port specifications:

Control port: RJ45

IP protocol: IPv4

Transport protocol: UDP

IP address: set through the web

Port address: 52381

Scope of application: the same network segment

# 8. Installation Instructions

### 8.1 Surface Installation

Put the camera on the desk flatly, and make sure the camera is in a horizontal position. If you want to put the camera on an oblique surface, please make sure the angle of inclination is less than 15 degrees to ensure the camera's pan&tilt works normally.

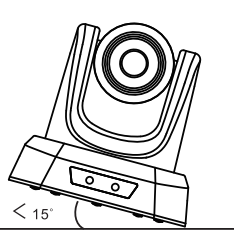

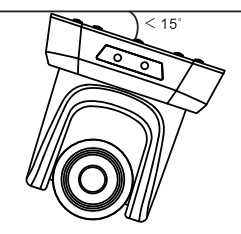

### 8.2 Wall Mount Installation

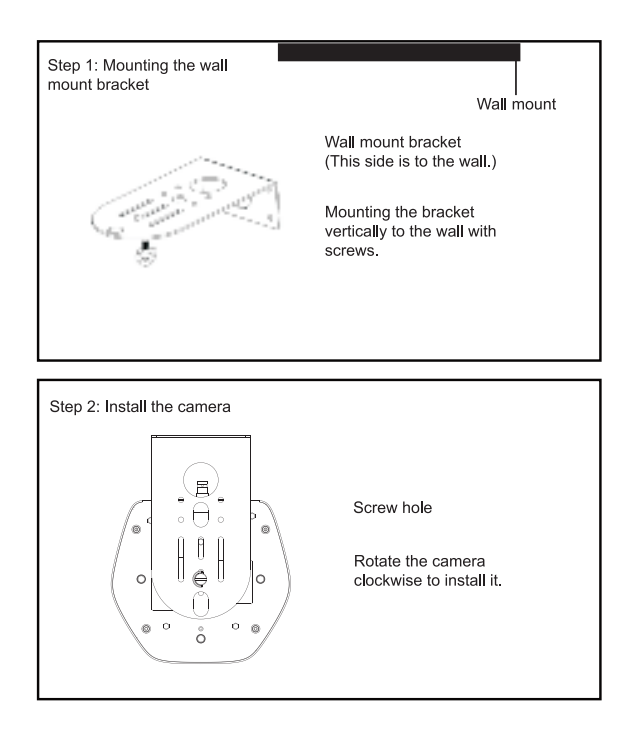

# 9. Trouble Shooting

Before requesting service to service engineer, please refer to the following methods to remove failures. If the failures still can't be solved, please contact us for assistance.

- Q: The video of the camera cannot be displayed on the screen.
- A: Please check the connection between power cable, video cable, camera and monitor, fix the connector on each end.
- Q: It's unable to Pan. Tilt and Zoom camera.
- A: Because the menu was displayed on monitor. Please re-operate after exiting the menu.
- Q: Why the camera rotates for about 10 seconds after power on?
- A: This is the normal self-test of the camera.
- Q: Poor Image quality while using in church or other low-light conditions.
- A: Press menu (ON/OFF) to adjust backlight effect to suit the church lighting properly.
- Q: Remote control is not working or insensitive.
- A: 10Not work, please replace batteries.
	- 2 Not sensitive: Choose the correct "IR select" number to corrspond to the camera. Control the camera within 10m (32.8ft). Remove the obstacles. Aim at the sensor which is in front of the camera when controlling it.
- O: USB interface is not identifiable.
- A: Please check if the USB cable and extension cable are well connected or not. If yes, change to another USB interface and try to connect again.
- Q: It won't be controlled via RS-232/RS-485 when camera connect to PC.
- A: Make sure it is a correct connection between the camera and PC. (Refer to RS-485 and RS-232 Pins distribution on page 12).
- Q: Why no ceiling mount bracket?
- A: Camera comes with wall mount only, ceiling mount or tripod brackets need to buy separately.
- Q: Does this camera has built-in mic?
- A: No. this camera comes with no built-in mic.
- Q: Can we control the camera only by the remote control?
- A: You can control the camera by remote control, keyboard controller (joystick), and software.

# 10. Maintenance Services

All products purchased from our company are guaranteed to keep in good repair for 36 months. If there are any quality problems during the quarantee period, we will maintain them for free.

Under any of the following warranties, related maintenance costs will be collected:

- 1. Product was not normally used.
- 2. Fire, electric shock, outside object collapse or other natural disasters causing the equipment damaged.
- 3. Unauthorized repair, misuse, abuse or change.

# 1. 製品の説明

l,

# 1.1 USB+HDMIインタフェースの概略図

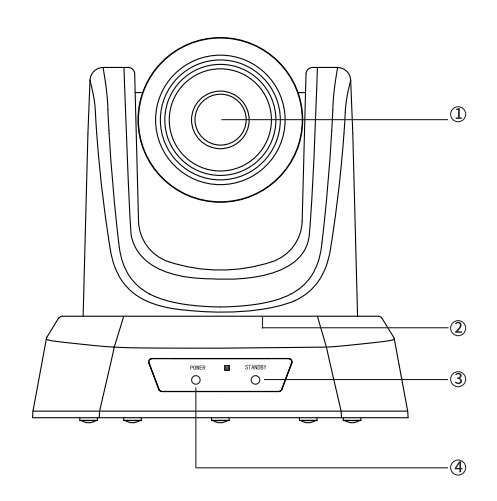

- **10 レンズ** 2 水平回転と垂直回転
- 3 待機状態
- 4 パワー

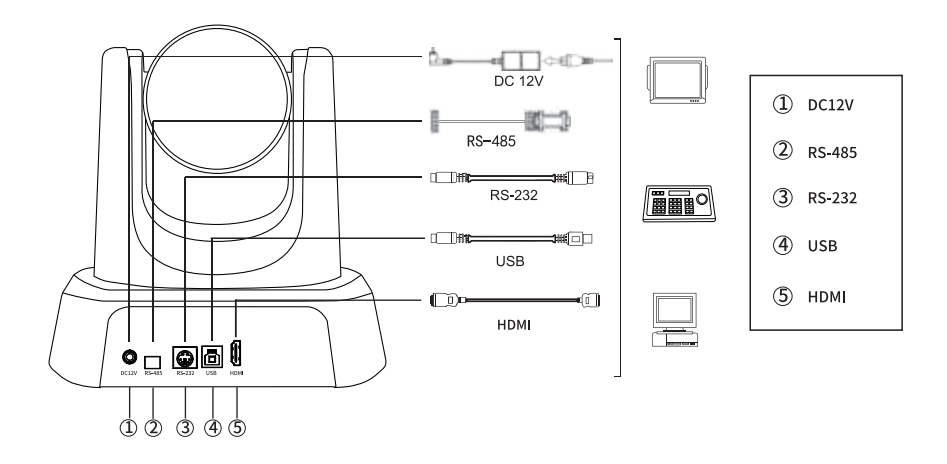

### 1.2 USB+HDMI+SDIインターフェース図表

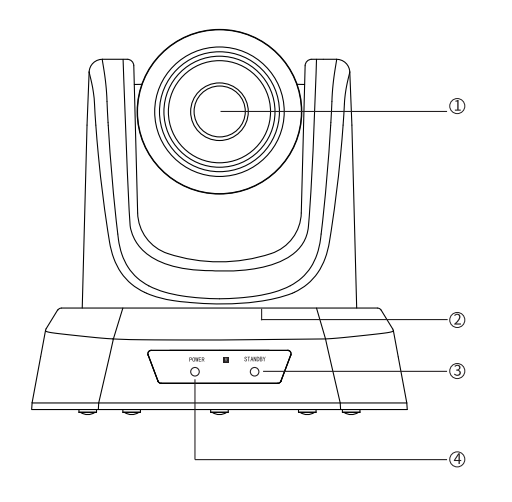

**Oレンズ** 2水平回転と垂直回転 3 待機状態 4パワー

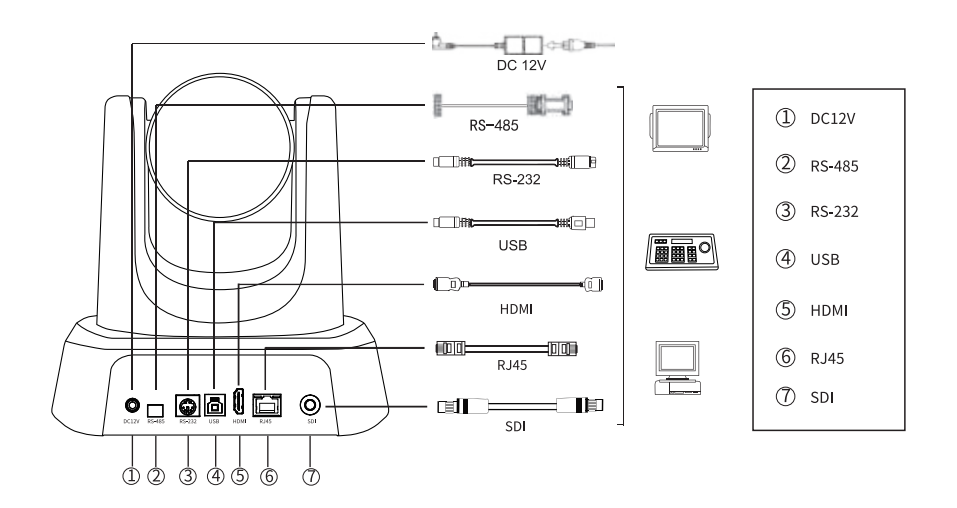

2. パッキングリスト

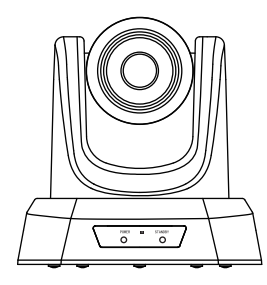

HD 会議カメラ

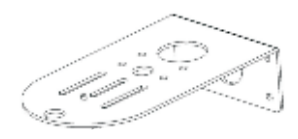

ウォール・マウント

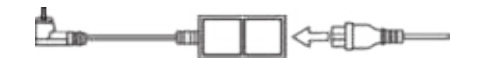

DC 12V外部電源

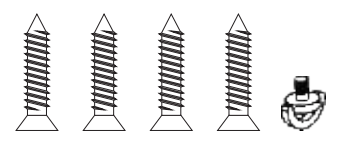

取り付け用ねじ

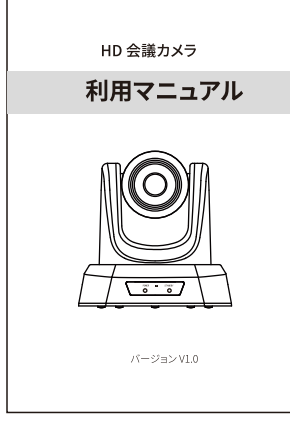

利用マニュアル

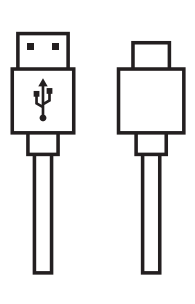

リモコン

USBケーブル

# 3. 性能特性

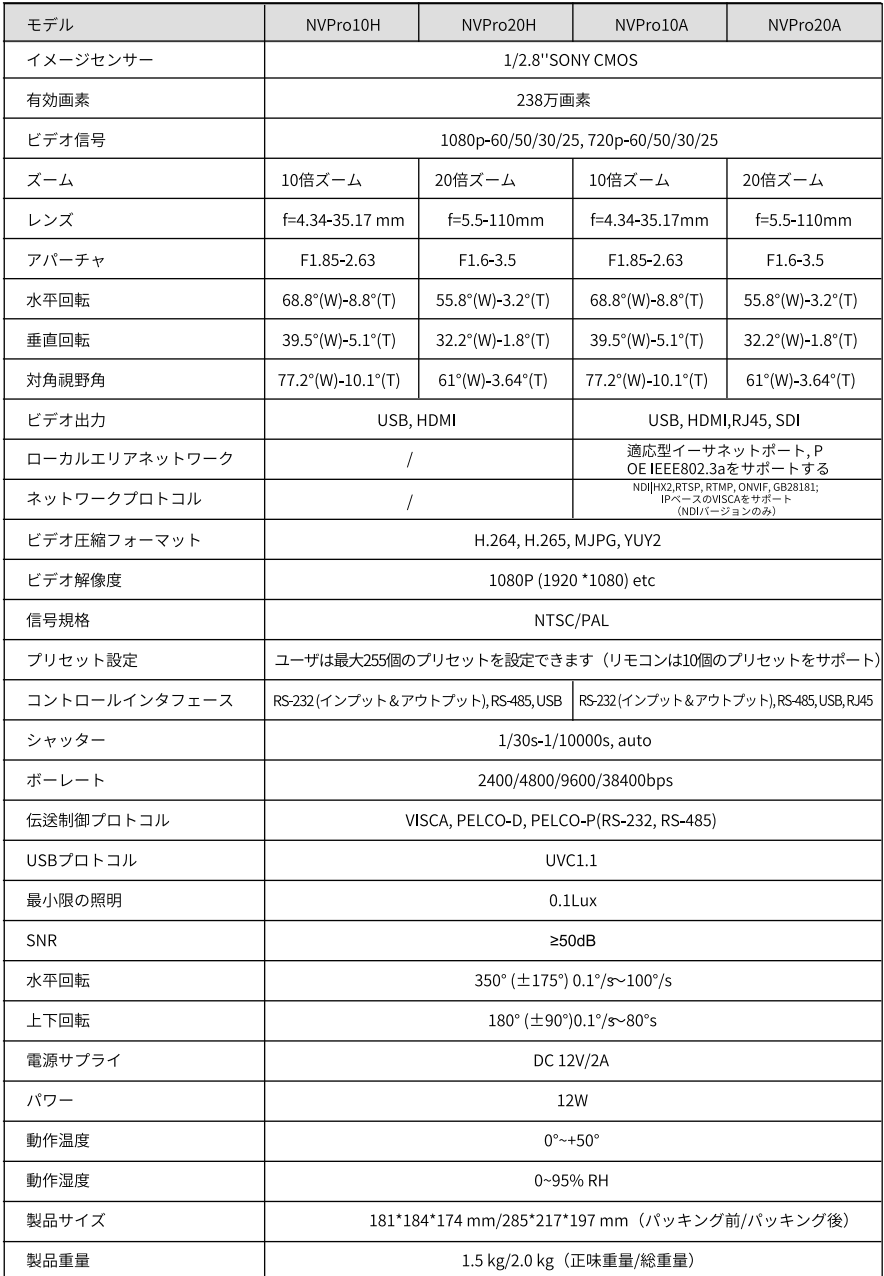

### 4. リモコンボタンの説明

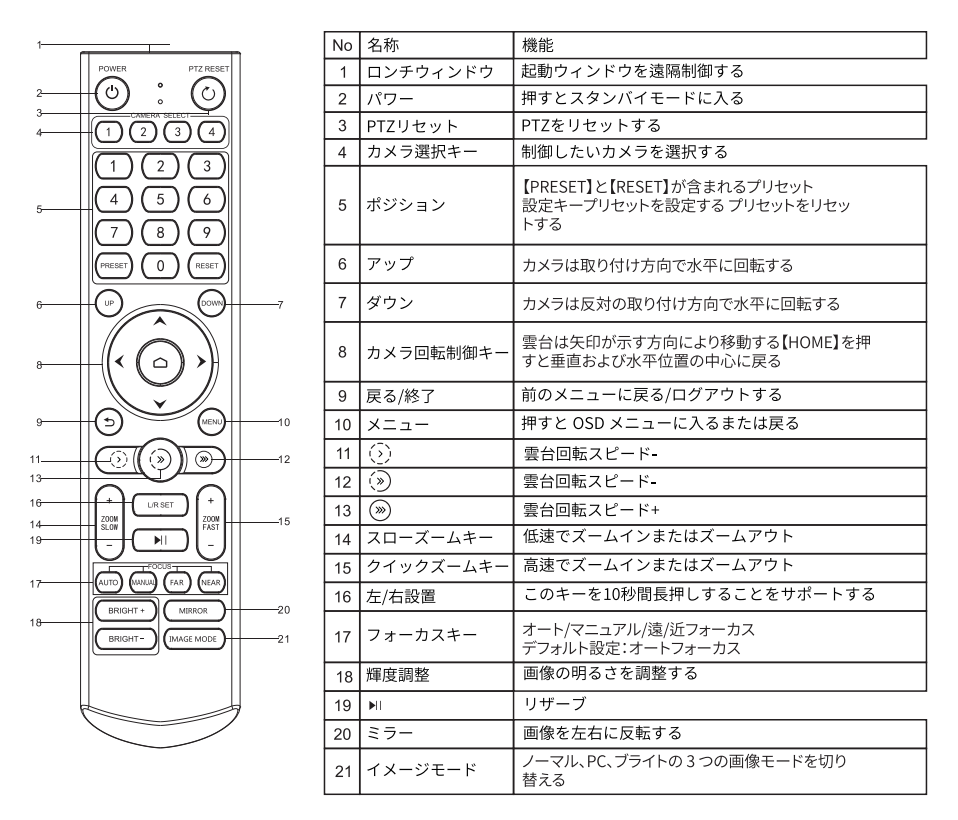

### ★リモコンの注意事項

- 1. カメラ選択部分に対応するLEDが点灯しているかどうかを確認してくださ  $U_0$
- 2 リモコンが機能しない場合は、雷池を交換してください。
- 3. カメラ選択部分の数字キーがメニューのリモコンアドレスと一致している ことを確認します。

# 5. カメラメニューの設定

リモコンを操作するときは、【MENU】を押してカメラのメインメニューに入り ます。

5.1 レベル 1 メニュー - メインメニュー

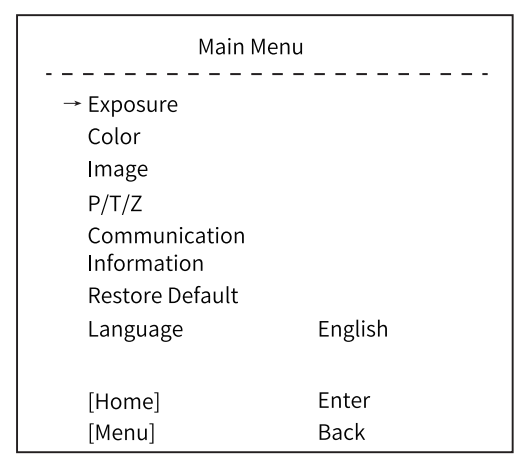

言語:中国語/英語をサポートします

リモコンのホームボタンをクリックして、レベル2サブメニューに入ります。 リモコンのメニューボタンをクリックして、メニューを終了します。

5.2 レベル2 メニュー - 露出

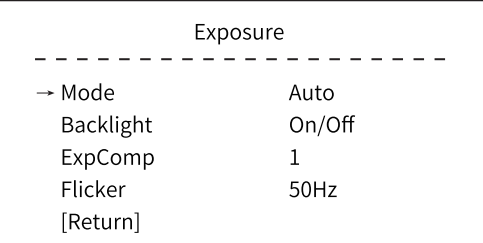

モード: オート/マニュアル

バックライト: バックライトのオン/オフ 露出補正: 露出度を補正します。選択可能な数値範囲は-50-+50 アンチフリッカ : OFF/50Hz/60Hzをサポートします 露出モードを手動モードに変更する場合、サブメニューは次の通りです。

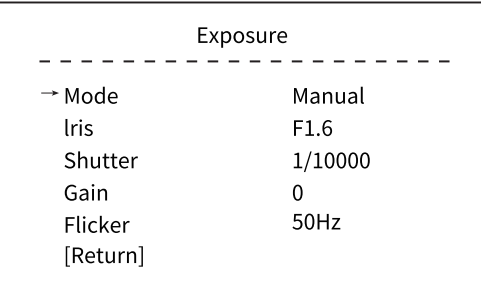

アイリス:FNo設定、この数値はf1.6 /f2.0/f2.4 / f2.8 /f3.4/f4.0/f4.8/f5.6 / f6.8/ f8.0 / f9.6にあたる

シャッター:シャッター値設定、調節可能な数値範囲は1/10000~1/25

ゲイン:露出増加設定、調節可能な数値範囲は0~99

アンチフリッカ: Off/50Hz/60Hz

5.3 レベル2 メニュー - カラー

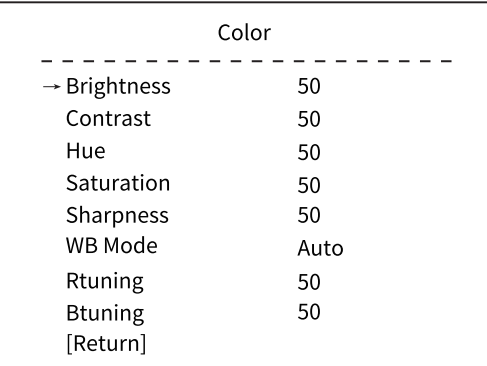

輝度:画像の明るさを動的に設定します。デフォルトは50、調節可能な数値範囲は0-99 コントラスト:画像のコントラストを動的に設定します。デフォルトは50、調節可能な数値 節囲は0-99

色相:画像に関連する明るさを設定します。デフォルトは50、調節可能な数値範囲は0-99 飽和度:画像の色効果を設定します。デフォルトは50、調節可能な数値範囲は0-99 シャープネス:シャープネスレベルを設定します。デフォルトは50、調節可能な数値範囲は  $0 - 99$ 

ホワイトバランスモード:オート/マニュアル/VAR

「ホワイトバランスモード」が「オート」になる場合、Rturning と Bturning の数値が調 節できます。

範囲は0~99となります。

「ホワイトバランスモード」が「マニュアル」になる場合、サブメニューは次のようになりま す。
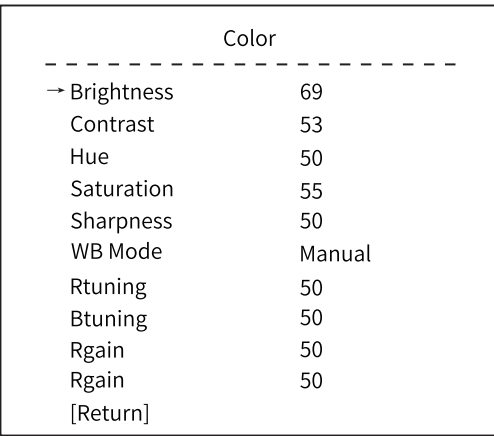

「ホワイトバランスモード」が「マニュアル」になる場合、以下の数値が調節できます。 Rgain と Bgain の数値は、0~99の範囲で調節できます。

「ホワイトバランスモード」が「VAR」の場合、サブメニューは次のように なります。

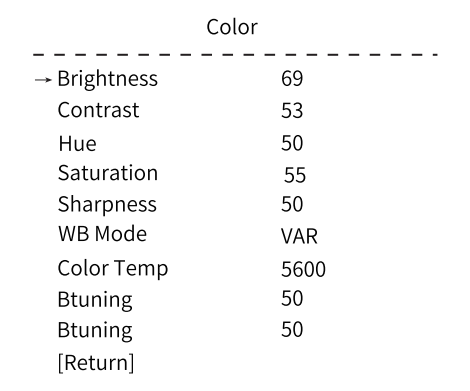

色温度の数値範囲は 2500K から 9000K まで調整できます

### 5.4 レベル2 メニュー - イメージ

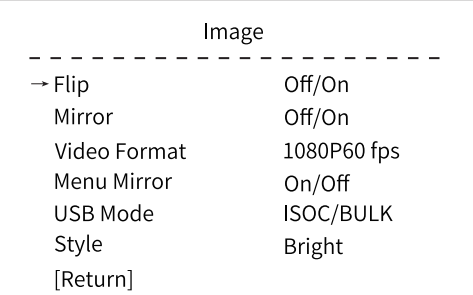

フリップ:画像の上下反転を有効/無効にします ミラー:画像の左右反転を有効/無効にします ビデオフォーマット:1080P-60/50/30/25、720P-60/50/30/25 USB モード: ISOC/BULK アイソクロナス転送モードとバルク転送モードの間で調整します

スタイル モード:ノーマル/PC/ブライト

### 5.5 レベル2 メニュー - P/T/Z

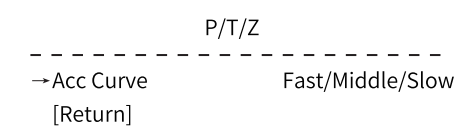

Acc曲線:水平回転、垂直回転、ズームのスピードを高速/中速/低速に調整します。

#### 5.6 レベル2 メニュー - コミュニケーション

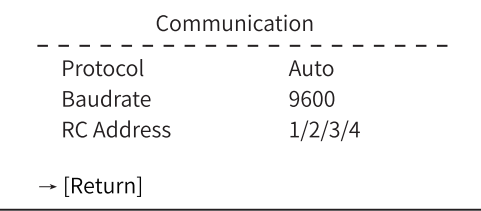

プロトコル:デフォルトのAuto、選択肢はVisca/PELCO-D/PELCO/Auto アドレス:カメラのアドレスの設定、選択肢1-7はVisca、1-255は PFICO-D、1-32はPFICO-P ボーレート:デフォルト9600、選択肢は2400/4800/9600/38400 RCアドレス:IRリモコンのアドレスを設定して対応するカメラを制御し、 選択肢はALL/1/2/3/4

#### 5.7 レベル2 メニュー - 情報

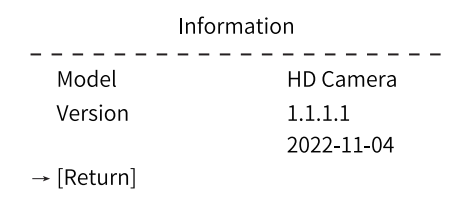

モデル: HD カメラ

バージョン: 1.1.1.1

日付:2022-11-04

注:ここのバージョン番号は単なる例ですので、実際のパラメータをご参 照ください。

### 5.8 レベル2 メニュー - 初期値の還元

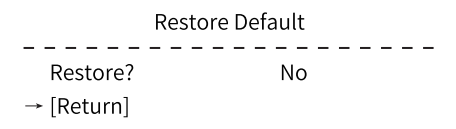

デフォルトに回復する: No/Yes

# 6. 一般的な操作紹介

#### 61カメラの選択

IRリモコンのアドレスを設定して対応するカメラを制御し、調節可能な 項目は1/2/3/4。

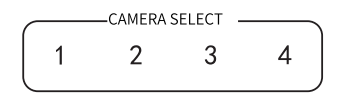

#### 6.2 カメラの方向制御

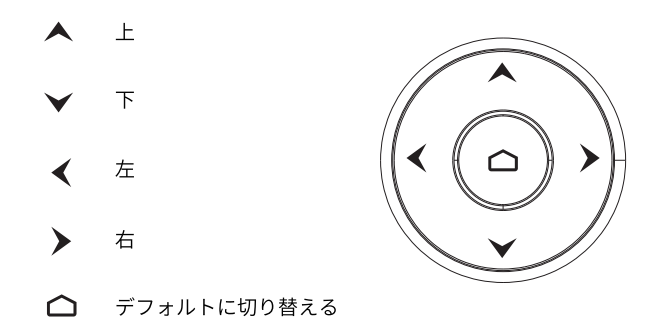

ご注意:角度変更が必要な場合は方向キーを押します。カメラをゆっくり動か したい場合は矢印キーをクリックだけで 結構です。カメラを広い範囲で素早く動かしたい場合はボタンを長押 ししてください。

6.3 カメラのフォーカスモード制御

【AUTO】フォーカスモードをオートに切り替える 【MANUAI 】フォーカスモードをマニュアルに切り替える 【FAR】 マニュアルテレフォーカス - FOCUS- $\blacksquare$  NEAR  $\blacksquare$  マニュアルクローズフォーカス  $\blacksquare$   $\blacksquare$   $\blacksquare$ FAR MANUAL **NEAR**  6.4 カメラズーム制御

4つの【ズーム】のいずれかを押すとズーム機能が正常になります。 この4つのキーは固定焦点距離カメラには適用されません。

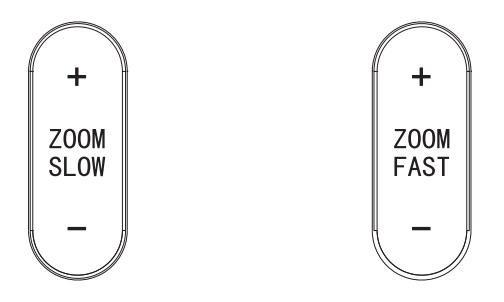

6.5 プリセットの設定、呼び出し、キャンセル

- (1) プリセットの設定:【PRESET】を押すと、番号 (0~9) に対応するプリセッ トが保存できます。
- ご注意: リモコンで最大 10 個のプリセットが設定できます。
- (2) プリセットの呼び出し:数字(0~9)を直接に押すと、プリセットを呼び出します。 ご注意:対応する番号にプリセットがない場合、作動しません。

(3) プリセットの削除: 【RESET】を押して、

番号(0~9)に対応するプリセットを削除します。

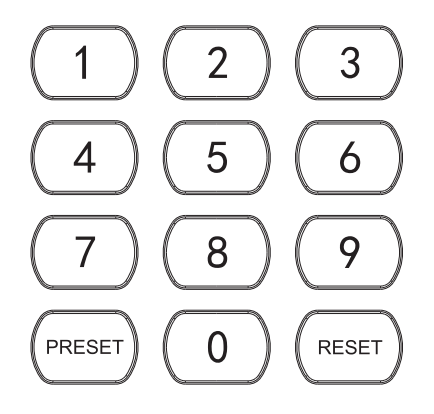

#### 6.6 RS-232インターフェースの説明

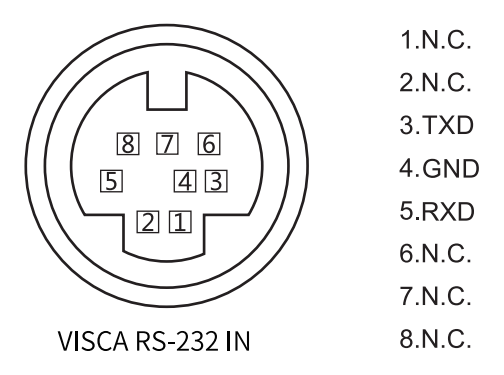

#### 6.7 RS-485 インターフェースの説明

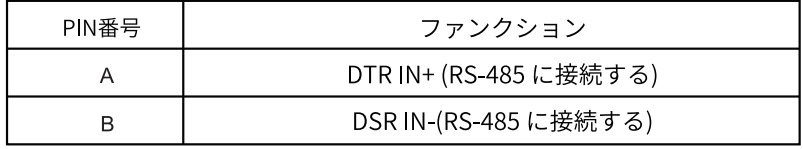

 $\overline{A}$ B

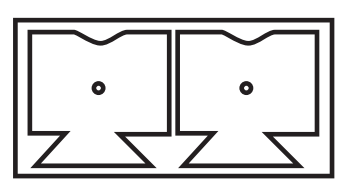

# 7. ネットワーク機能(For 10A/20A only)

7.1 OS動作条件:Windows 7/8/10, Mac OS X, Linux Androidネットワー クプロトコル:TCP/IP クライアントPC:P4/128M RAM/40G HDD、またスケ ーリンググラフィックカード、DirectX 8.0以降のバージョンに対応可能です。

#### 7.2 ネットワーク設置

ネットワークケーブルを介してHDカメラをインターネットやPCに接続し、あるい はスイッチ/ルータを介して接続します。

デフォルトIPまたは変更されたIPを入力してカメラのウェブインタフェースにログ インできます。(モデル番号によってIPが異なりますので、カメラの底面部にあるデ フォルトIPを確認してください。)

7.2.1 個人PCのIPアドレスを調べる方法(次のボックスで表示される部分 に参考してください)

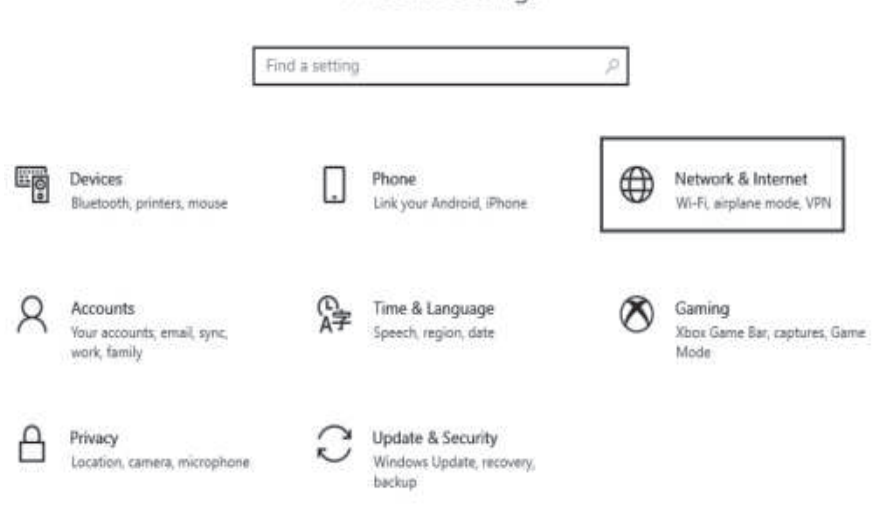

**Windows Settings** 

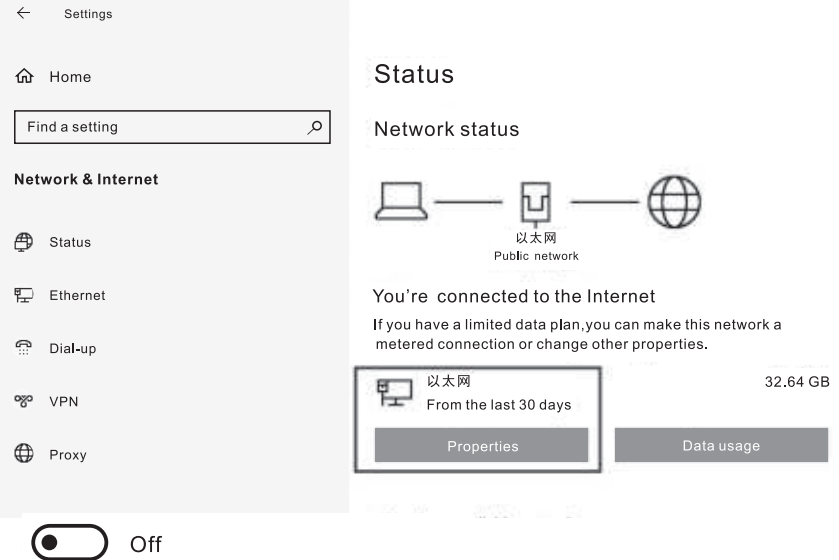

If you set a data limit, Windows will set the metered connection setting for you to help you stay under your limit.

Automatic (DHCP)

Set a data limit to help control data usage on this network.

### **IP** settings

Edit

IP assignment:

### **Properties**

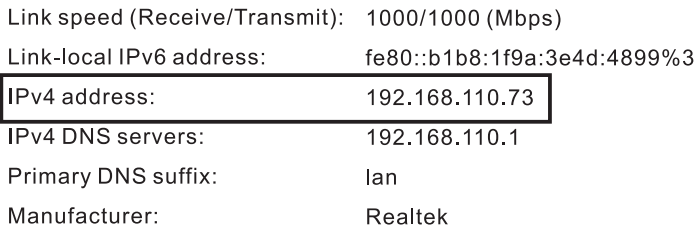

#### 7.2.2 ネットワークを追加する方法

7.2.2.1 コンピュータネットワークのローカル接続アトリビュートウィンドウを開き、「 Internet Protocol Version 4:TCP/IPv4」を選択します。

7.2.2.2 「Internet Protocol Version 4 (TCP/IPv 4)」をダブルクリックまたは右クリック します。

7.2.2.3 インターネットプロトコルバージョン4 (TCP/IPv 4) ウィンドウにアクセスします。 7.2.2.4 コンピュータのIPを192.168.0.200に変更し、コンピュータIPとカメラIPが同 じネットワークヤグメントにあることを確保します。

ご注意:ネットワークセグメントを追加していなければ、ログインができません。製品 のデフォルトIPアドレスは192.168.0.208ですので、コンピュータに「0」セグメントを 追加する必要があります。また、IPアドレスは他のコンピュータや製品のIPアドレス と衝突することができないので、追加する前に、IPがすでに存在することを確認して ください。

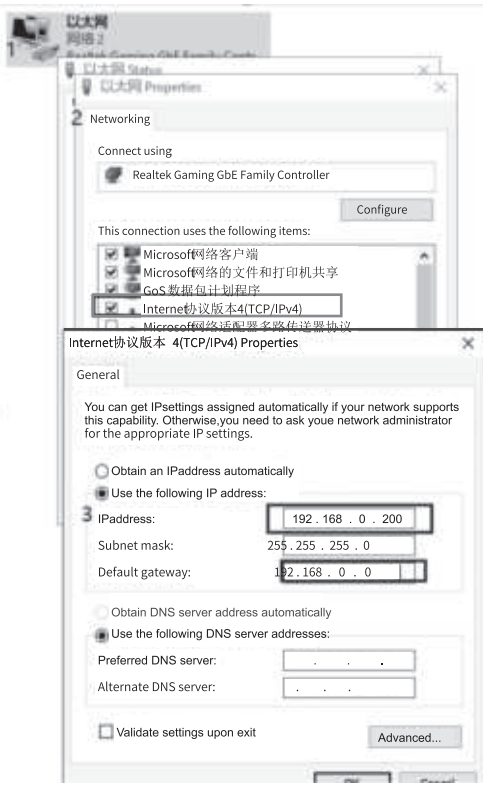

7.3 http://192.168.0.208をIE (IEまたはGoogleウェブブラウザを使用することが望 ましい)に入力し、ログインウィンドウが出る。ユーザー名:admin、パスワード: admin、言語:英語を入力・選択してください。以下のように表示します。

7.3.1 初めてログインすると、パスワードの変更を求める請求が表示されます。ユ ーザーはパスワードを変更して保存できます。

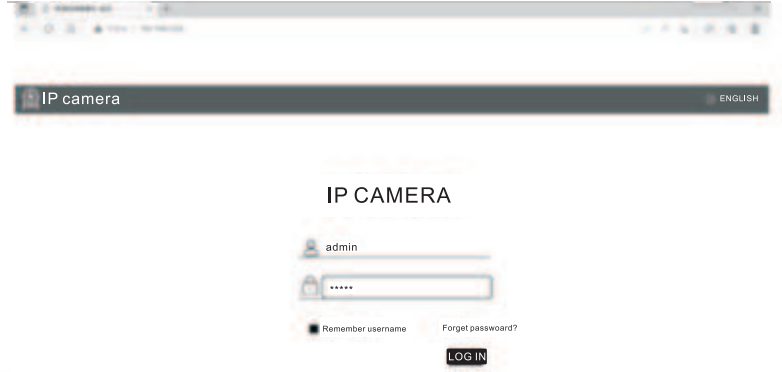

7.3.2 ビデオを見るには、ActiveX Plug-inやChromium Kernelブラウザをダウ ンロードしてインストールことで結構です。

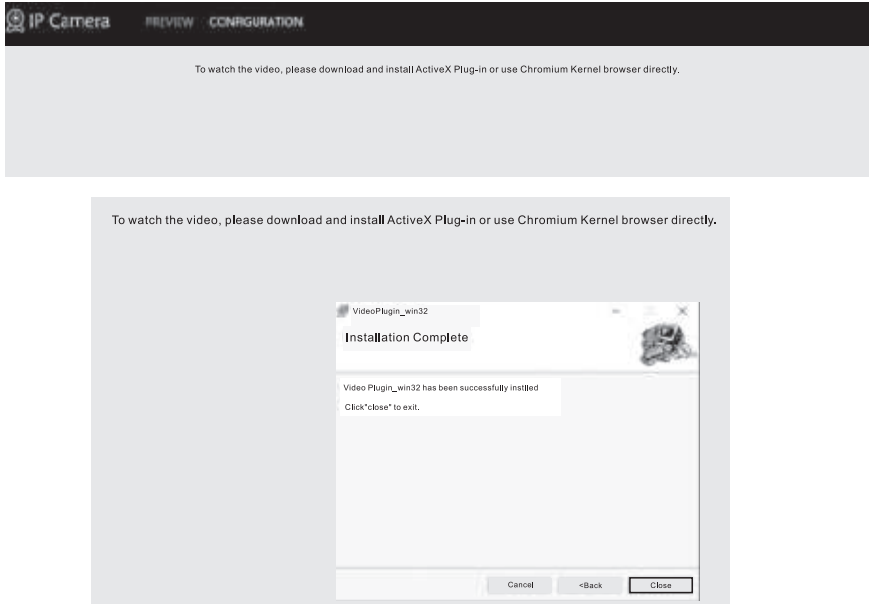

7.3.3 はじめてログインする時には、エンコーダ圧縮フォーマットH264を 選択する必要があります。ユーザーはストリーミングコードや他のパラメ ータを設定して保存することができます。また、プレビュー画像も表示で きます。

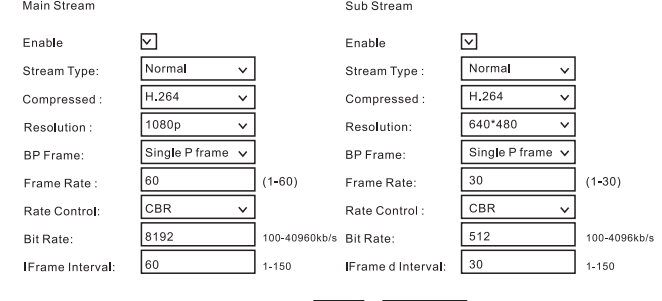

Apply

Default

7.3.4 プレビュー画像が出てきたら、ユーザーは画像パラメータ、エンコ ード、ビデオ出力方式、OSDを設定することができます。

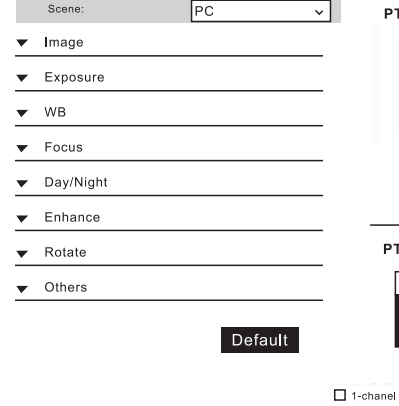

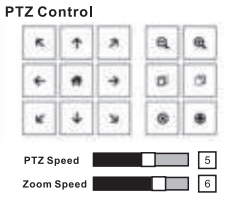

**PTZ Settings** 

 $\Box$  2-time

 $\Box$  9-logo

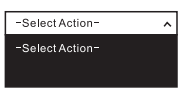

**VII** 

white  $-$ 

3-character white

Output format:

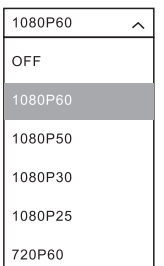

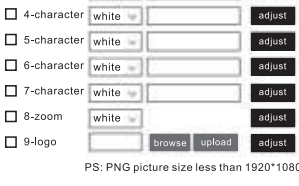

Default

7.3.5 ユーザーは、イーサネット、ポート、RTMP、RTSP、SRTなどのネットワ ークを送信することもできます。

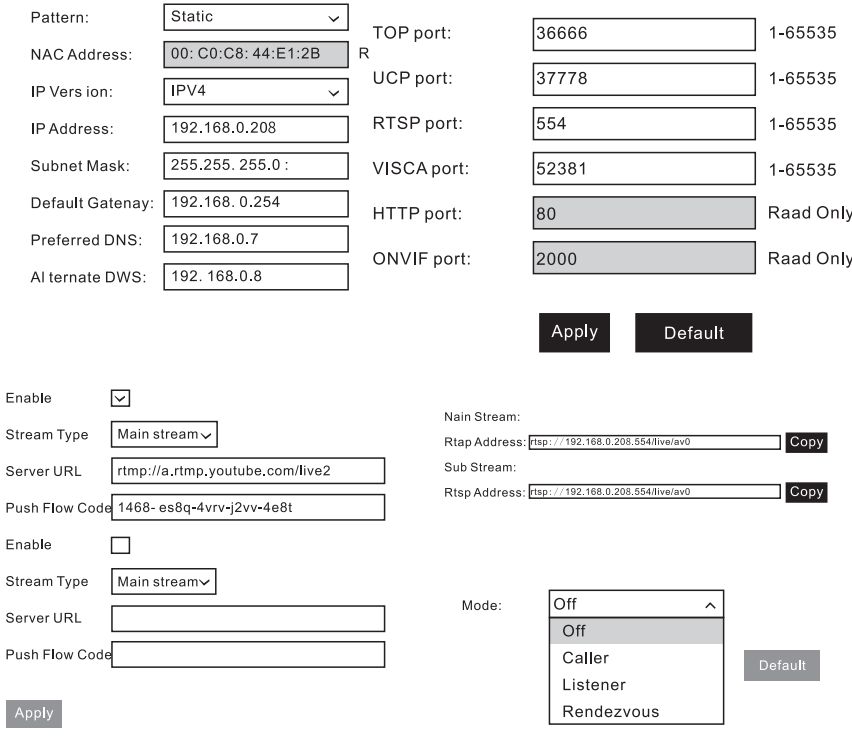

# 7.4 ビデオストリーミング

7.4.1 RTSPビデオストリーミング

「システム設定」→「ネットワーク設定」→「RTSP」の手順に従い、次のイン タフェースが表示されます。

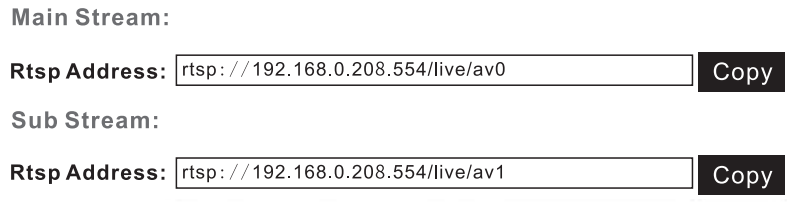

ネットワーク条件に基づいてパラメータを配置します。 ここでは、RTSPビデオストリーミングを取得する方法をあげます。 例えば、カメラのデフォルトIPアドレス:192.168.0.208 デフォルトRTSPメインストリーミングアドレス: rtsp://192.168.0.208:554/ive/av0 (av0 Main) デフォルトRTSPサブストリーミングアドレス: rtsp://192.168.0.208:554/live/av1 (av1 Sub)

7.4.2 RTMPビデオストリーミング

「システム設定」→「ネットワーク設定」→「RTMP」の手順に従い、次のイン タフェースに入ります。

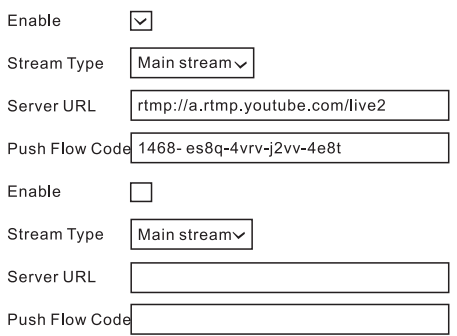

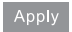

「サーバーのRTMPビデオストリームを有効にします。

サーバーURL:ドメイン名やIPアドレスなどのサーバアドレスです

ストリーミングコード:永続的ストリーム鍵/識別名

### 7.5 カメラIPとコンピュータIPを同じセグメントに変更して、コンピュータの ネットワークは影響を受けないようにします。

- 7.5.1 カメラのIPアドレスを192.168.110.208に変更します。
- 7.5.2 デフォルトゲートウェイ:192.168.110.254
- 7.5.3 代替DNS:192.168.110.7
- 7.5.4 優先DNS:192.168.110.8

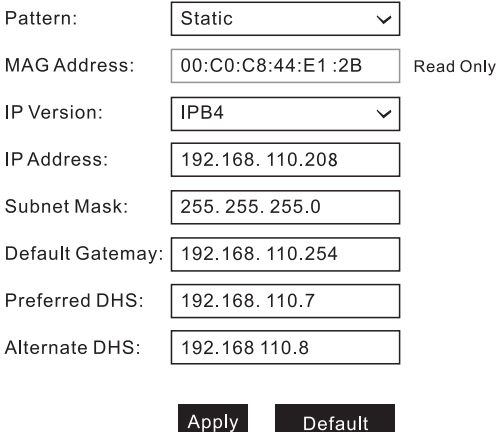

7.5.5 PCのIPを元のIPアドレスに還元し、「自動IPアドレス取得」を選択しま す。

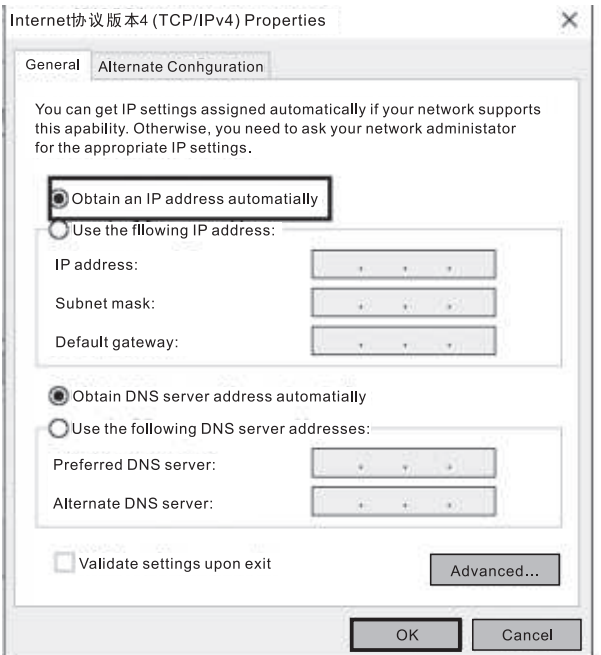

7.6 ソフトウェアのアップグレード(新しいバージョンがある場合はアップグレ ード必要があります。)

7.6.1 ログイン後、ビデオ表示インタフェー スに入ります。設定インタフェースで は、PTZの水平・垂直回転制御、ズームイン・アウト、フォーカス、プリセットの呼 び出し・リセットなどが設定できます。

7.6.2 「システム設定」→「システム管理」→「メンテナンス設定」の手順に従うと 、以下のインタフェースに入ります。

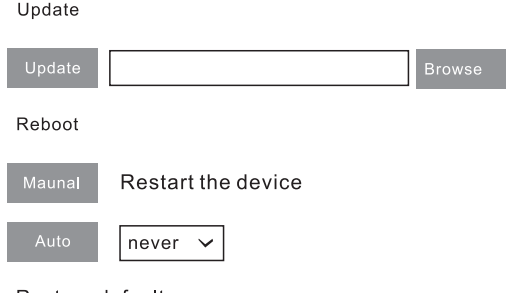

Restore default

Restore to factory settings. and login password will return to default.

7.6.2.1 必要に応じてアップグレードファイルを「.dat」をクリックして

開くと、自動的にアップグレードします。

7.6.2.2 カメラを再起動し、「アップグレード成功」というメッセージを表示します 。ネットワークにログインして、ソフトウェアのバージョンがアップグレードファイ ルと一致しているかどうかを確認し、アップグレードが成功していることを確認 します。次に、「工場出荷時のデフォルト設定復元」をクリックして初期値に戻せ ます。(デフォルトIP:192.168.0.208、デフォルトユーザー名:admin、デフォルト パスワード:admin)

#### 7.7 IPベースのVISCA

VISCAプロトコルはIP伝送を通じて、RS232/RS485配線の面倒を減らす(コン トローラはIP通信機能をサポートしなければならない) 通信ポート仕様は以下のようになります。 制御ポート:RJ45 IPプロトコル:IPv4 転送プロトコル:UDP IPアドレス:ネットワーク経由で設定 ポートアドレス:52381 滴用範囲:同じヤグメント

# 8. 取り付け手順

#### 8.1 表面の取り付け

カメラをテーブルに平らに置き、カメラがレベル方向で置くことを確認してく ださい。傾斜面にカメラを配置する場合は、カメラが変わりなくに水平および 俯仰方向で移動するように、傾斜の角度が15度未満であることを確認してく ださい。

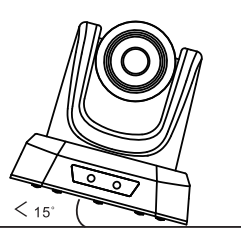

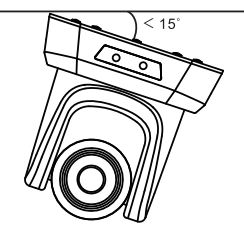

8.2 ウォール・マウント式取り付け

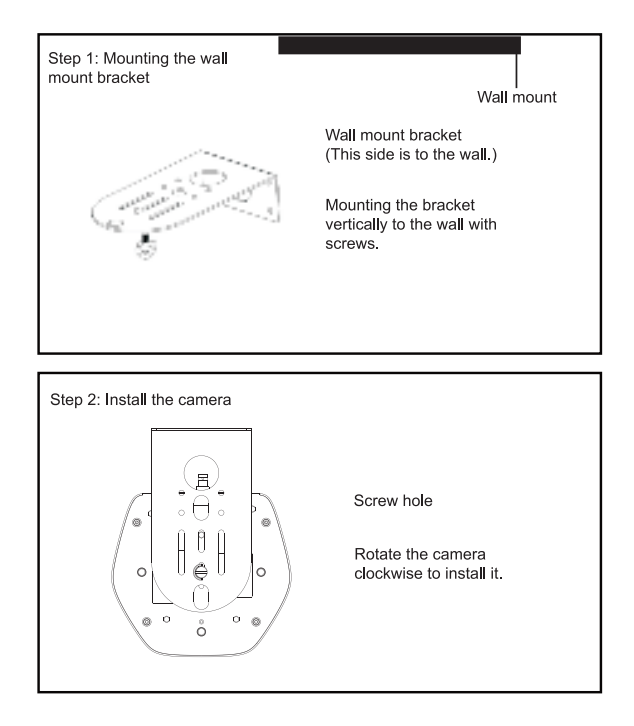

## 9. 故障診断

サービス担当の技術者にサービスを依頼する前に、以下の方法で故障診 断を行ってください。それでも問題が解決しない

場合は、お問い合わせください。

- O: カメラの映像がスクリーンに表示されません。
- A・雷源ケーブル、ビデオケーブル、カメラとモニターの接続をチェックしてくだ さい。両端のコネクタを再び固定してください。
- O: カメラの水平移動、俯仰移動、ズームができません。
- A: モニターにメニューが表示されるので、メニューを終了してから、もう一度 お試しください。
- O: 雷源を入れた後、どうしてカメラが約10秒間回転しますか?
- A: これは、カメラの通常のセルフテストです。
- O: 教会やその他の暗い場所で使用する場合、画質が良くないです。
- A: メニューにある(オン/オフ)を選択して、教会の照明状況に合わせてバック ライト効果を調整します。
- O:リモコンが機能しない、または感度がありません。
- A: ①作動しない場合は、電池を交換してください。
	- ② 感度が悪い場合は、カメラに対応する正しい「IR 選択」番号を選択してく ださい。カメラは10メートル以内に置いてください。障害物を取り除きます。 リモコンを使用する時は、カメラ前方のセンサーに狙ってください。
- O:USBインターフェースが認識できません。
- A: USBケーブルと延長ケーブルがしっかりと接続されているか確認してくだ さい。問題がない場合は、ほかのUSB
	- ポートに切り替えて、もう一度接続してみてください。
- Q: カメラが PC に接続されている場合、RS-232/RS-485 でカメラを制御できま  $H_{\text{A}}$
- A: カメラと PC との接続が正しいことを確認してください (10 ページの RS-485 および RS-232 ピン配置を参照してください)。
- O: どうして天井取り付けブラケットがないですか?
- A: カメラにはウォールマウントが付属しており、天井マウントと三脚マウントは別 涂購入する必要があります。
- O: このカメラにはマイクが内蔵されていますか?
- A: いいえ、このカメラにはマイクが内蔵されていません。
- O: リモコンだけでカメラを操作できますか?
- A: リモコン、キーボード コントローラー (ジョイスティック)、およびソフトウェアを 介してカメラが制御できます。

# 10. メンテナンス サービス

当社から購入したすべての製品は、36か月間の修理サービスが保証されます。 保証期間中に品質上の問題が発生した場合は、無償で修理いたします。 以下のいずれかの保証については、メンテナンス費用が請求されます: 1. 製品が正常に使用されていない。 2. 火災、感雷、外部物体の倒壊、その他の天災地変による機械の損傷。

3. 許可されていない修理、誤用、悪用または改造。

# 1. Description du produit

# 1.1 Schéma de l'interface USB+HDMI

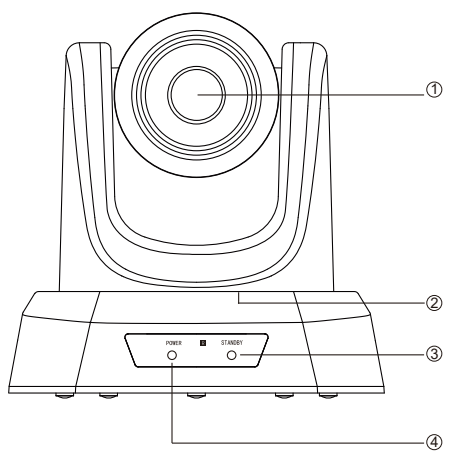

**Objectiv** 

Pan (Panoramique)&Tilt (Inclination)

Stand-by

Indicateur de puissance

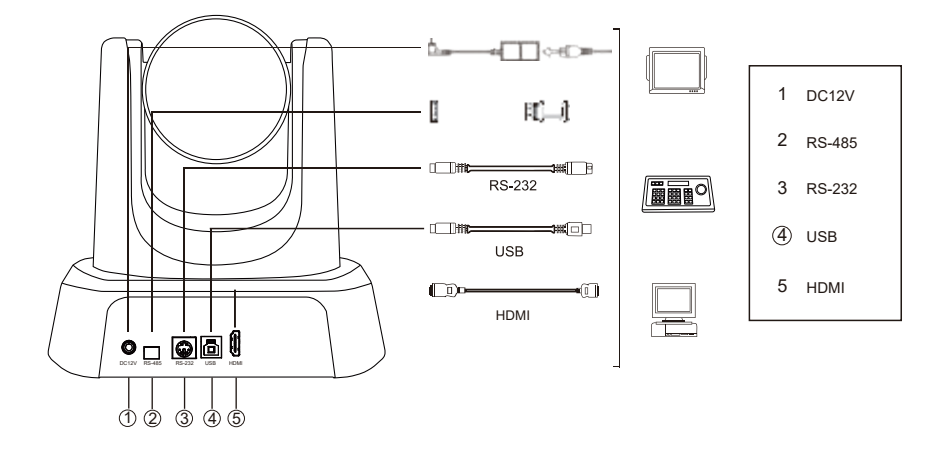

# 1.2 Schéma de l'interface USB+HDMI+SDI+RJ45

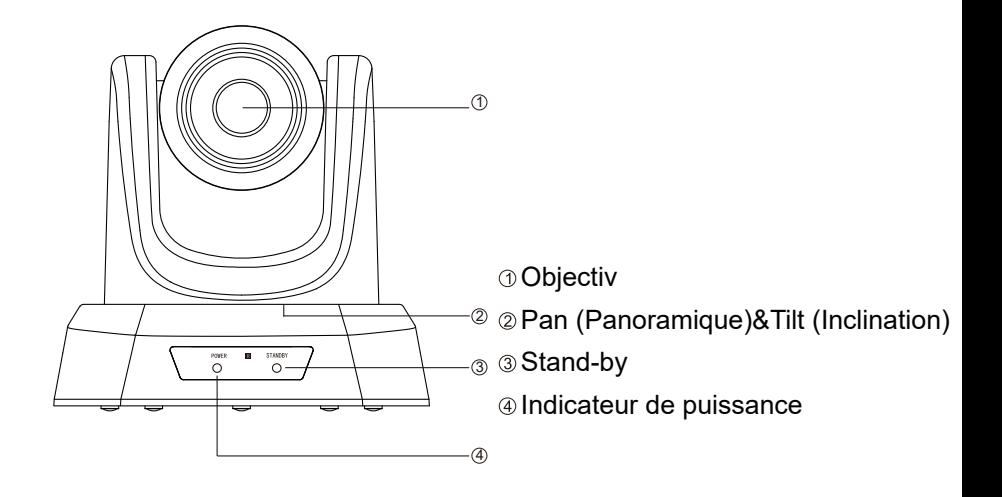

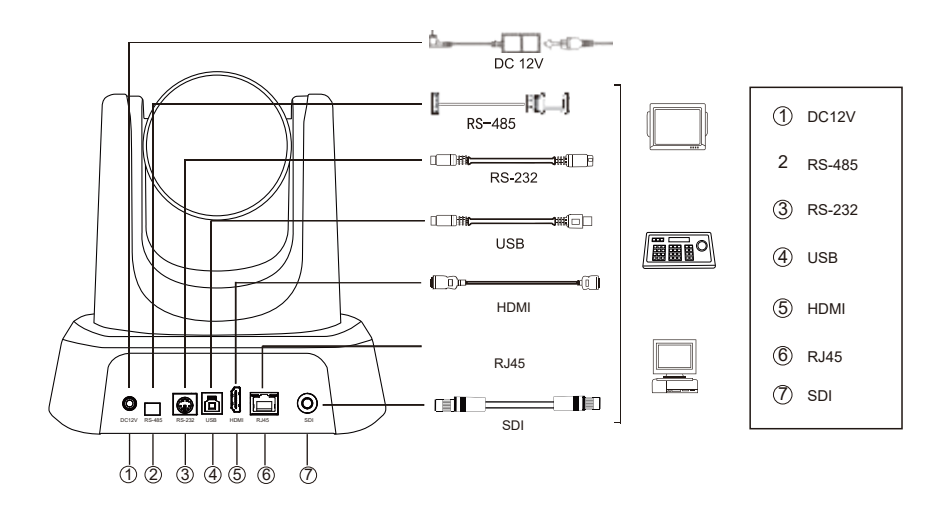

# 2. Contenu de l'emballage

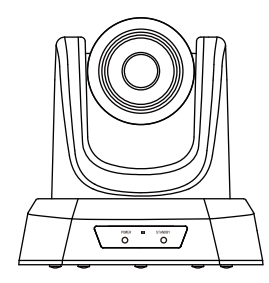

Caméra de conférence HD

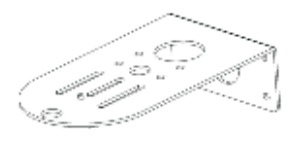

Support de fixation

⇔≘l  $m =$ J.

Alimentation DC 12V

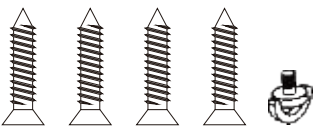

Vis de fixation

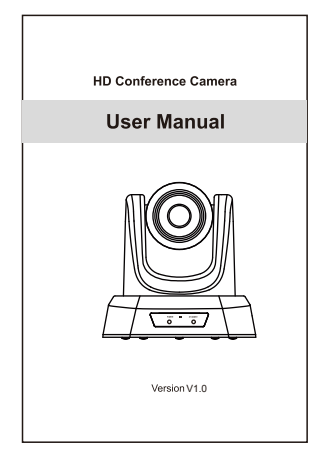

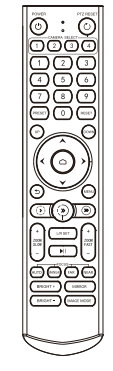

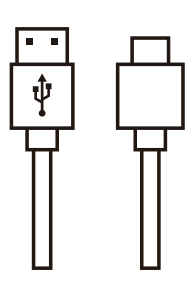

Manuel d'utilisation

Télécommande

Cable USB

# 3. Charactéristiques

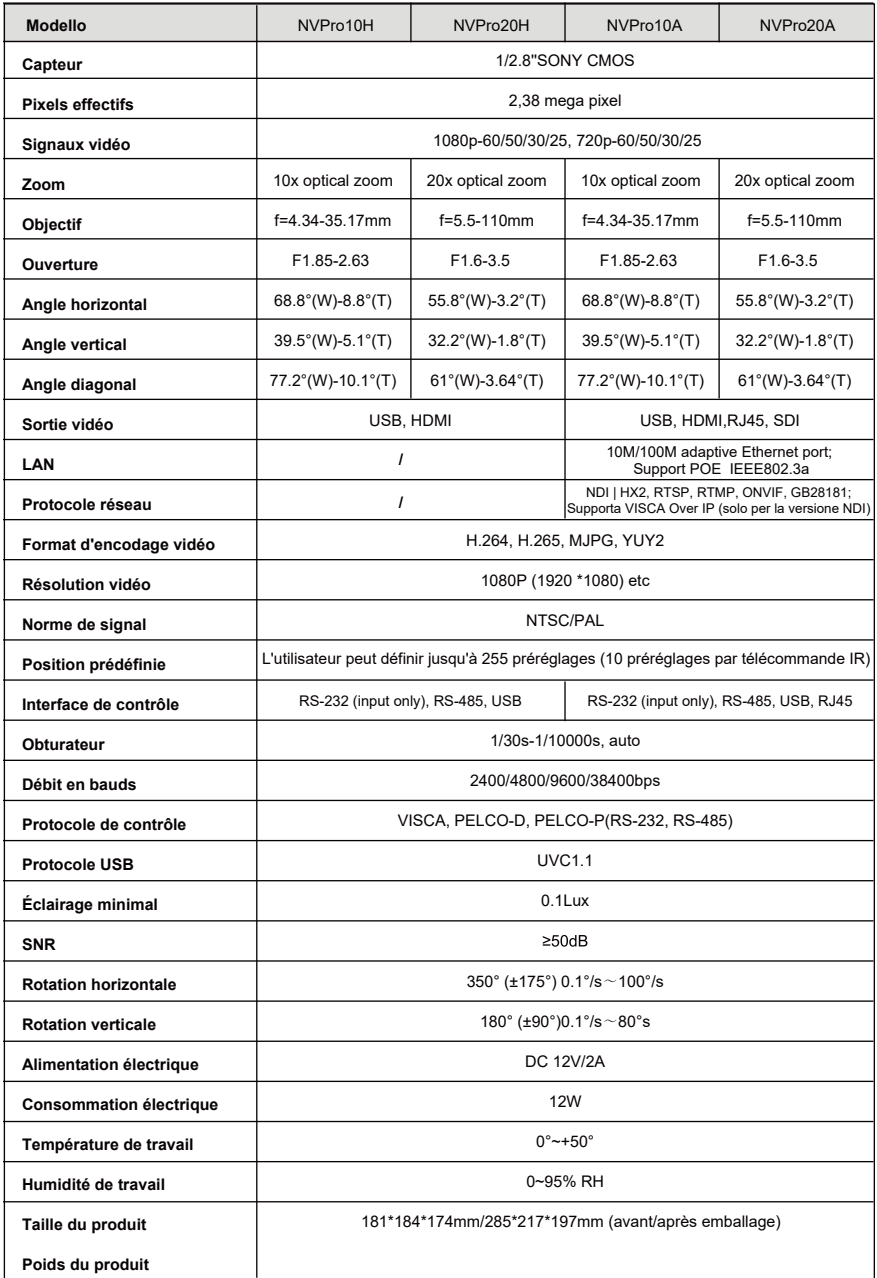

# 4. Description des boutons de commande

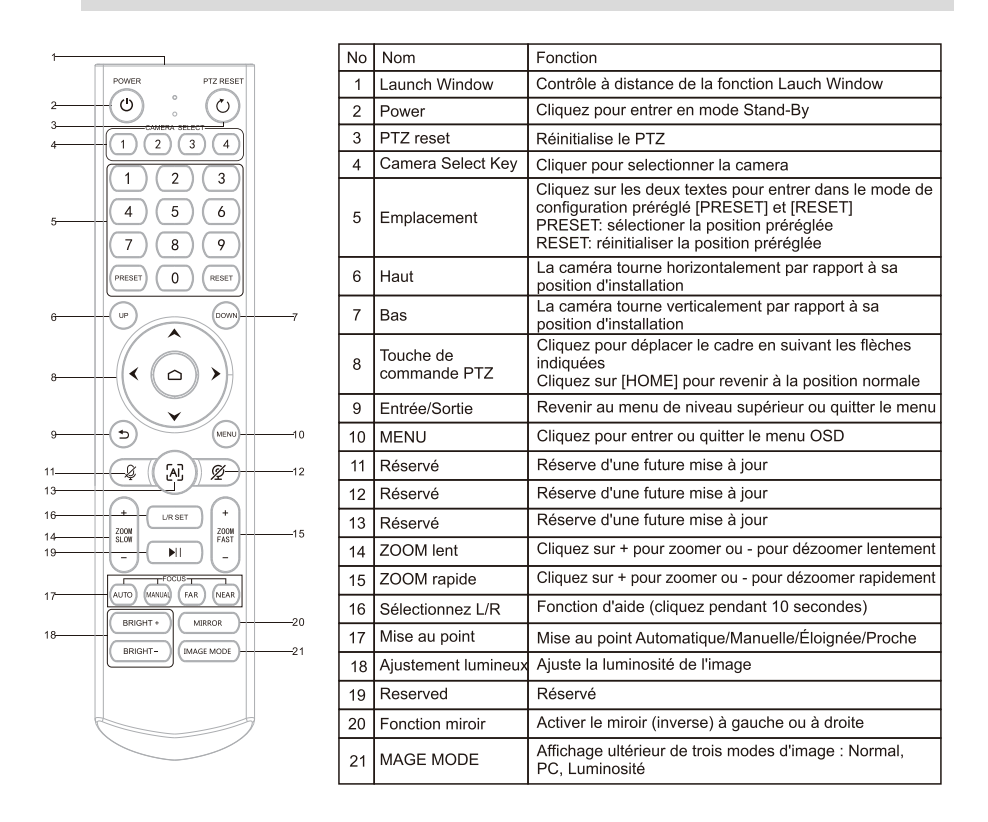

★ Avertissements pour le télécommande

- 1. Si la télécommande ne fonctionne pas, remplacez les piles.
- 2. S'il y a des objets entre la camera et la télécommande, l'appareil photo peut ne pas fonctionner. Assurez-vous que la télécommande est pointée vers l'appareil photo depuis l'avant, sans obstacle.

# 5. Paramètres du menu de la caméra

Pour accéder aux paramètres de la caméra, cliquez sur [MENU]

5.1 Niveau 1 - Menu principal

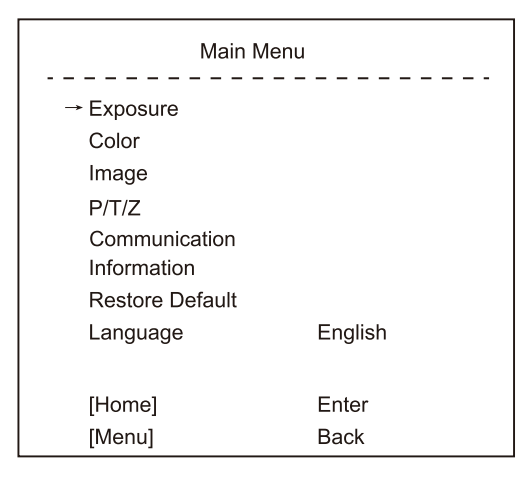

Langue: Chinois/Anglais

Cliquez sur la touche [HOME] pour accéder au niveau 2 Cliquez sur le bouton Menu de la télécommande pour quitter le menu

# 5.2 Niveau 2 - Exposition

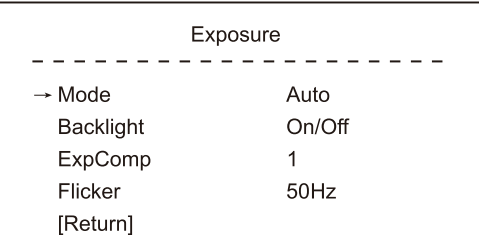

Mode: automatique/manuel

Retroilluminazione: On/Off

Compensation d'exposition: en option de 0 à 15

Fréquence: 50Hz / 60Hz

Lorsque vous changez le mode d'exposition à manuel, le sous-menu est présenté ci-dessous.

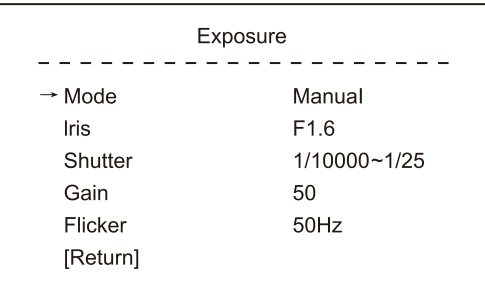

Ouverture focale: sélectionnable entre F1.6/F2.0/F2.4/F2.8/F3.4/ F4 0/F4 8/F5 6/F6 8/F8 0/F9 6

Obturateur : RÈglage de la valeur de l'obturateur, entre 1/100000 et 1/25 Gain : Réglage du gain d'exposition, l'élément optionnel de 0 à 99.

Flickr: Off/50Hz/60Hz

5.3 Niveau 2 - Menu - Color

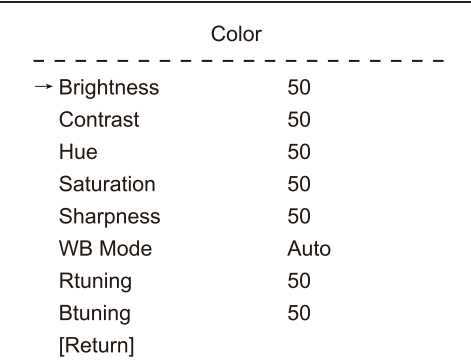

Luminosité: sélectionnable entre 0 et 99 (par défaut 50) Contraste: sélectionnable entre 0 et 99 (par défaut 50) Teinte: sélectionnable entre 0 et 99 (par défaut 50) Saturation: sélectionnable entre 0 et 99 (par défaut 50) Détail: sélectionnable entre 0 et 99 (par défaut 50) Balance des blancs (mode WB) : Auto/Manuel/VAR Lorsque la balance des blancs (mode WB) est réglée sur Auto. Rtuning et Btuning peuvent varier entre 0 et 99 (par défaut 50) Lorsque la balance des blancs (mode WB) est réglée sur Manuel, le menu apparaîtra comme illustré ci-dessous:

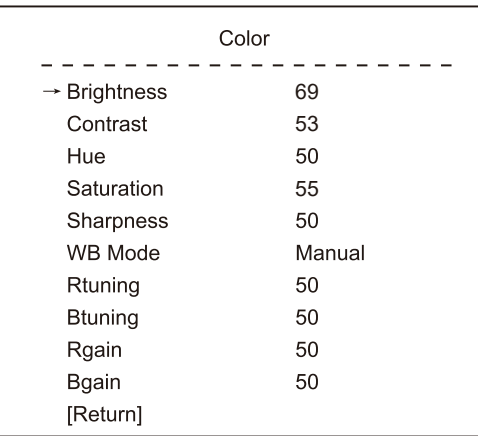

En mode manuel, le mode WB peut être réglé comme vous le souhaitez.

Rgain et Bgain peuvent être réglés entre 0 et 99

Lorsque la balance des blancs (mode WB) est réglée sur

VAR, le menu apparaîtra comme illustré ci-dessous:

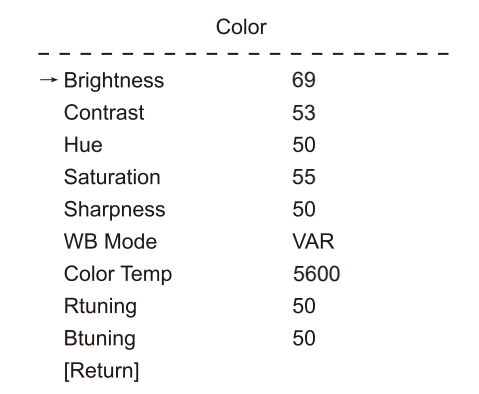

La plage de température de couleur peut être réglée entre 2500K et 9000K

5.4 Niveau 4 - Menu image

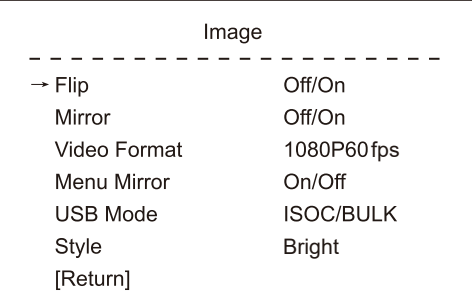

Retourner: Activer la fonction de retournement vers le haut/bas Miroir: Activer la fonction miroir gauche/droite Formats vidéo pris en charge: 1080P-60/50/30/25, 720P-60/50/30/25 Mode USB: ISOC/VRAC Mode USB: le mode de transfert de données peut être défini sur isochrone ou en masse

Modes: Normal, PC, Luminosité

5.5 Niveau 2 Menu-P/T/Z

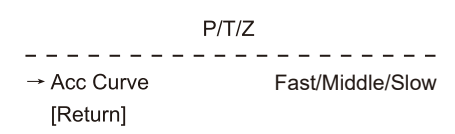

Courbe Acc: RÈgler la vitesse du panoramique et de l'inclinaison.

5.6 Niveau 5 Protocoles de communication

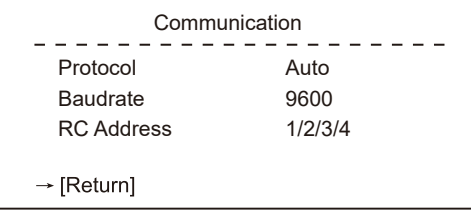

Protocole : Visca par défaut, option Visca/PELCO-D/PELCO-P/Auto

Adresse : Définit l'adresse de la caméra, option 1-7 dans Visca,

1-255 dans PELCO-D, 1-32 dans PELCO-P

Taux de Baud: 9600 par défaut, option 2400/4800/9600/38400

RC Address: Définit l'adresse de la télécommande IR pour contrôler

la caméra correspondante, élément d'option ALL/1/2/3/4

#### 5.7 Niveau 6 - Informations

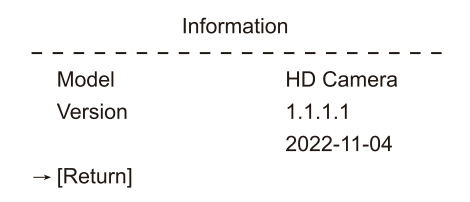

Modèle: Caméra 4K

Version: 1.1.1.0

DATE DE PARUTION: 13/09/2022

Attention: Le numéro de version indiqué est un exemple, veuillez vous référer aux informations sur l'emballage.

5.8 Menu de niveau 2 - Rétablir les valeurs par défaut

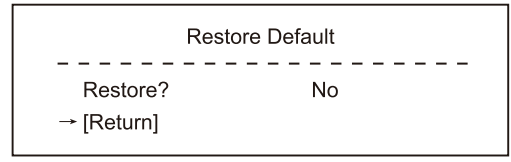

Restore: No/Yes

# 6. Modes d'emploi les plus courants

### 6.1 Sélecteur de la camera

Pour sélectionner l'adresse de la chambre que vous souhaitez vérifier. sélectionnez le numéro approprié sur le télécommande.

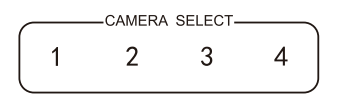

### 6.2 Contrôle de la direction de la caméra

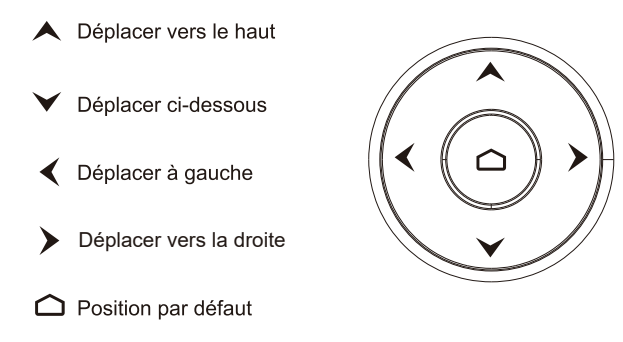

Remarque: Pour déplacer lentement la caméra,

appuyez plusieurs fois sur le bouton dans la direction souhaitée. Une pression continue du bouton permet le mouvement rapide de la caméra.

# 6.3 Contrôle de la mise au point

[AUTO FOCUS] Active le mode de mise au point automatique **[MISE AU POINT MANUELLE]** Active le mode de mise au point manuelle [LOIN] Active le mode de mise au point sur le sujet le plus éloigné **[NEAR]** Active le mode de la faire la mise au point sur le sujet le plus proche

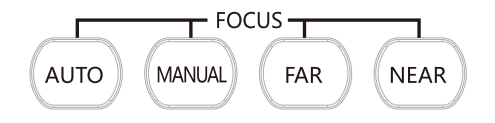

### 6.4 Commandes de zoom

Cliquez sur l'un des 4 boutons [ZOOM] pour activer la fonction (la sélection n'est pas activée lorsque la caméra est réglée sur la mise au point fixe).

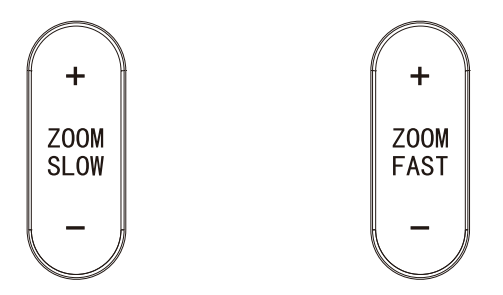

- 6.5 Configuration prédéfinie, appel, annulation
	- (1) Mémoriser les prêréglages: un clic sur la touche [PRESET] suivi d'une des touches 1 à 9 permet de mémoriser un réglage de préréglage sur le numéro correspondant.

Remarque: Un maximum de 10 préréglages peuvent être stockés.

- (2) Rappel d'un preset: un clic sur un numéro de 1 à 9 permet de rappeler le preset mémorisé correspondant.
- (3) Supprimer un preset: un clic sur la touche [RESET] suivi d'une des touches 1 à 9 supprime le preset correspondant.

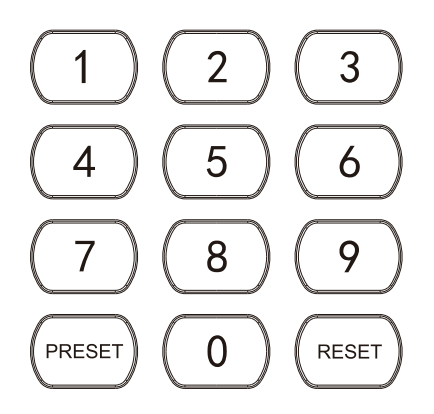

6.6 Interface de connexion RS-232 (brochage)

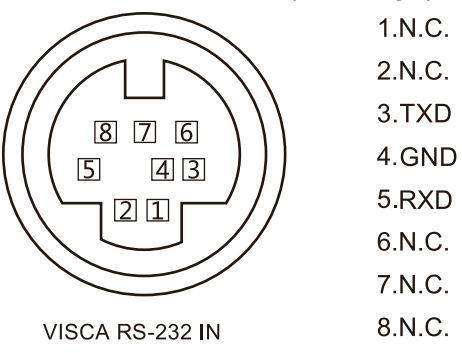

6.7 Interface de connexion RS-485 (brochage)

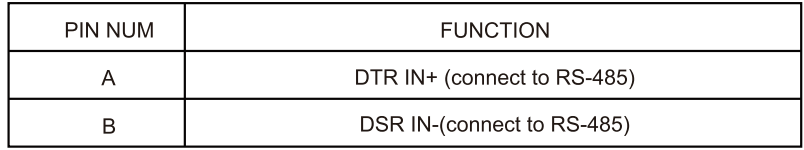

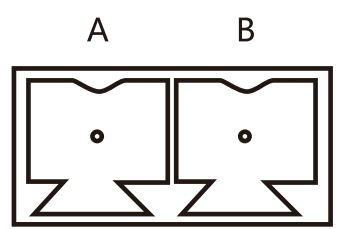

# **7. Fonction du rÈseau**

7.1 Système d'exploitation : Windows 7/8/10, Mac OS X, Linux, Android Protocole réseau : TCP/IP PC client : P4/128M RAM/40G HDD/ prend en charge la carte graphique à échelle, prend en charge DirectX 8.0 ou versions plus avancées.

7.2 Installation de l'Èquipement

Connectez la caméra vidéo HD à votre Internet ou à votre PC via un câble réseau, ou connectez-la via un commutateur/routeur.

Vous pouvez vous connecter à l'interface web de la caméra avec l'adresse IP par défaut ou modifiée (différents modèles ont des adresses IP différentes, veuillez vérifier l'adresse IP par défaut en bas de la caméra).

7.2.1 Comment interroger l'adresse IP de votre PC (Notez le texte dans la boîte ci-dessous)

**Windows Settings** 

Find a setting  $\overline{0}$ ⊕ Phone Network & Internet Bluetooth.printers. mouse Wi-Fi, airphone mode, VPN Link your Andriod, iPhone

Time & Language

Speech, region, date

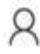

ER

Devices

Accounts Your accounts email, sync. work, family

Privacy Location camera, microphone

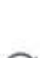

**Update & Secunity** Windows Undates recovery hackun

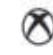

Gaming

Xbox Game Bar, captures, Game mode

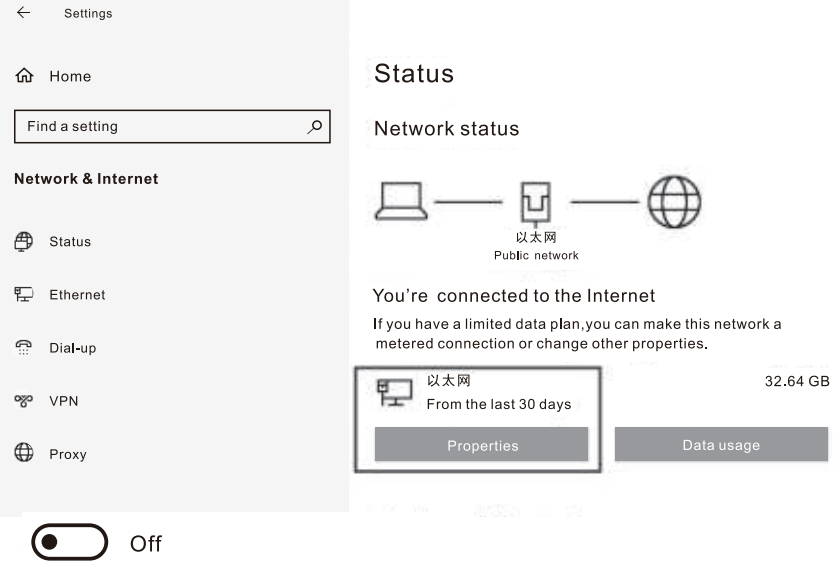

Set a data limit to help control data usage on this network.

### **IP settings**

IP assignment: Edit

Automatic (DHCP)

### **Properties**

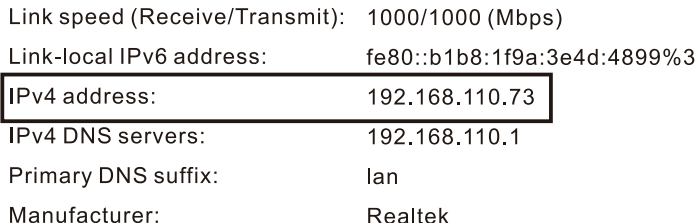

7.2.2 Comment ajouter un réseau :

7.2.21 Ouvrir la fenêtre d'attributs de connexion locale au réseau de l'ordinateur, sÈlectionner "Internet Protocol Version 4:TCP/IPv4" ;

7.2.22 Double-cliquer ou cliquer avec le bouton droit sur "Internet Protocol Version 4(TCP/IPv4)" ;

7.2.23 Entrez dans la fenêtre "Internet Protocol Version 4(TCP/IPv4)".

7.2.24 Modifiez l'adresse IP de l'ordinateur en 192.168.0.200 afin que l'adresse IP de l'ordinateur et l'adresse IP de la caméra se trouvent sur le même segment de réseau.

PS: Si aucun segment de réseau n'est ajouté, vous ne parviendrez pas à vous connecter. L'adresse IP par défaut du produit est 192.168.0.208. Un segment "O" doit être ajouté à l'ordinateur. L'adresse IP ne peut pas entrer en conflit avec l'adresse IP d'autres ordinateurs ou produits. Avant de l'ajouter, vérifiez si l'adresse IP existe déjà.

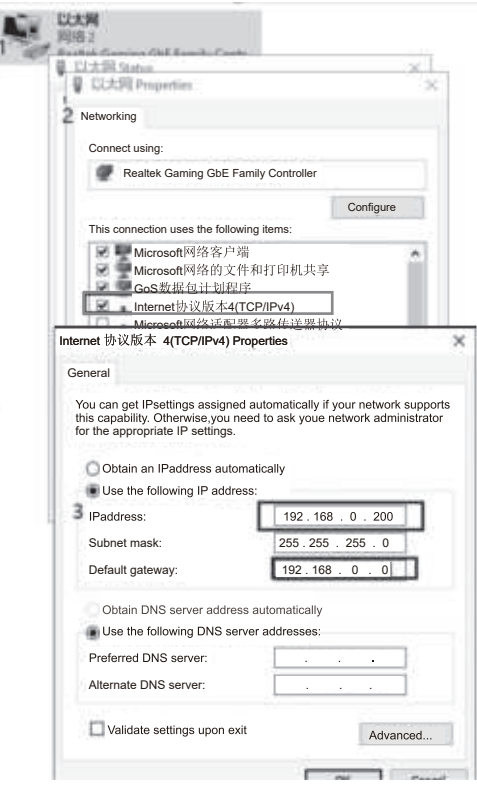

7.3 Saisir http:// 192.168.0.208 dans IE (mieux avec IE ou le navigateur web Google), une fenêtre de connexion apparaît, saisir le nom d'utilisateur : admin, le mot de passe : admin, la langue, l'anglais, comme indiqué ci-dessous, si l'IP existe déjà.

7.3.1 Lors de la première connexion, vous serez invité à modifier votre mot de passe. Les utilisateurs peuvent modifier les mots de passe et les enregistrer.

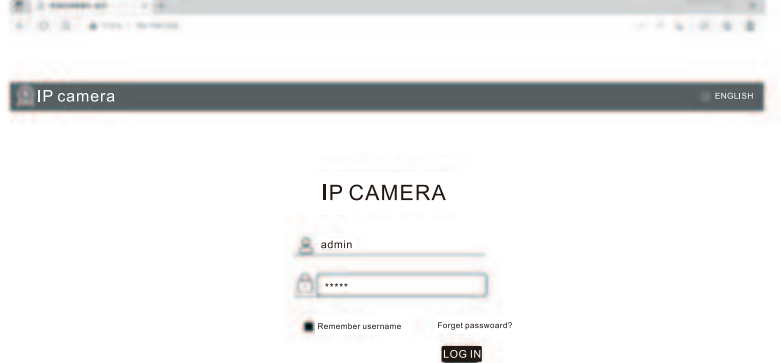

7.3.2 Pour regarder la vidéo, veuillez télécharger et installer le plug-in ActiveX ou utiliser directement le navigateur Chromium Kernel.

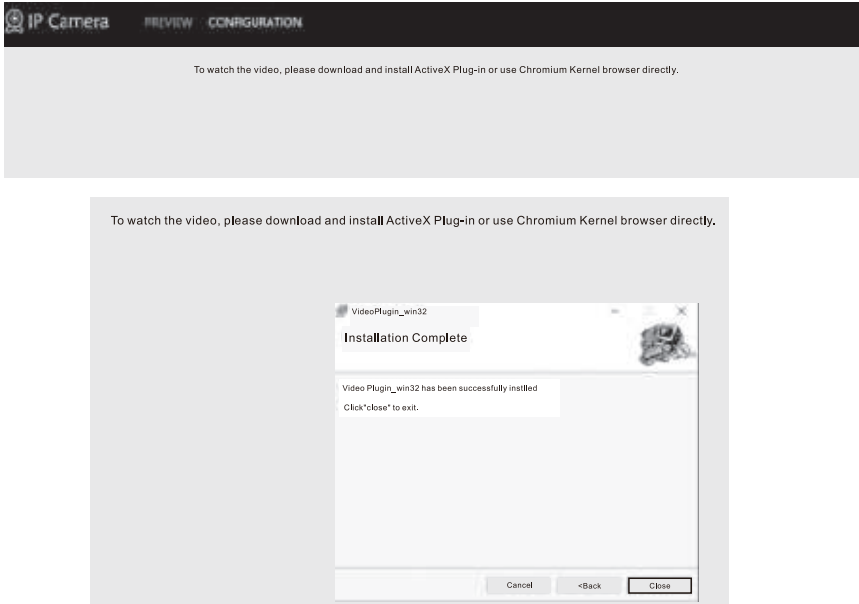

7.3.3 Lors de la première connexion, vous devez sélectionner le format de compression d'encodage H264. Les utilisateurs peuvent définir le flux de code ou d'autres paramètres et les enregistrer. L'image de prévisualisation s'affiche.

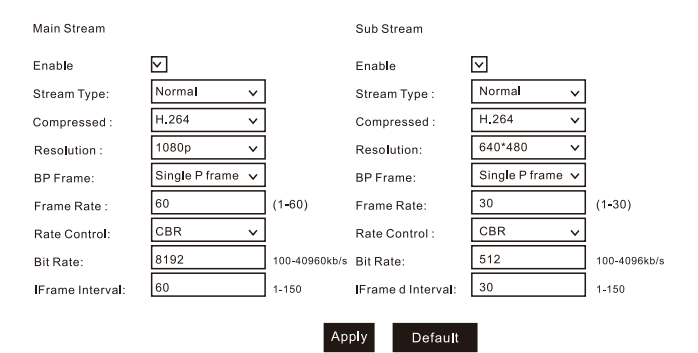

7.3.4 Après l'affichage de l'image de prévisualisation, les utilisateurs peuvent régler les paramètres de l'image, l'encodage, la sortie vidéo et l'affichage à l'écran.

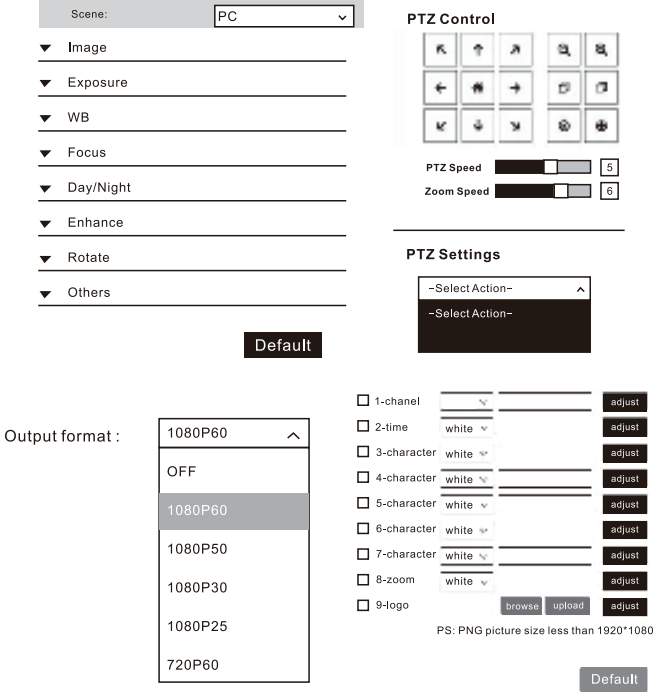
7.3.5 Les utilisateurs peuvent également envoyer des réseaux tels que Ethernet, Port, RTMP, RTSP and SRT.

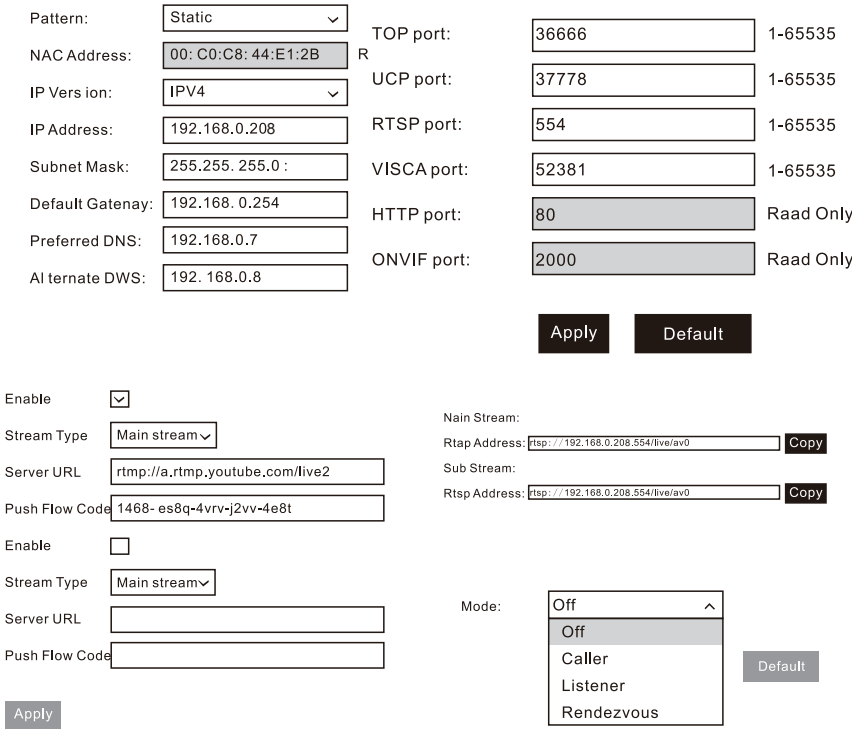

#### 7.4 Streaming vidéo

7.4.1 streaming vidéo RTSP

"System setting"--->"Network setting"->"RTSP" accéder à l'interface suivante,

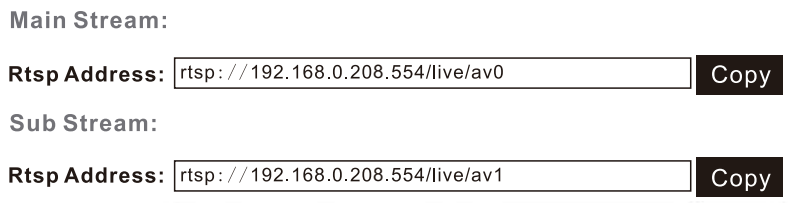

Configurez les paramètres en fonction de l'environnement réseau. Par exemple, l'adresse IP par défaut de la caméra : 192.168.0.208, voici comment obtenir un streaming vidéo RTSP.

Adresse principale de streaming RTSP par

défaut:rtsp://192.168.0.208:554/ive/av0(av0 Main) Adresse de sous de streaming RTSP par défaut:rtsp://192.168.0.208:554/live/av1(av1 Sub) 7.4.2 Streaming vidéo RTMP

"System setting"-→"Network setting"→"RTMP"entrez dans l'interface suivante.

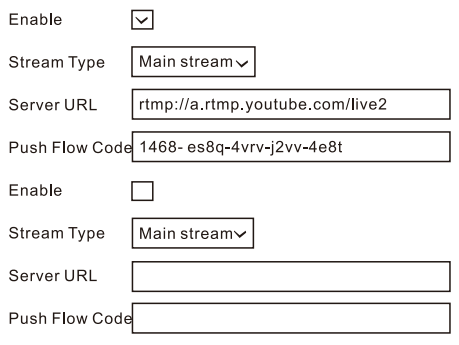

Apply

"Activer et ouvrir le streaming vidéo RTMP du serveur. URL du serveur :

adresse du serveur, qui peut être un nom de domaine ou une adresse IP. Code de streaming : Clé/Nom du streaming persistant

7.5 Modifier l'adresse IP de la camÈra et l'adresse IP de l'ordinateur sur le même segment de réseau, de sorte que le réseau de l'ordinateur ne soit pas affecté

- 7.5.1 Modifiez l'adresse IP de la camÈra en : 192.168.110.206
- 7.5.2 Passerelle par défaut : 192.168.110.254
- 7.5.3 DNS alternatif : 192.168.110.7
- 7.5.4 DNS préféré : 192.168.110.8"

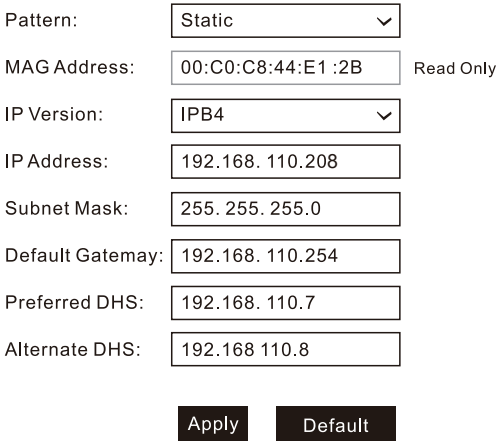

7.5.5 Retournez l'adresse IP du PC à l'adresse IP d'origine et sélectionnez obtenir une adresse IP automatiquement.

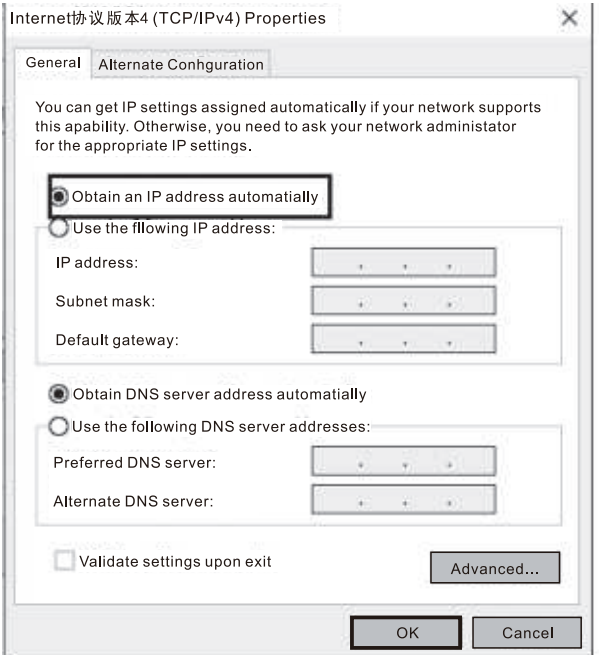

7.6 Mise à niveau du logiciel (Si une nouvelle version est disponible)

7.6.1 Après vous être connecté avec succès, vous accédez à l'interface de visualisation vidéo. Dans l'interface de paramétrage, vous pouvez définir le contrôle de panoramique et d'inclinaison, le zoom, la mise au point, et définir l'appel, l'effacement des positions prédéfinies, etc.

7.6.2 Sélectionnez ""System Settings""→""System Management""→→""Maintenance Settings"" pour accéder à l'interface suivante

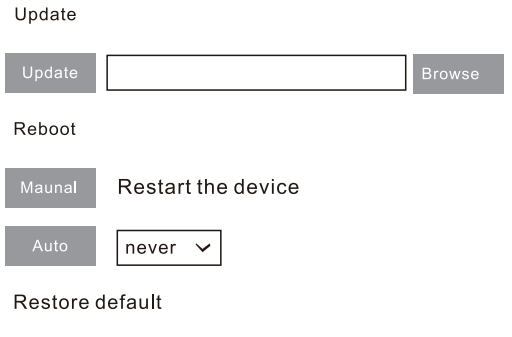

Restore to factory settings. and login password will return to default.

7.6.2.1 Ouvrir le fichier de mise à niveau "".dat"" pour une mise à niveau automatique si nécessaire.

7.6.2.2 Redémarrez la caméra et l'invite ""Upgrade succeeded"". Connectez-vous au réseau et vérifiez si la version du logiciel correspond au fichier de mise à niveau pour vous assurer que la mise à niveau est réussie. Cliquez ensuite sur ""Restore factory default"" pour redémarrer et rétablir les paramètres aux paramètres d'usine par défaut (IP par défaut 192.168.0.206, utilisateur par défaut : admin, mot de passe par défaut : admin).

#### 7 7 VISCA sur IP

Le protocole VISCA est transmis sur IP afin de réduire les problèmes de câblage RS232/RS485. RS232/RS485 (le contrôleur doit prendre en charge la fonction de communication IP) :

Spécifications du port de communication :

Port de contrôle · RJ45

Protocole IP · IPv4

Protocole de transmission: UDP

Adresse IP · définie via le web

Adresse du port : 52381

Champ d'application : le même segment de réseau

# 8. Instructions d'installation

#### 8.1 Méthode d'installation

Posez l'appareil photo à plat sur la table et assurez-vous de sa position horizontale. Si vous souhaitez placer l'appareil photo sur une surface oblique, assurez-vous que l'angle d'inclinaison ne dépasse pas 15 degrés afin de garantir un mouvement normal de l'appareil photo et le fonctionnement de l'inclinaison.

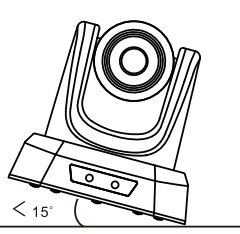

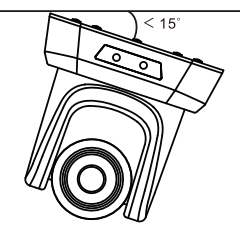

#### 8.2 Installation murale

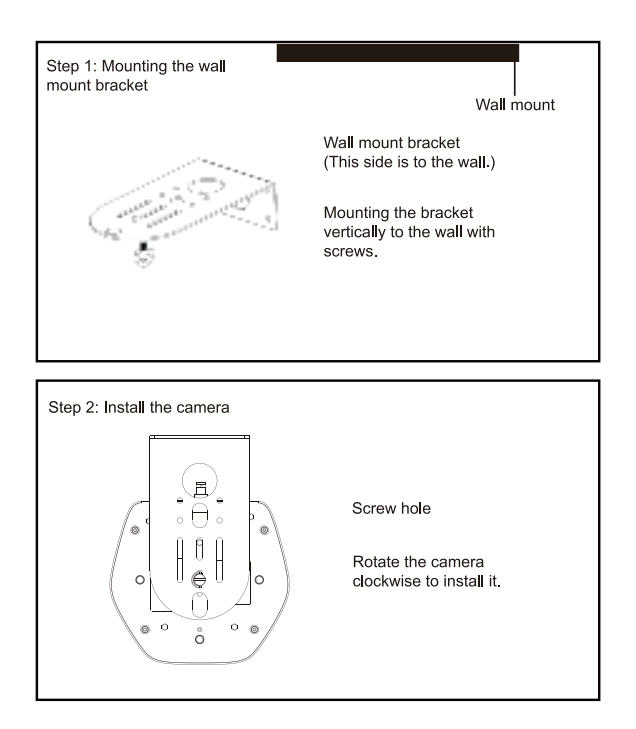

# 9. Dépannage

Avant de contacter le service après-vente, assurez-vous d'avoir effectué les étapes décrites dans ce quide de dépannage.

- Q: Question: Il n'y a pas d'image vidéo à l'écran
- A: Réponse: Assurez-vous de la connexion entre le câble d'alimentation, le câble vidéo. la caméra et le moniteur
- Q: Les fonctions Pan, Tilt et Zoom sont désactivées.
- A: La cause est dans l'état MENU

Veuillez resélectionner les fonctions en quittant le MENU.

- Q: Pourquoi l'appareil photo tourne-t-il pendant environ 10 secondes après l'avoir allumé?
- A: Il s'agit d'un test normal effectué par la chambre.
- Q: Faible qualité d'image lorsqu'il est utilisé à l'église ou dans des conditions de faible luminosité.
- A: Cliquez sur Menu (ON/OFF) pour régler l'effet de rétroéclairage approprié.
- Q: La télécommande ne fonctionne pas.
- A: Cela ne fonctionne en aucun cas. Veuillez remplacer les piles.
	- 10 Cela fonctionne par intermittence. Sélectionnez le bon numéro "IR select" correspondant à la caméra. Vérifiez que la
	- 2 chambre est dans un raid d'action à moins de 10 mètres. Retirez tous les obstacles. Assurez-vous que le capteur de réception sur l'appareil photo et la télécommande sont dégagés de tout obstacle.
- Q: Interface USB présente.
- A: Veuillez vérifier que le boîtier est connecté au port USB. Si oui. essayez de débrancher et de rebrancher le câble au port USB.
- Q: Il n'est pas possible de contrôler la caméra via RS-232 ou RS-485.
- A: Assurez-vous que la connexion entre la caméra et le PC (reportez-vous au brochage des interfaces RS-232 et RS-485 décrit à la page 10)
- Q: La caméra peut-elle être montée au plafond?
- A: Non, la caméra peut être montée au mur ou sur un trépied à l'aide du support spécial (vendu séparément).
- Q: La caméra dispose-t-elle d'un microphone interne?
- A: Non, cette caméra est fournie sans microphone interne.
- Q: Est-il possible de contrôler la caméra uniquement à partir de la télécommande?
- A: Oui, il est possible de contrôler la caméra depuis la télécommande, depuis un clavier ou via un logiciel.

# 10. Prestation d'assistance

Tous les produits vendus par notre société sont garantis 36 mois, pendant lesquels un service de réparation est assuré. Si un défaut de qualité du produit est constaté, la réparation est totalement gratuite. La garantie ne comprend pas et n'est pas applicable dans les cas suivants:

- 1. Produits non utilisés dans le respect des conditions normales d'utilisation.
- 2. Produits sujets à un incendie, un choc électrique, un choc mécanique ou d'autres causes naturelles qui endommagent le produit.
- 3. Réparations non autorisées, utilisation différente du produit, abus du produit et/ou modifications.

# **1.Produktbeschreibung**

1.1 Schematische Darstellung der USB+HDMI-Schnittstelle

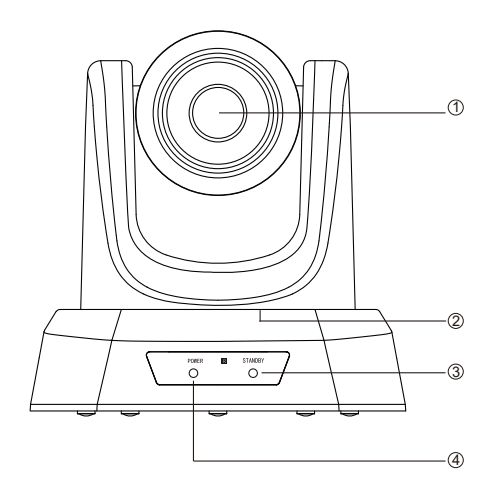

**O** Lens Pan&Tilt Bereitschaft Strom

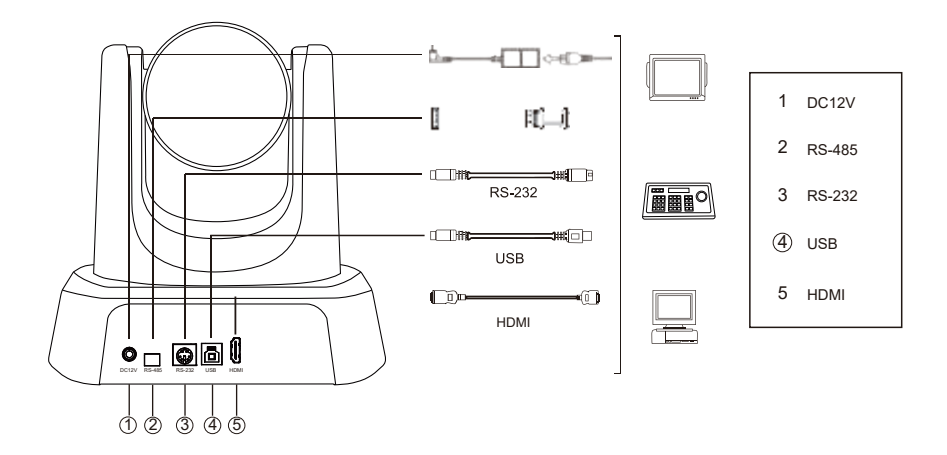

# 1.2 Schematische Darstellung der USB+HDMI+SDI+RJ45

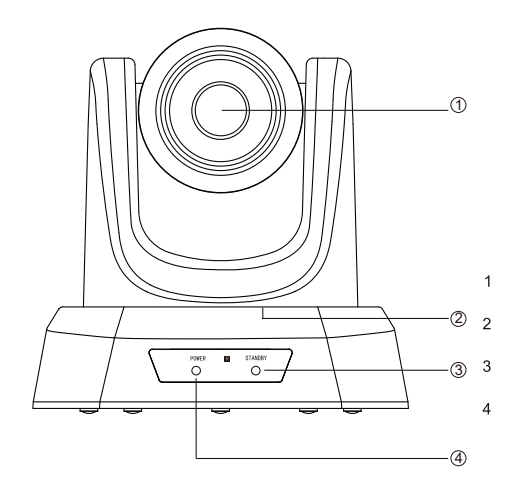

**O** Lens Pan&Tilt Bereitschaft Strom

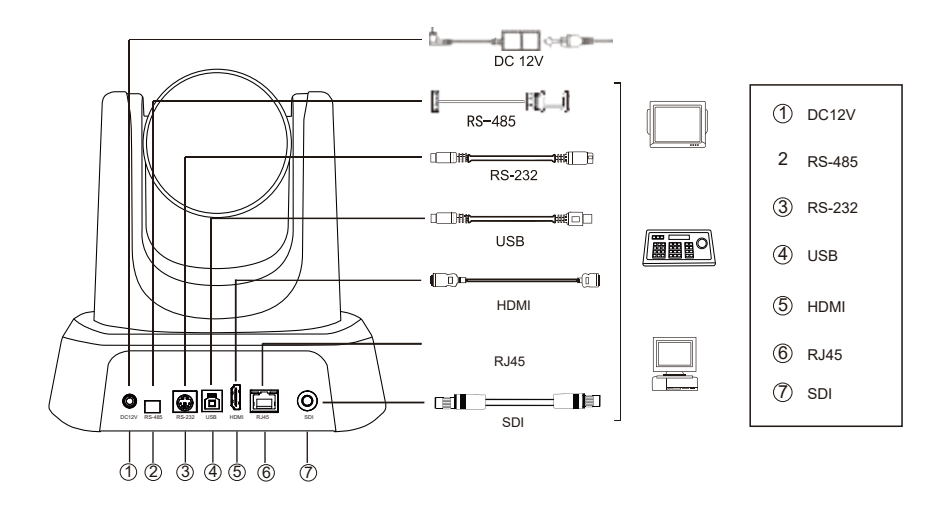

# **2.Verpackungsliste**

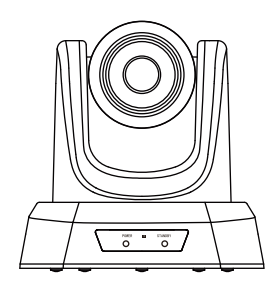

HD konferenz camera

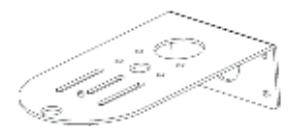

Wandhalterung

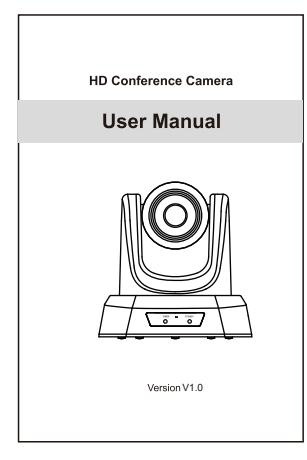

Bedienungsanleitung

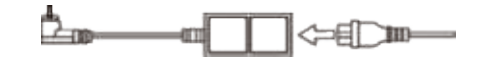

DC 12V Netzteil

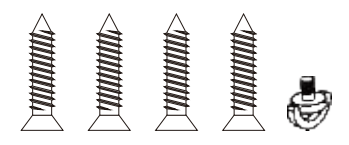

Befestigungsschrauben

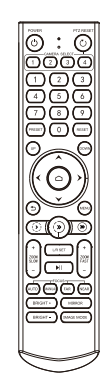

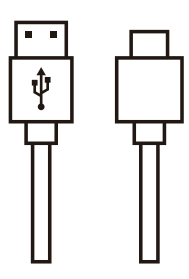

Fernbedienung

**USB Kable** 

# **3.Leistungsmerkmale**

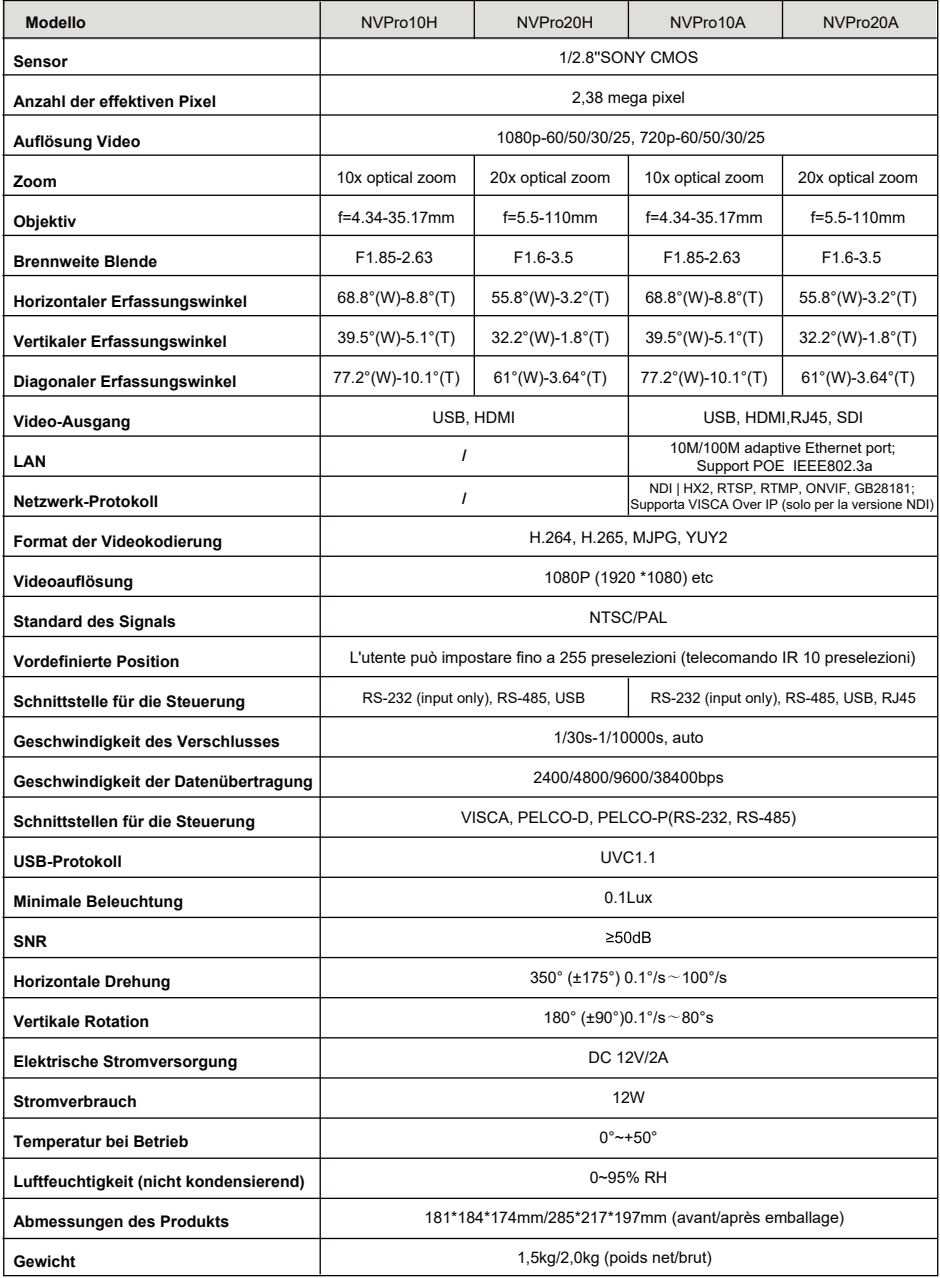

# 4. Descreption of the control buttons

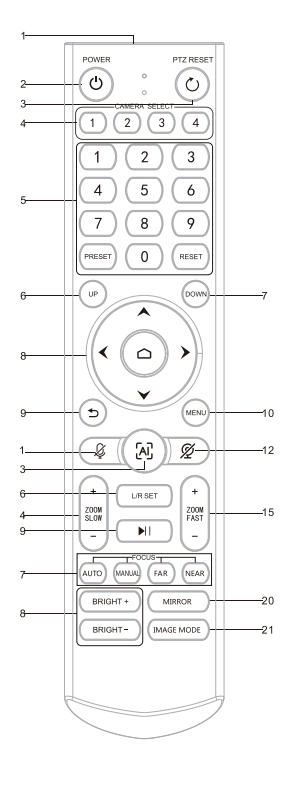

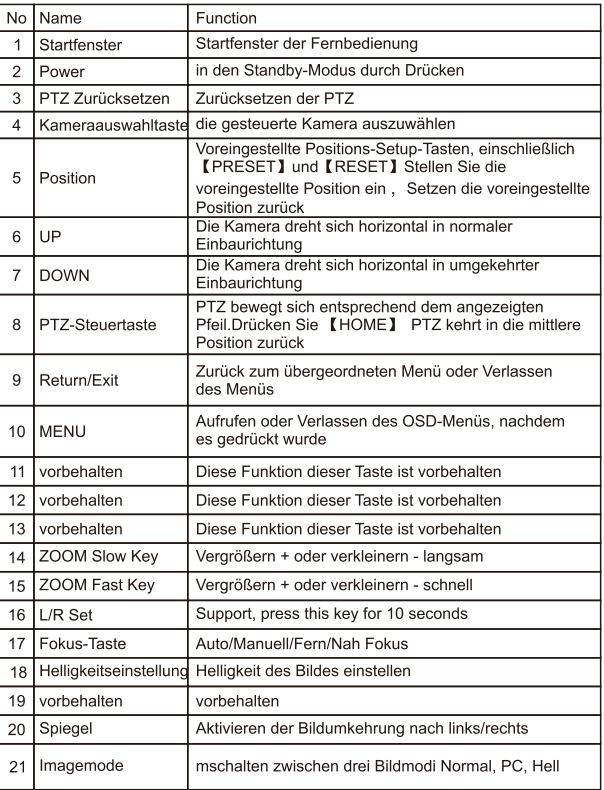

★Aufmerksamkeiten für die Fernsteuerung

- 1. Bitte prüfen Sie, ob die Anzeige des Auswahlbereichs der Kamera an oder aus ist
- 2. Si el control remoto no puede funcionar correctamente, intentar reemplazar la batería.
- 3. Vergewissern Sie sich, dass die Zifferntasten im

Auswahlbereich der Telekamera.

# 5. Kamera-Menü-Einstellung

Wenn die Fernbedienung bedienen, drücken Sie 【MENU】, um das Hauptmenü der Videokamera aufzurufen.

5.1 Ebene 1 Menü - Hauptmenü

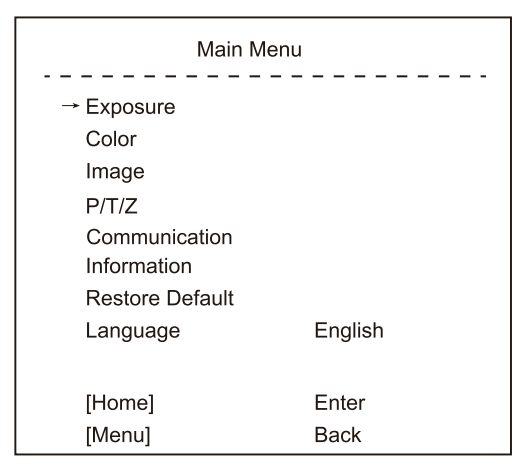

Sprache: Unterstützt Chinesisch/Englisch

Klicken auf die Taste Home auf der Fernbedienung, um das Untermenü der Ebene 2 aufzurufen Klicken auf die Taste Menu auf der Fernbedienung, um das Menü zu verlassen

#### 5.2 Niveau 2 - Exposition

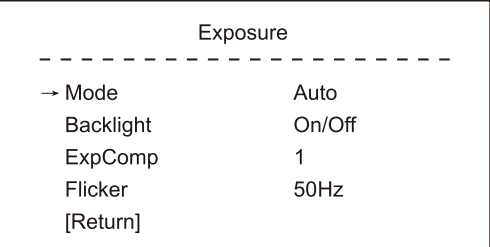

Mode: automatique/manuel

Retroilluminazione: On/Off

Compensation d'exposition: en option de 0 à 15

Fréquence: 50Hz / 60Hz

Lorsque vous changez le mode d'exposition à manuel, le sous-menu est présenté ci-dessous.

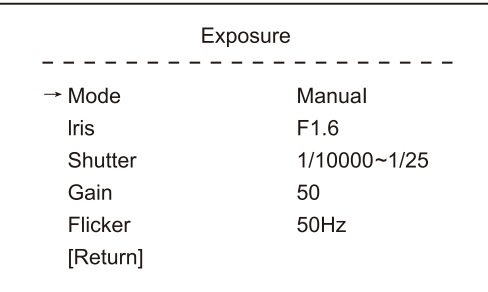

Iris: FNo. Einstellung. der Wert sollte F1.6/F2.0/F2.4/F2.8/F3.4/F4.0

/F4.8/F5.6/F6.8/F8.0/F9.6

Shutter: Shutter-Wert-Einstellung, der Wert liegt zwischen 1/10000 and 1 Gain, Einstellung der Belichtungsverstärkung, optionales Element ist 0 to 99.

Flickr: Off/50Hz/60Hz

5.3 Niveau 2 - Menu - Color

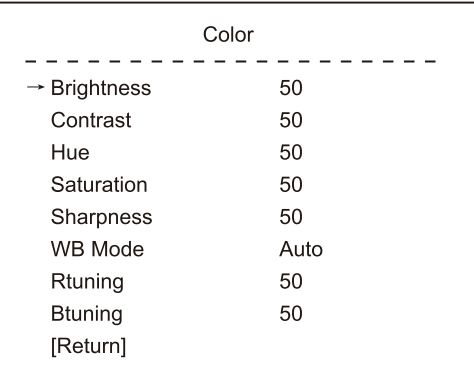

Helligkeit: Bildhelligkeit dynamisch einstellen.

Standardwert 50, optionaler Wert 0-99

Kontrast: Dynamische Einstellung des Bildkontrasts.

Standardwert 50, optionaler Wert 0-99.

Farbton: Einstellung der relativen Helligkeit des Bildes.

Standardwert 50, optionaler Wert 0-99

Sättigung: Legt den Farbeffekt des Bildes fest. Standardwert 50,

optionaler Wert 0-99 Schärfe: Schärfegrad einstellen.

Standardwert 50, optionaler Wert 0-99

WB-Modus: Auto/Manuell/VAR

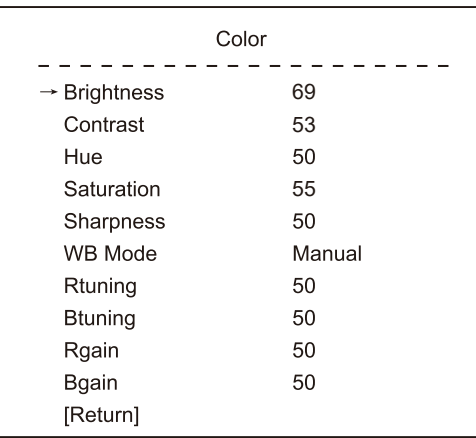

Wenn der WB-Modus Auto ist, können die Werte für Rtuning und

Btuning eingestellt werden, der Bereich ist 0 bis 99

Wenn der WB-Modus auf Manuell eingestellt ist,

wird das Untermenü wie folgt aussehen,

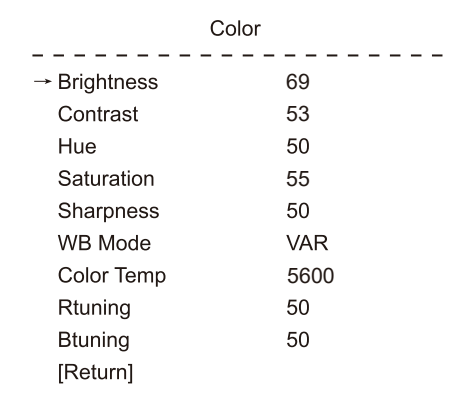

Der Bereich für die Farbe Temp kann zwischen 2500K und 9000K eingestellt werden;

#### 5.4 Ebene 2 Menübild

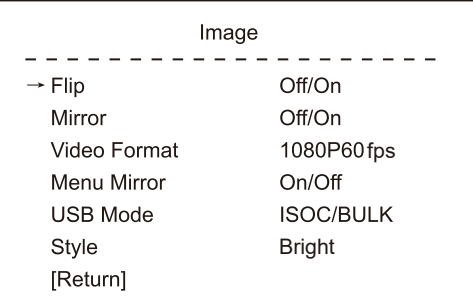

Spiegeln: Aktivieren/deaktivieren das Spiegeln

des Bildes nach oben/unten

Spiegeln: Bild nach links/rechts spiegeln aktivieren/deaktivieren

Video Format: 1080P-60/50/30/25, 720P-60/50/30/25

**USB-Modus: ISOC/BULK** 

USB-Modus: stellen zwischen Isochronous transfers modus und Bulk transfers modus ein

Style -Modus: Normal, PC, Helles

5.5 Ebene 2 Menu-P/T/Z

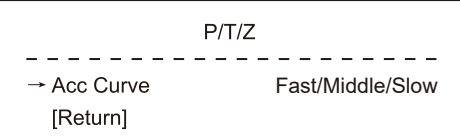

Courbe Acc: RÈgler la vitesse du panoramique et de l'inclinaison.

5.6 Niveau 5 - Protocoles de communication

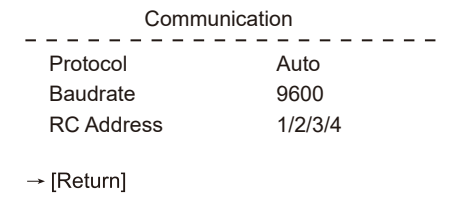

Protokoll: Standardmäßig Visca, Option Visca/PELCO-D/PEL-CO-P/Auto.

Adresse: Legt die Kameraadresse fest, Option 1-7 in Visca, 1-255 in PELCO-D, 1-32 in PELCO-P.

Baud Rate: Standard 9600, Option 2400/4800/9600/38400.

RC Address: Legt die Adresse der IR-Fernbedienung fest, um die entsprechende Kamera zu steuern, Optionselement ALL/1/2/3/4.

#### 5.7 Ebene 2 Menü-Informationen

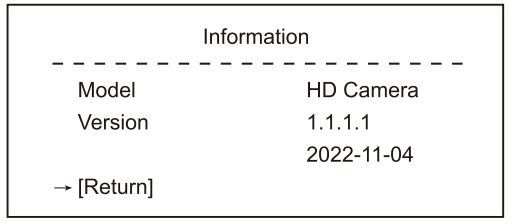

Model: 4K kamera

Version: 1.1.1.0

Datum: 2022-09-13

Hinweis: Die hier angegebene Versionsnummer ist nur ein Beispiel, es gelten die tatsächlichen Parameter.

5.8 Menü Ebene 2 - Auf Standardwerte zurücksetzen

Restore Default Restore? **No**  $\rightarrow$  [Return]

Restore: No/Yes

# 6. Allgemeine Betriebsanleitung

#### 6.1 Kamera auswählen

Beziehen Sie sich auf die Zifferblatt an der Unterseite der Kamera und wählen Sie die Adressnummer der Kamera, die Sie steuern möchten (1-4).

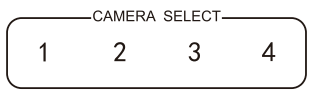

#### 6.2 Steuerung der Kamerarichtung

- Drehen nach oben
- Drehen nach unten
- Drehen nach links
- Drehen nach rechts
- Drehen auf Standard

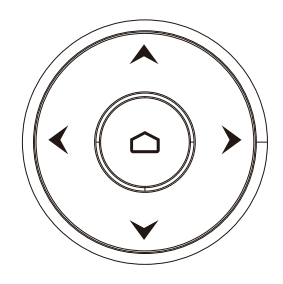

Hinweis: Drücken Sie die Richtungstaste, wenn Sie den Winkel einstellen möchten. Wenn Sie die Kamera langsam bewegen möchten, klicken Sie einfach auf die Richtungstaste; wenn Sie die Kamera schnell und in großem Maßstab bewegen möchten, drücken Sie einfach lange auf die Taste.

- 6.3 Steuerung des Fokussierungsmodus der Kamera
	- **[AUTO FOCUS]** Schalten den Fokusmodus auf AUTO

**[MANUAL FOCUS] Schalten den Fokusmodus auf MANUELL** 

- **[FAR]** Fernfokus manuell
- **[NEAR] Nahfokus manuell**

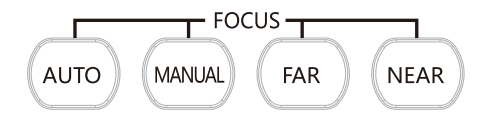

### 6.4 Kamera-Zoom-Steuerung

Drücken eine der 4 【ZOOM】, um den Zoom zu aktivieren. Diese 4 Tasten sind nicht für Kameras mit festem Fokus geeignet.

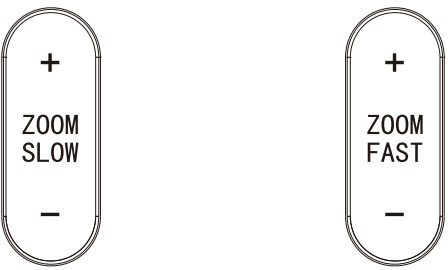

#### 6.5 Voreinstellung, Anruf, Abbrechen

- (1) Voreinstellung vorbehalten: Drücken Sie die Taste 【PRESET】, und drücken Sie dann eine der Zahlen (0-9), um eine Voreinstellung zu reservieren, die der NUMMER entspricht.
- Hinweis: Sie können maximal 10 Voreinstellungen über die Fernbedienung vornehmen.
- (2) Voreinstellung aufrufen: Drücken Sie die NUMMER (0-9) direkt, um die reservierte Voreinstellung anzurufen.
- Hinweis: Es funktioniert nicht, wenn für die entsprechende Nummer keine Voreinstellung reserviert ist.
- (3) Voreinstellung entfernen: Drücken Sie 【RESET】, dann eine der Nummern (0-9), um eine Voreinstellung zu entfernen, die der NUMMER entspricht.

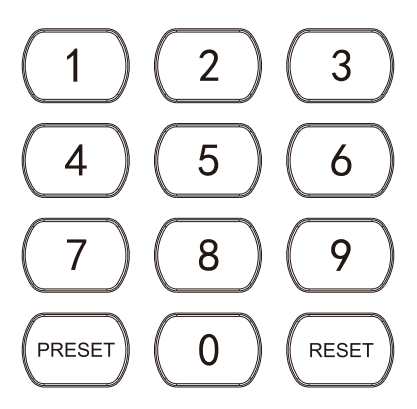

### 6.6 RS-232 Schnittstellenverteilung

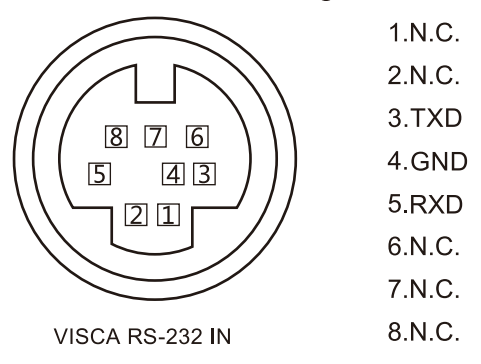

### 6.7 RS-485Schnittstellenverteilung

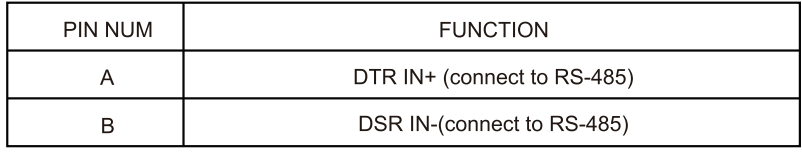

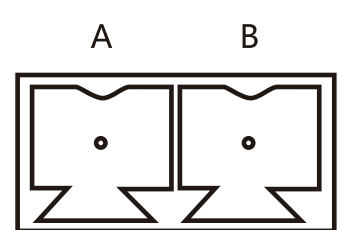

# **7. Netzwerk-Funktion**

7.1 Betriebssystem: Windows 7/8/10, Mac OS X, Linux, AndroidNetzwerkprotokoll: TCP/IP Client-PC: P4/128M RAM/40G HDD/ unterstützt eine skalierte Grafikkarte, die DirectX 8.0 oder höhere Versionen unterstützt.

7.2 Installation der Geräte

Schließen Sie die HD-Videokamera über ein Netzwerkkabel an Ihr Internet oder Ihren PC an, oder verbinden Sie sie über einen Switch/Router.

Sie können sich mit der Standard- oder modifizierten IP in der Webschnittstelle der Kamera anmelden(Different models have different IP, please check the default IP at thebottom of the camera.)

7.2.1 So fragen Sie die IP-Adresse Ihres PCs ab (Beachten Sie den Text im Feld unten)

Windows-Einstellungen

**Windows Settings**  $\alpha$ Find a setting  $\oplus$ 晋 Devices Phone Network & Internet Bluetooth, printers, mouse Link your Andriod, iPhone Wi-Fi, airphone mode, VPN Accounts Time & Language Gaming Your accounts email, sync. Speech, region, date Xbox Game Bar, captures, Game work family mode Update & Secunity Privacy Location camera, microphone Windows Updates recovery. backup

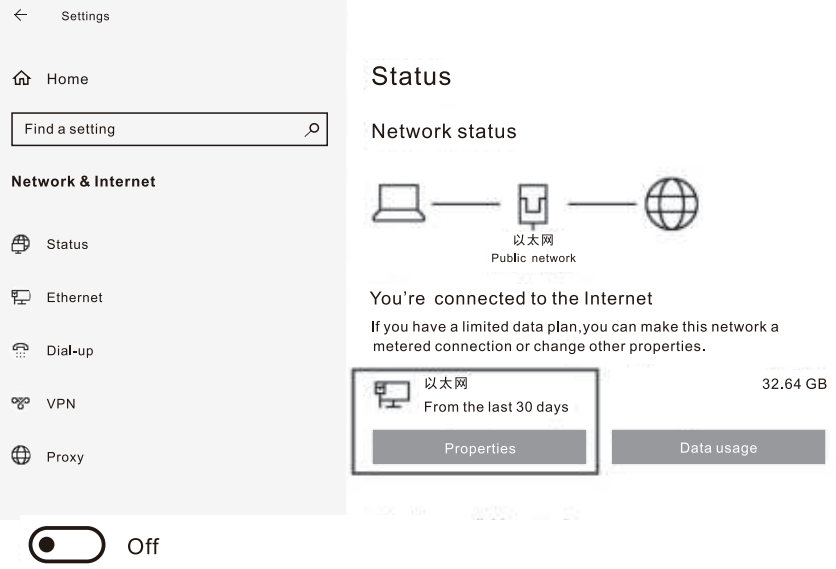

Set a data limit to help control data usage on this network.

### **IP** settings

IP assignment: Edit

Automatic (DHCP)

### **Properties**

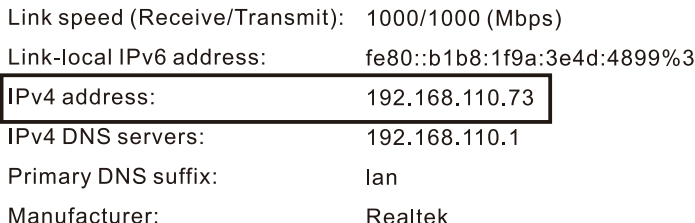

7.2.2 So fügen Sie Netzwerke hinzu:

7.2.21Öffnen Sie die Netzwerkattribute für die lokale Verbindung des Computers.wählen Sie "Internetprotokoll Version 4:TCP/IPv4;

7.2.22 Doppel- oder Rechtsklick auf "Internet Protocol Version 4 (TCP/IPv4)"; 7.2.23 Geben Sie das Fenster Internet Protocol Version 4 (TCP/IPv4) ein. 7.2.24 Ändern Sie die IP des Computers auf 192.168.0.200, so dass sich die Computer-IP und die Kamera-IP im selben Netzwerksegment befinden. PS: Wenn kein Netzwerksegment hinzugefügt wird, können Sie sich nicht einlogen. Die Standard-IP-Adresse des Geräts ist 192.168.0.208. Dem Computer muss ein "O"-Netzwerksegment hinzugefügt werden. Die IP-Adresse darf nicht mit der IP-Adresse anderer Computer oder Produkte kollidieren. Überprüfen Sie vor dem Hinzufügen, ob die IP-Adresse bereits existiert.

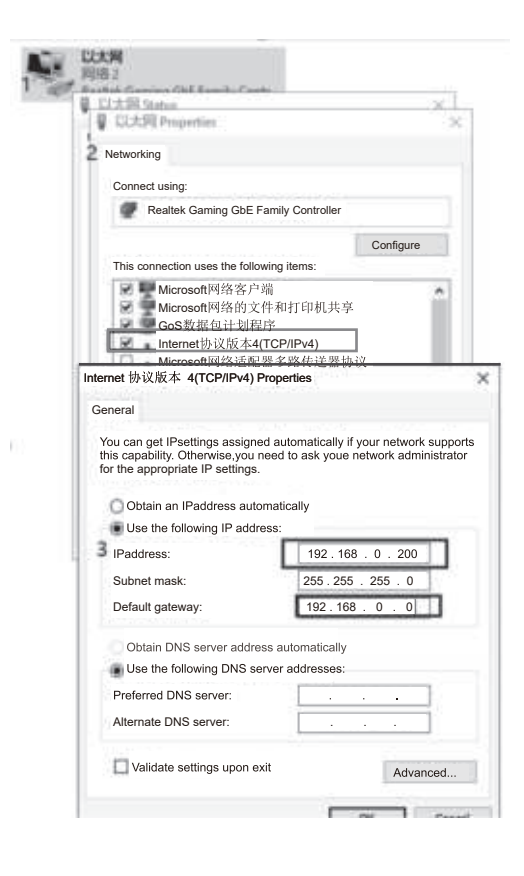

7.3 Eingabe http:// 192.168.0.208 in IE (besser mit IE oder Google Webbrowser), ein Login-Fenster Pop-up, Eingabe Benutzername: admin, Passwort: admin, Sprache, Englisch, wie unten gezeigt, ob die IP bereits existiert. 7.3.1 Wenn Sie sich zum ersten Mal anmelden, werden Sie aufgefordert, Ihr Passwort zu ändern. Die Benutzer können die Passwörter ändern und speichern.

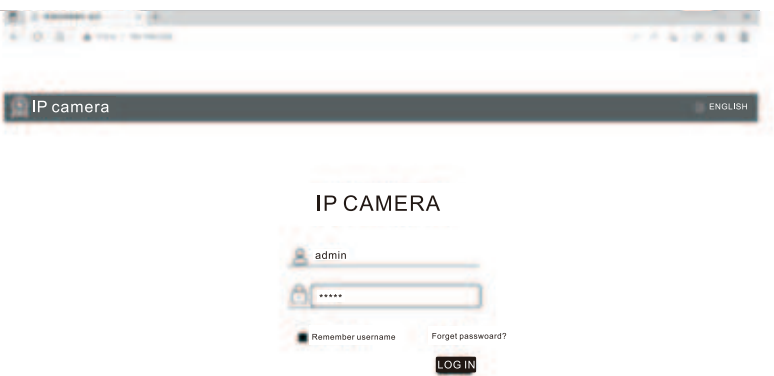

7.3.2 Um das Video anzusehen, laden Sie bitte das ActiveX Plug-in herunter und installieren Sie es oder verwenden Sie direkt den Chrome OS Browser.

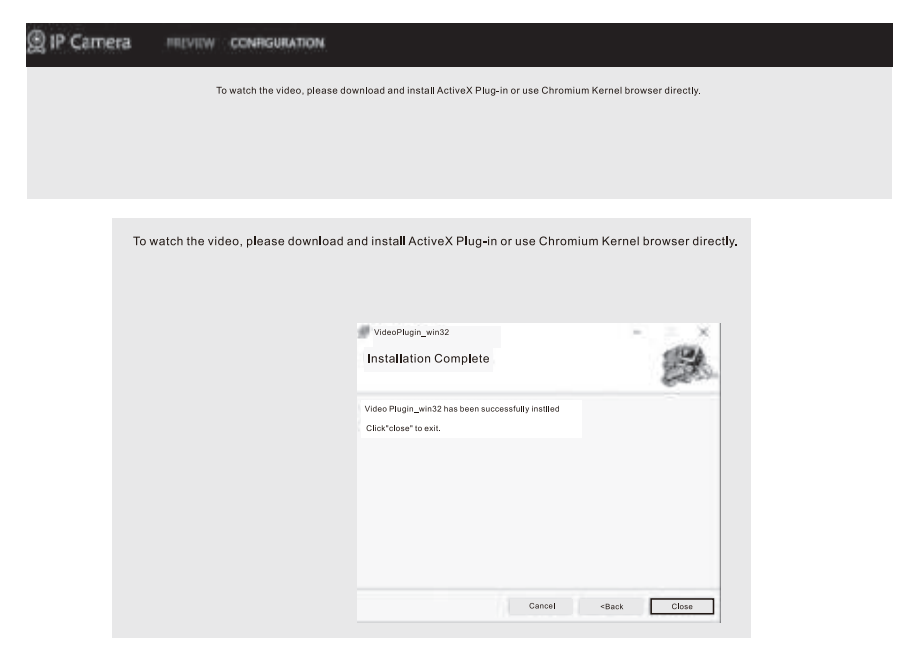

7.3.3 Wenn Sie sich zum ersten Mal anmelden, müssen Sie das Komprimierungsformat H264 auswählen. Der Benutzer kann den Code-Stream oder andere Parameter einstellen und speichern. Das Vorschaubild wird angezeigt.

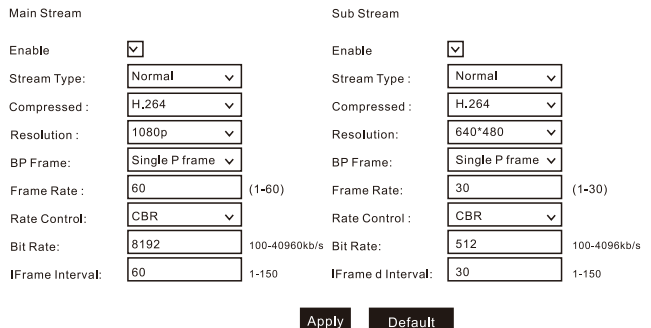

7.3.4 Die Benutzer können die Bildparameter, die Kodierung, die Videoausgabe und das OSD einstellen, nachdem das Vorschaubild angezeigt wurde.

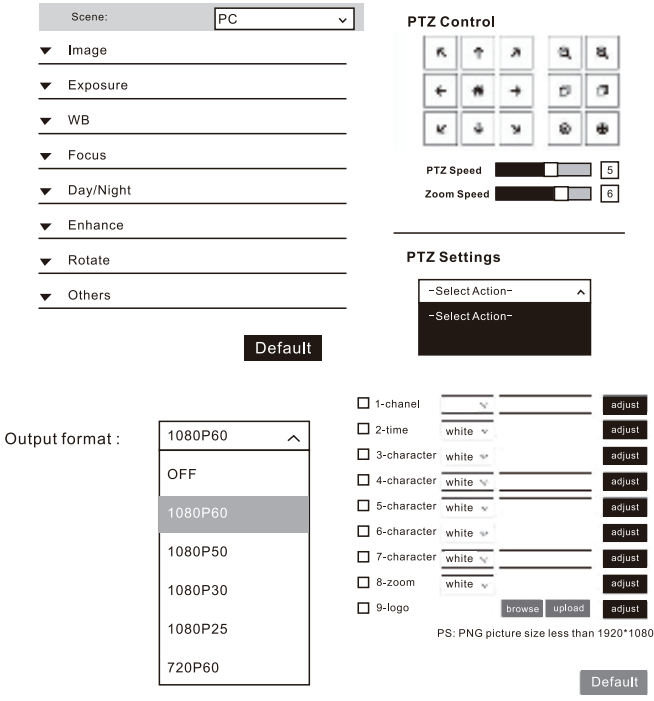

7.3.5 Benutzer können auch das Netzwerk wie Ethernet, Port, RTMP, RTSP und SRT senden.

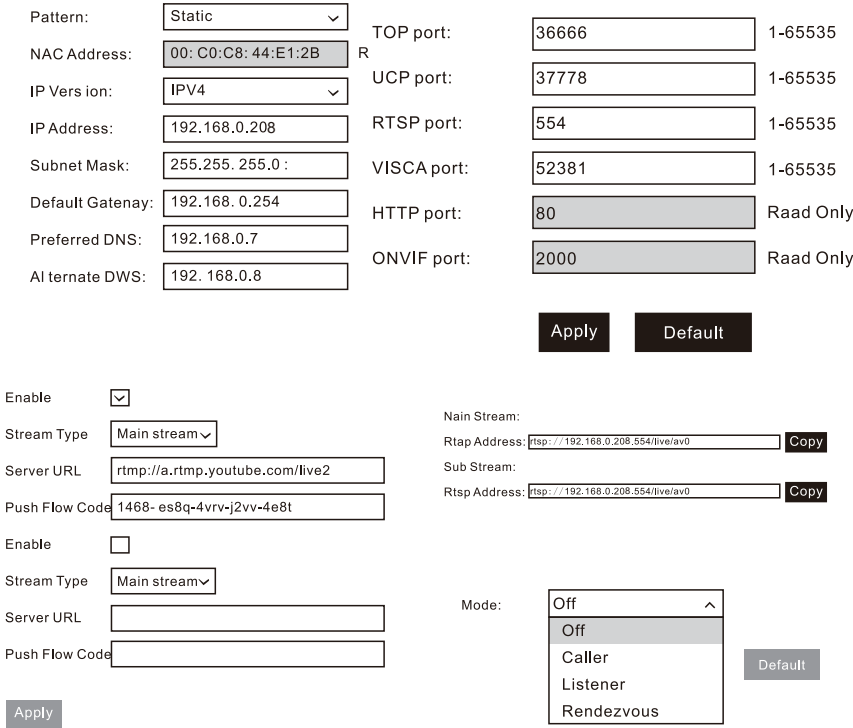

#### 7.4 Videostreaming

#### 7.4.1 RTSP video streaming

"Systemeinstellung"-→"Netzwerkeinstellung"→"RTSP" folgende Schnittstelle eingeben,

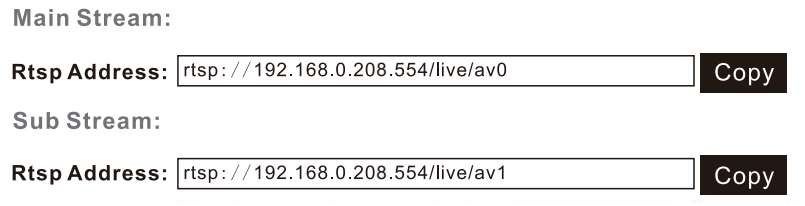

Konfigurieren Sie die Parameter entsprechend der Netzwerkumgebung. Beispiel: Standard-IP-Adresse der Kamera: 192.168.0.208 Hier ist die Methode, um RTSP-Video-Streaming zu erhalten,

Standard-RTSP-Haupt-Stream-

ing-Adresse:rtsp://192.168.0.208:554/ive/av0(av0 Main)Stan-

dard-RTSP-Sub-Streaming-Adresse:rtsp://192.168.0.208:554/live/av1(av1 Sub)

7.4.2 RTMP-Videostreaming

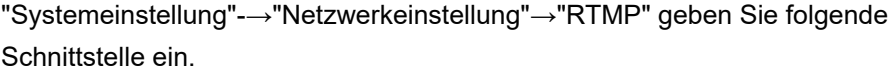

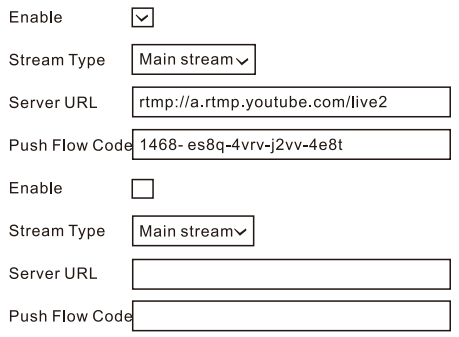

Apply

Aktivieren und Einschalten des RTMP-Videostreams zum Server

Server-URL: Serveradresse, die ein Domänenname oder eine IP-Adresse

sein kann ,Streaming-Code: Persistent Stream Key/Name

7.5 Ändern Sie die IP-Adresse der Kamera und die IP-Adresse des Computers auf das gleiche Netzwerksegment, so dass das Computernetzwerk nicht beeinträchtigt wird.

- 7.5.1 ƒndern Sie die IP-Adresse der Kamera in: 192.168.110.206
- 7.5.2 Standard-Gateway: 192.168.110.254
- 7.5.3 Alternativer DNS: 192.168.110.7
- 7.5.4 Bevorzugter DNS: 192.168.110.8

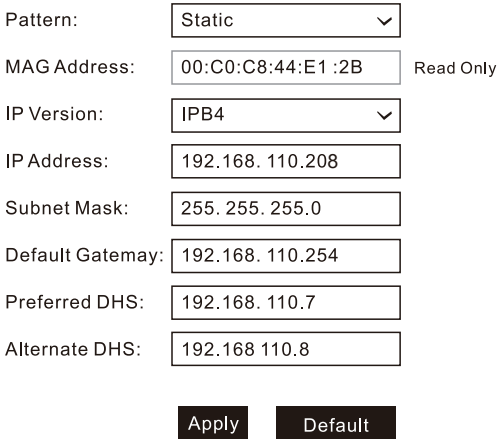

7.5.5 Die IP-Adresse des PCs auf die ursprüngliche IP-Adresse zurücksetzen und Das Abrufen der IP-Adresse automatisch auswählen

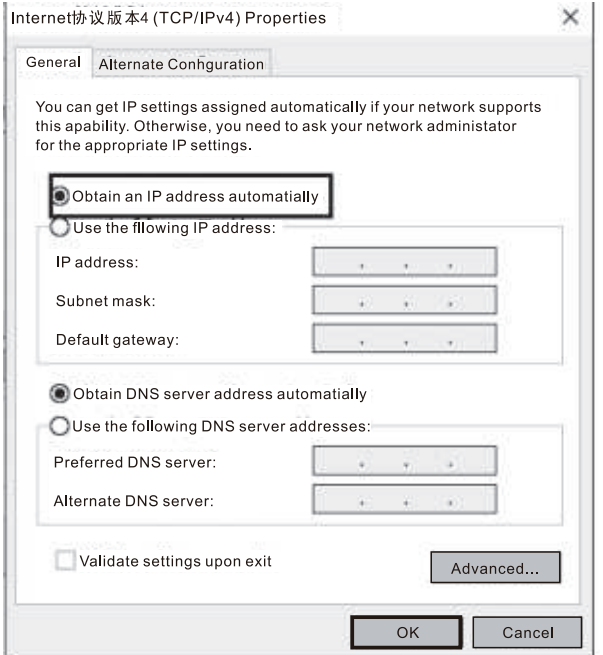

7.6 Software-Upgrade (Upgrade, wenn es eine neue Version gibt)

7.6.1 Nach erfolgreichem einlogen geben Sie die Video -Anzeige -Schnittstelle ein. In der Einstellungsschnittstelle können Sie Schwenken und Neigen Control, Zoom, Fokus und Ruf festlegen und den Anruf festlegen, voreingestellte Positionen freigeben usw. T.6.2 Wählen Sie "Systemeinstellungen" → "Systemverwaltung" → → "Wartungseinstellun-

gen", um die folgende Schnittstelle einzugeben

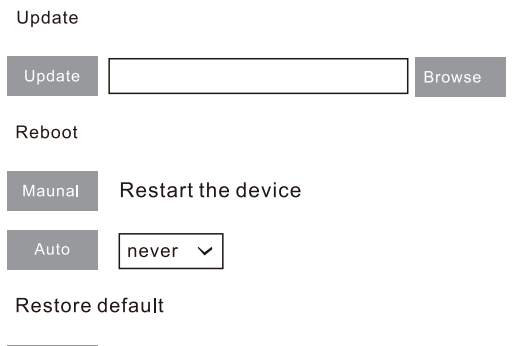

Restore to factory settings. and login password will return to default.

"7.6.2.1 Öffnen Sie die Upgrade-Datei "".dat"", um bei Bedarf ein automatisches Upgrade durchzuführen. 7.6.2.2 Starten Sie die Kamera neu und zeigt""Upgrade erfolgreich"". logen Sie sich im Netzwerk ein und überprüfen Sie, ob die Softwareversion mit der Aktualisierungsdatei übereinstimmt, um sicherzustellen, dass die Aktualisierung erfolgreich ist. Klicken Sie dann auf ""Werkseinstellungen wiederherstellen"", um das Gerät neu zu starten und die Parameter auf die Werkseinstellungen zurückzusetzen. (IP-Standard 192.168.0.206, Benutzer-Standard: admin, Passwort-Standard: admin) 7.7 VISCA über IP

Das VISCA-Protokoll wird über IP übertragen, um den Aufwand für RS232/RS485-Verkabelung (Controller muss IP-Kommunikationsfunktion unterstützen)Spezifikationen des Kommunikationsports:Steuerport: RJ45IP-Protokoll: IPv4

Transport-Protokoll: UDP

IP-Adresse: wird über das Web eingestellt Port-Adresse: 52381 Anwendungsbereich: das gleiche Netzwerksegment"

# 7. Installationsanleitung

#### 7.1 Surface Installation

Legen die Kamera auf den Tisch, stellen Sie sicher, dass es horizontal ist. Wenn Sie die Kamera auf eine schräge Oberfläche legen möchten. achten Sie bitte darauf, dass der Neigungswinkel weniger als 15 Grad beträgt, damit das Schwenken und Neigen der Kamera im Normalbetrieb funktioniert.

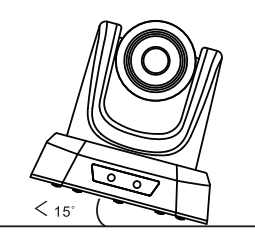

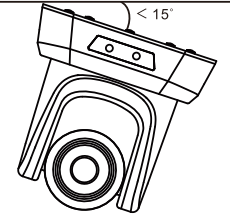

### 7.2 Wandmontage

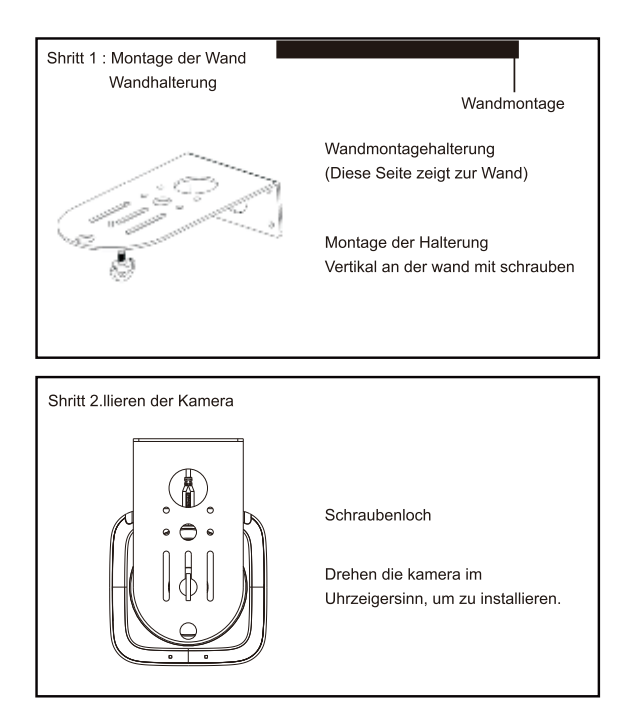

# **8.FAQ**

Bevor einen Kundendiestleistung anfordern, beachten Sie bitte die folgenden Methoden zur Fehlerbehebung. Wenn die Fehler immer noch nicht behoben werden können, wenden Sie sich bitte an uns, um Unterstützung zu erhalten.

Q: Das Video der Kamera kann nicht auf dem Bildschirm angezeigt werden. A: Überprüfen Sie die Verbindung zwischen Netzkabel, Videokabel, Kamera

und Monitor und befestigen Sie die Stecker an beiden Enden.

Q: Die Kamera kann nicht geschwenkt, gekippt und gezoomt werden.

A: Weil das Menü auf dem Bildschirm angezeigt wurde. Bitte wiederholen Sie den Vorgang nach dem Verlassen des Menüs.

Q: Warum dreht sich die Kamera nach dem Einschalten für etwa 10 Sekunden?A: Dies ist der normale Selbsttest der Kamera.

Q: Schlechte Bildqualität bei Verwendung in einer Kirche oder bei anderen schlechten Lichtverhältnissen.

A: Drücken Sie die Menütaste (ON/OFF), um den Hintergrundbeleuchtungseffekt an die Beleuchtung der Kirche anzupassen.

Q: Die Fernbedienung funktioniert nicht oder ist unempfindlich. A: Funktioniert nicht, bitte Batterien ersetzen.

Nicht empfindlich: W‰hlen Sie die richtige "IR select"-Nummer, um mit der Kamera zu korrespondieren. Steuern Sie die Kamera innerhalb von 10m (32.8ft). Entfernen Sie die Hindernisse. Richten Sie die Kamera auf den Sensor, der sich vor der Kamera befindet, wenn Sie sie steuern.

Q: USB-Schnittstelle ist nicht erkennbar.

A: Bitte überprüfen Sie, ob das USB-Kabel und das Verlängerungskabel richtig angeschlossen sind oder nicht. Wenn ja, wechseln Sie zu einer anderen USB-Schnittstelle und versuchen Sie erneut, eine Verbindung herzustellen.

Q: Wenn die Kamera an einen PC angeschlossen ist, kann sie nicht über RS-232/RS-485 gesteuert werden.

A: Stellen Sie sicher, dass die Verbindung zwischen der Kamera und dem PC korrekt ist. (Siehe RS-485- und RS-232-Pin-Verteilung auf Seite 10).

Q: Warum keine Deckenhalterung?

A: Die Kamera wird mit einer Wand-, Decken- oder Stativhalterung geliefert, die Sie separat erwerben müssen.

Q: Hat diese Kamera ein eingebautes Mikrofon?

A: Nein, diese Kamera verfügt über kein eingebautes Mikrofon.

Q: Können wir die Kamera nur über die Fernbedienung steuern?

A: Sie können die Kamera über die Fernbedienung, die Tastatursteuerung (joystick), und software.

# 9. Instandhaltungsdienste

Auf alle bei uns gekauften Produkte gewähren wir eine Garantie von 36 Monaten auf die Funktionstüchtigkeit. Wenn es irgendwelche Qualitätsprobleme während der Garantiezeit gibt, werden wir sie kostenlos bedienen.

Bei jeder der folgenden Garantien werden die entsprechenden Wartungskosten erhoben:

1. Das Produkt wurde normalerweise nicht verwendet.

2. Feuer, elektrischer Schlag, Einsturz von Gegenständen oder andere Naturkatastrophen, die das Gerät beschädigen.

3. Unerlaubte Reparatur, unsachgemäßer Gebrauch, Missbrauch oder Veränderung.

# 1. Descripción del Producto

# 1.1 USB+HDMI Diagrama de Interfaz

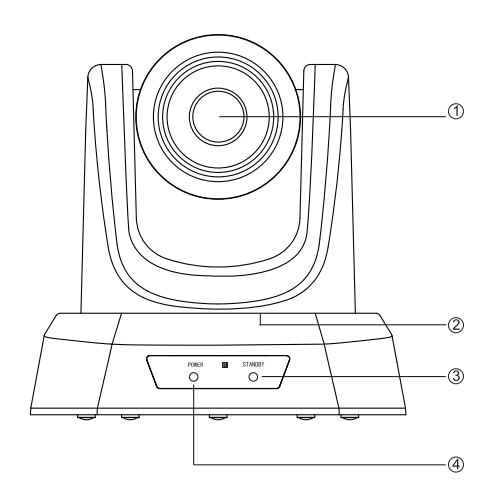

**OLente** 2 Panorámica & Inclinació <sup>3</sup> Modo de Espera 4 Indicador de Encendido

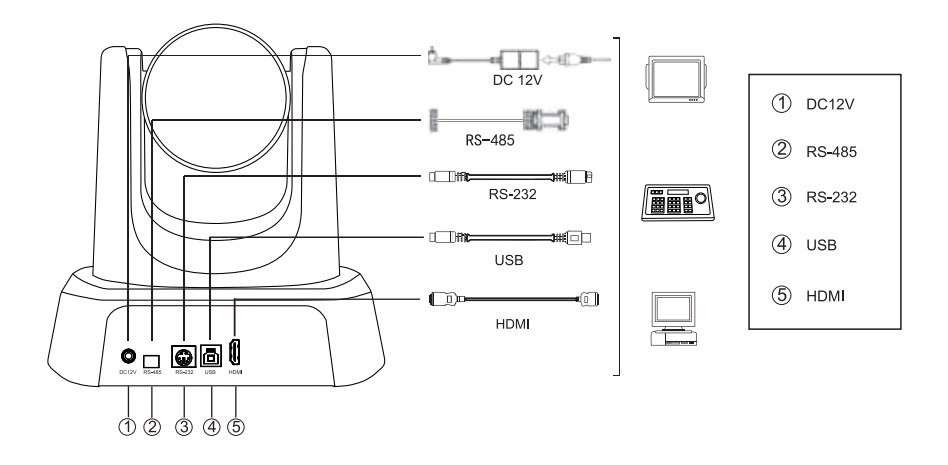

# 1.2 USB+HDMI+SDI+RJ45 Diagrama de Interfaz

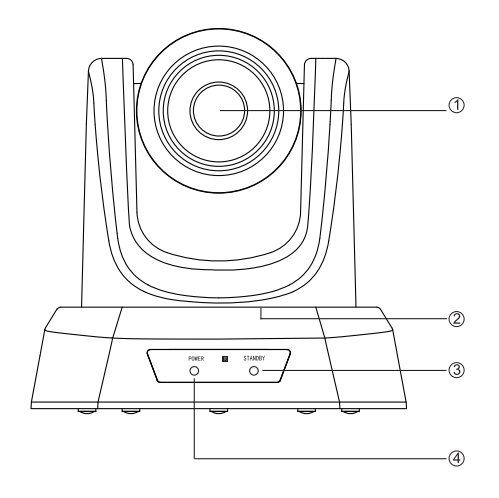

**OLente** 2 Panorámica & Inclinació **Modo de Espera** @Indicador de Encendido

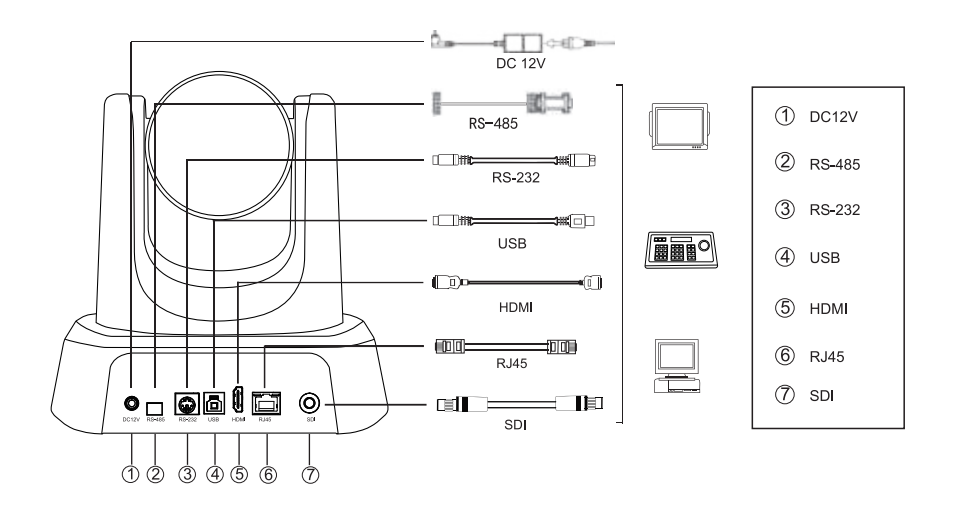

# 2. Lista de Embalaje

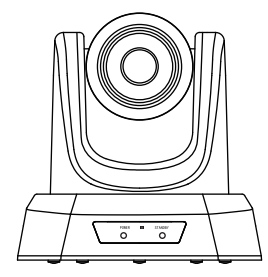

HDCámara para conferencias

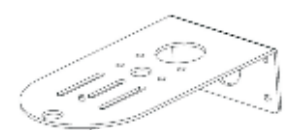

Montaje en Pared

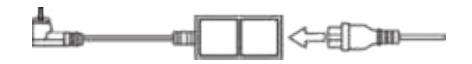

DC 12V Fuente de Alimentación

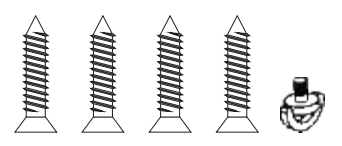

Tornillos de Montaje

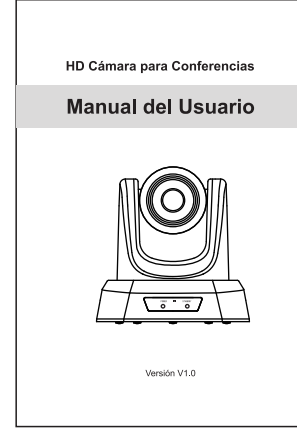

Manual de Usuario

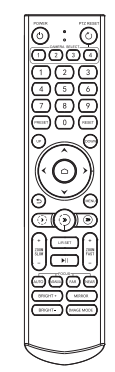

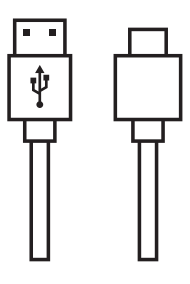

Control Remoto

USB línea

# 3. Características de Rendimiento

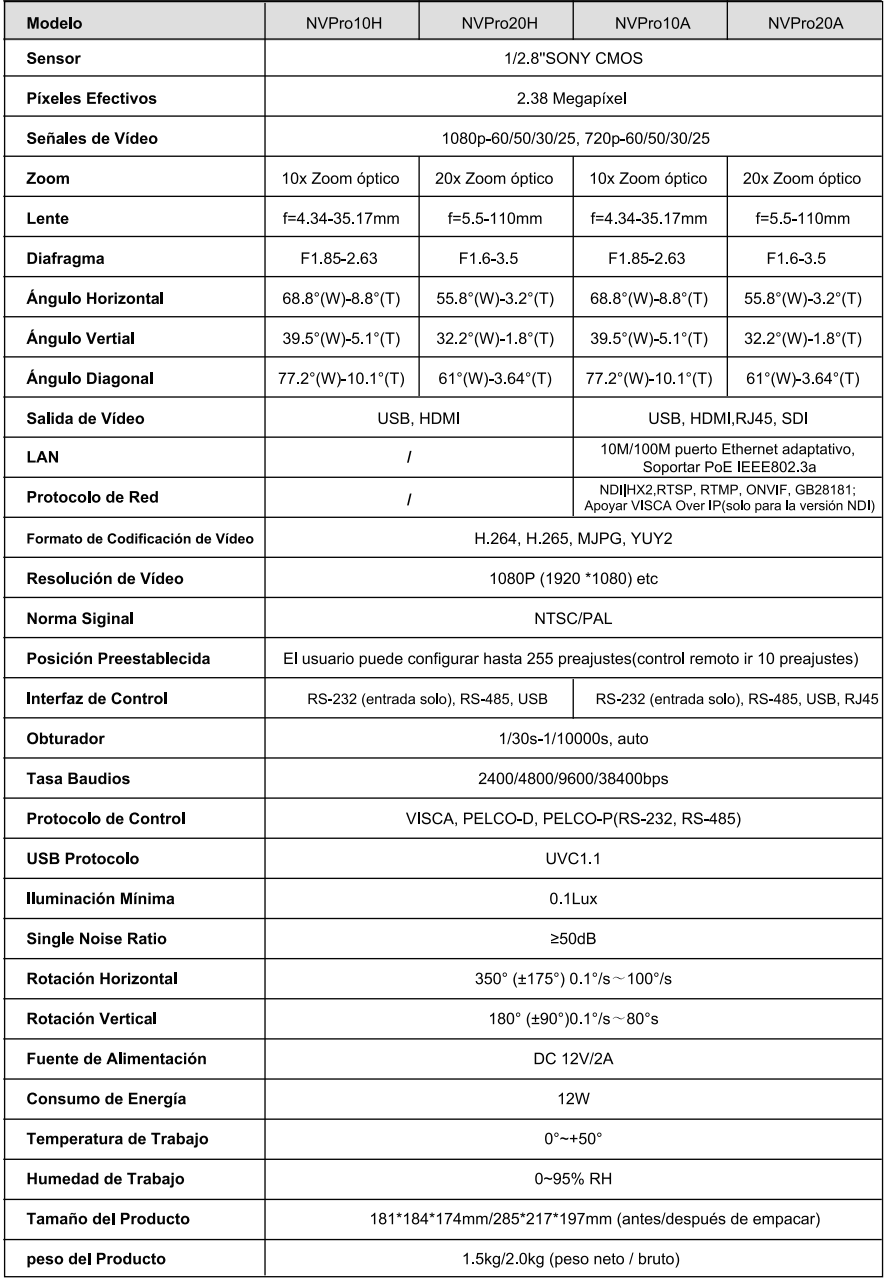
## 4. Descripción del Botón del Control Remoto

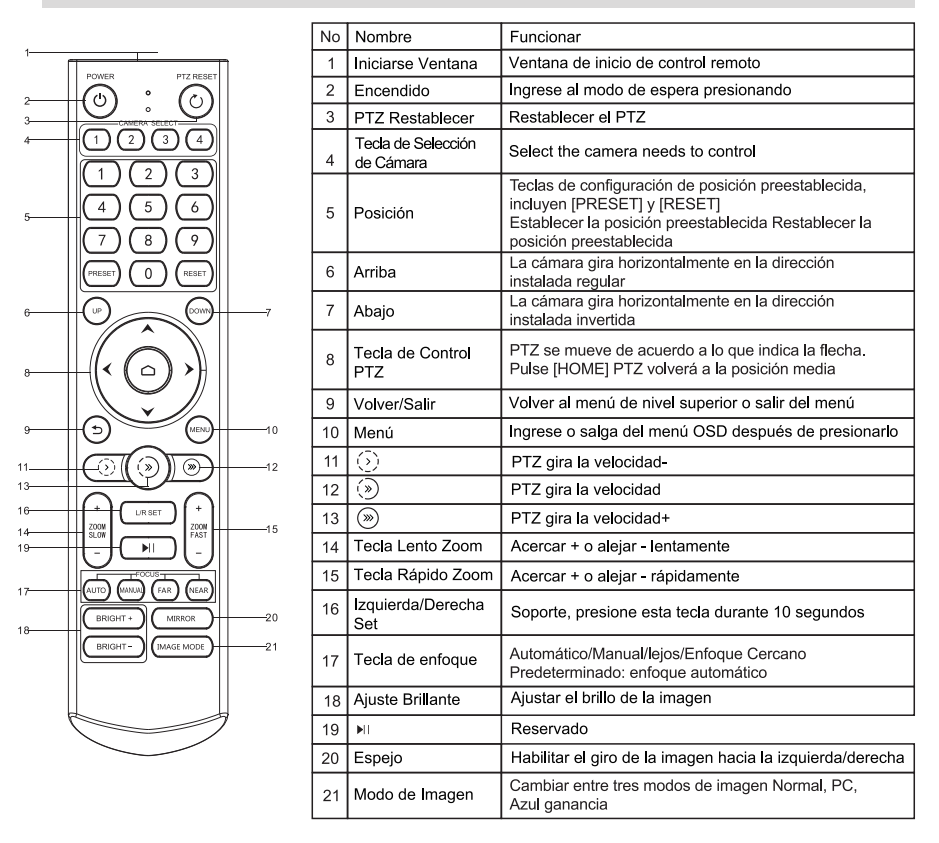

#### ★ Atenciones por Control Remoto

- 1. Por favor, Compruebe si el indicador correspondiente al área de selección de la cámara está encendido o no-
- 2. Si el control remoto no funciona, cambie las pilas.
- 3. Asegúrese de que las teclas numéricas en el área de selección de la cámara coincidan con la dirección del control remoto en el menú.

# 5. Configuración del Menú de la Cámara

Cuando opere el control remoto, presione [MENU] para ingresar al menú principal de la cámara de video.

5.1 Nivel 1 Menú- Menú Principal

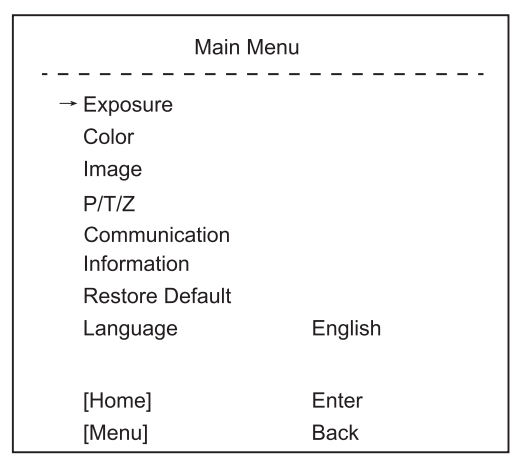

Idioma: Apoyo Chino / Inglés

Haga clic en el botón HOME en el control remoto para ingresar al sub-menú de nivel 2

Haga clic en el botón MENU en el control remoto para salir del menú

5.2 Nivel 2 Menú-Exposición

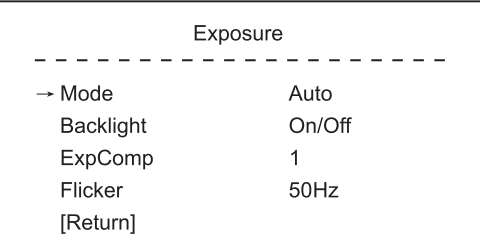

Modo: Automático/Manual

Iluminación: Encendido/Apagado la Iluminación

ExpComp: Compensación de exposición, elemento opcional de -50-+50 Parpadeo: Apoyo OFF/50Hz/60Hz

Cuando se cambia el modo de exposición a Manual, el submenú es el siguiente que se muestra a continuación.

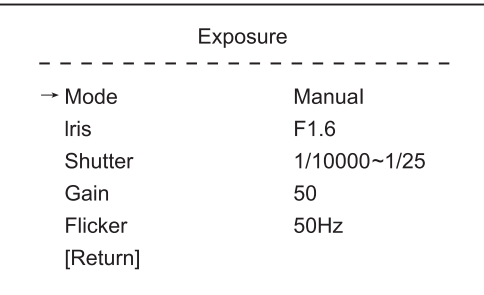

Diaphragm: Configurar Clasificación, el valor debe ser F1.6/F2.0/F2.4/F2.8/F3.4/F4.0/ F4.8/F5.6/F6.8/F8.0/F9.6

Obturador: Configuración del valor del obturador, el valor está entre 1/10000 y 1/25 Ganancia: Configuración de ganancia de exposición, el elemento opcional es de 0 a 99 Parpadeo: Off/50Hz/60Hz

5.3 Level 2 Menu - Color

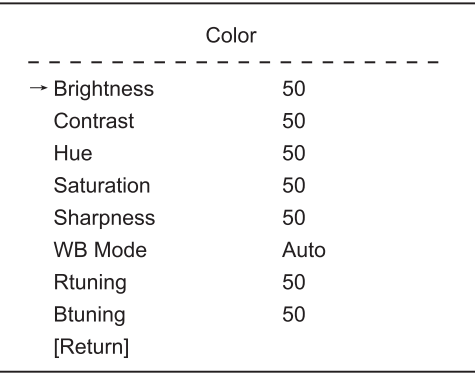

Brillo: Establezca el brillo de la imagen de forma dinámica. Predeterminado 50, elemento opcional 0-99

Contraste: Establezca el contraste de la imagen de forma dinámica. Predeterminado 50, elemento opcional 0-99

Hue: Establece el brillo relativo de la imagen. Predeterminado 50, elemento opcional 0-99

Saturación: Establece el efecto de color de la imagen. Valor predeterminado 50, elemento opcional 0-99

Nitidez: Establece el nivel de nitidez. Predeterminado 50, elemento opcional 0-99 Modo WB: Automático/Manual/VAR

Cuando el modo WB es Automático, el valor de Rtuning y Btuning se puede ajustar. El rango es de 0 a 99.

Cuando el modo WB es Manual, el submenú será como se muestra a continuación:

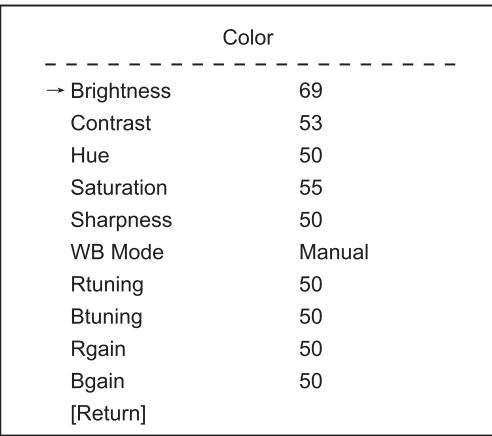

En el modo WB es Manual, se pueden ajustar los siguientes valores. El valor Rojo ganancia y Azul ganancia se puede ajustar, el rango es de 0 a 99 Cuando el modo WB es VAR, el submenú será el siguiente,

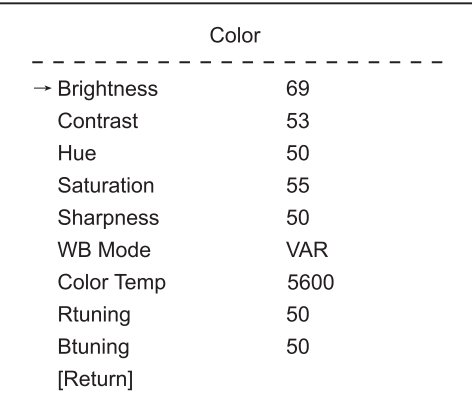

El rango de color temperatura se puede ajustar entre 2500K y 9000K;

#### 5.4 Nivel 2 Menú-Imagen

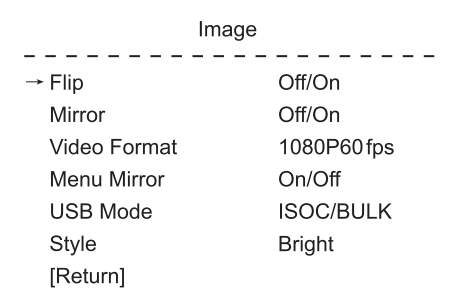

Voltear: Habilitar/deshabilitar la imagen Arriba/abajo Voltear Espejo: Habilitar/deshabilitar la imagen Izquierda/derecha Voltear Video Format: 1080P-60/50/30/25, 720P-60/50/30/25 **USB Modo: ISOC/BULK** 

Ajuste entre el modo de transferencias isócronas y el modo de transferencias masivas

Estilo Modo: Normal/PC/Azul ganancia

5.5 Nivel 2 Menú - P/T/Z

```
P/T/Z_ _ _ _ _ _
Acc Curve
                      Fast/Middle/Slow
 [Return]
```
Curva Acc: Aiuste la velocidad de giro, inclinación y zoom a Rápido / Medio / Lento.

5.6 Nivel 2 Menú - Comunicación

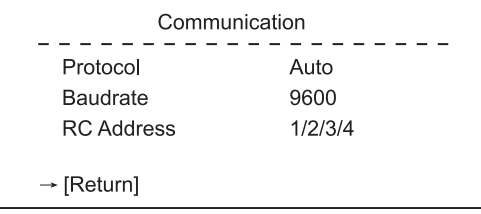

Protocolo: Predeterminado Visca, elemento de opción Visca/PELCO-D /PFI CO-P/Automático

Dirección: Configure la dirección de la cámara, elemento de opción 1-7

en Visca, 1-255 en PELCO-D, 1-32 en PELCO-P

Tasa Baudios: Predeterminado 9600, elementos opcionales

2400/4800/9600/38400

CR Dirección: Configure la dirección del control remoto IR para controlar la cámara correspondiente, elemento de opción ALL/1/2/3/4

#### 5.7 Nivel 2 Menú - Informació

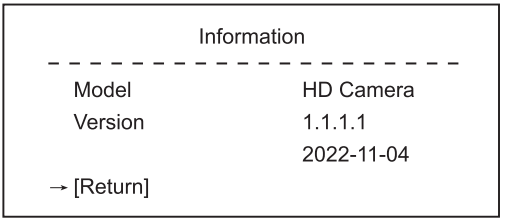

Modelo: HD Cámara

Versión: 1 1 1 1

Fecha: 2022-11-04

Atención: El número de versión aquí es solo un ejemplo, prevalecerán los parámetros reales.

5.8 Nivel 2 Menú - Restaurar Defecto

**Restore Default**  $- - - - - - -$ Restore? No  $\rightarrow$  [Return]

Restaurar: No/Sí

## 6.Instrucciones de Funcionamiento Comunes

### 61 Selección de Cámara

Ajuste la dirección del mando a distancia IR para controlar la cámara correspondiente, opción 1/2/3/4

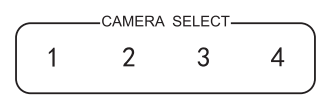

### 6.2 Control de la Dirección de la Cámara

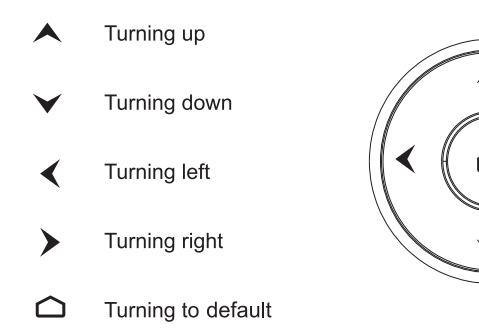

Nota: Presione la tecla de dirección cuando necesite ajustar el ángulo. Si desea mover la cámara lentamente, simplemente haga clic en la tecla de dirección; Si desea mover la cámara rápidamente a gran escala, simplemente mantenga presionado el botón.

6.3 Control del Modo de Enfoque de la Cámara

[AUTO] Cambiar el modo de enfoque a AUTO **[MANUAL]** Cambie el modo de enfoque a MANUAL - FOCUS-**[FAR]** Enfoque lejano manualmente ALITO **MANUA** FAR **NEAR K** NEAR I Enfoque cercano manualmente

### 6.4 Control de Zoom de la Cámara

Pulse cualquiera de las 4[ZOOM]para hacer funcionar el zoom. Estas 4 teclas no son aplicables para las cámaras de enfoque fijo.

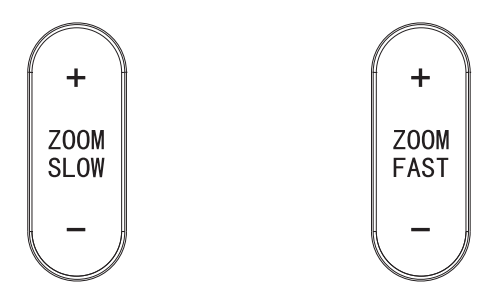

- 6.5 Configuración Preajuste, Llamar, Cancelar
- (1) Reserva Preajuste: Presione [PRESET] luego presione uno de los números (0-9) para reservar un preset que corresponda al NÚMERO.

Nota: Puede configurar 10 preajustes como máximo con el control remoto.

- (2) Llamar Preajuste: Presione el NÚMERO (0-9) directamente para llamar al preajuste reservado.
- Nota: No funcionará si no hay un preset reservado en el número correspondiente.
- (3) Remove Preset: Press [RESET] then press one of the number (0-9) to remove a preset that corresponds to the NUMBER.

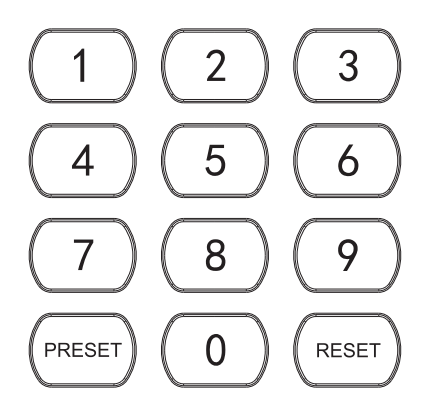

### 6.6 RS-232 Distribución de Interfaz

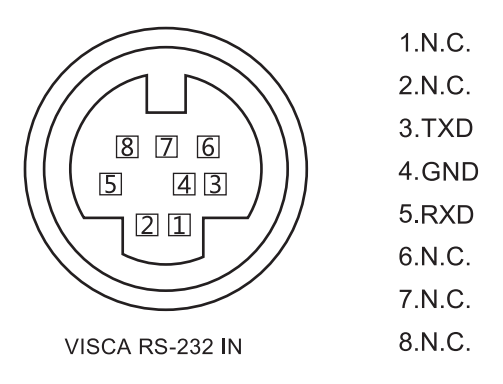

#### 6.7 RS-485 Distribución de Interfaz

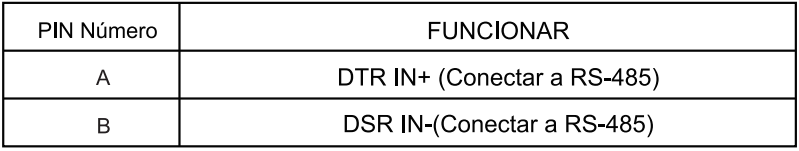

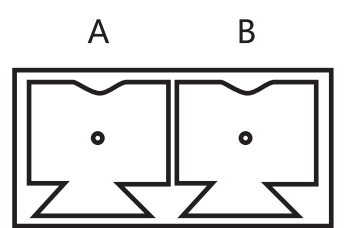

# 7. Función de Red (For 10A/20A only)

7.1 Sistema operativo: Windows 7/8/10, Mac OS X, Linux, Android Protocolo de Red: TCP/IP Cliente PC: P4/128M RAM/40G HDD/soporta tarieta gráfica escalable, soporta DirectX 8.0 o versiones más avanzadas.

## 7.2 Instalación de Equipos

Conecte la cámara de video HD a su Internet o su PC a través de un cable de red, o conéctese mediante un conmutador/enrutador. Puede iniciar sesión en la interfaz web de la cámara con la IP predeterminada o modificada.(Los diferentes modelos tienen una IP diferente, verifique la predeterminada IP en la parte inferior de la cámara.)

7.2.1 Cómo consultar la dirección IP de su PC (Observe el texto en el cuadro a continuación)

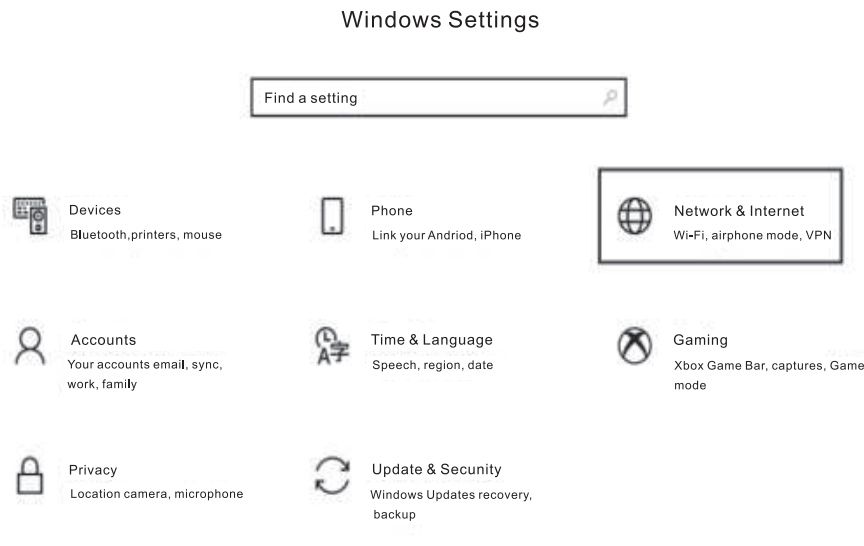

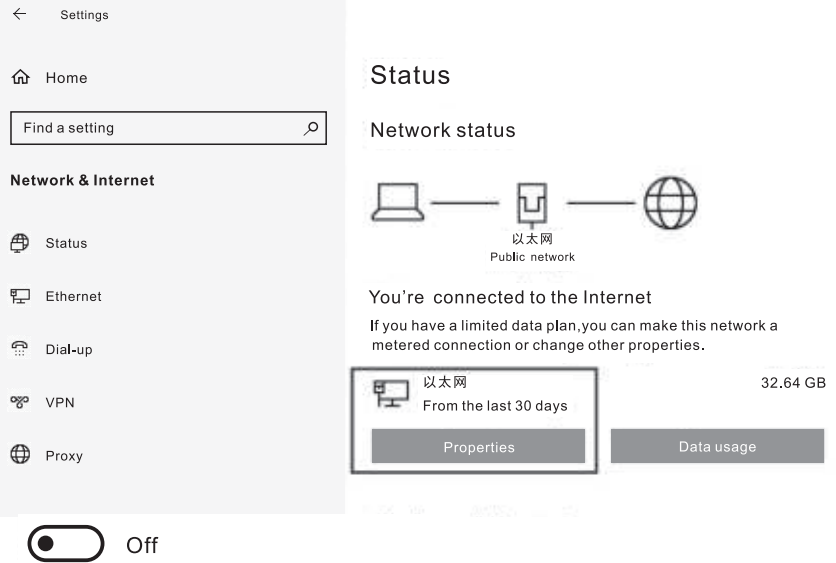

If you set a data limit, Windows will set the metered connection setting for you to help you stay under your limit.

Set a data limit to help control data usage on this network.

## **IP** settings

IP assignment:

Automatic (DHCP)

#### Edit

## **Properties**

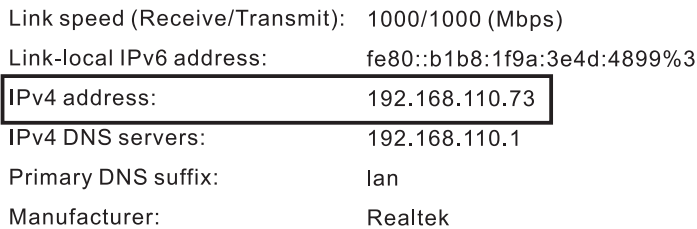

7.2.2 cómo agregar redes:

7.2.2.1 Abra la ventana de atributos de la conexión local de red del ordenador, seleccione "Protocolo de Internet versión 4:TCP/IPv4; 7,2,2,2 Haga doble clic o clic con el botón derecho del ratón en "Protocolo" de Internet versión 4 (TCP/IPv4);

7.2.2.3 Ingrese a la ventana Protocolo de Internet versión 4 (TCP/IPv4). 7.2.2.4 Cambie la IP del ordenador a 192.168.0.200 para que la IP del ordenador y la IP de la cámara estén en el mismo segmento de red. Nota: Si no se agrega un segmento de red, no podrá iniciar sesión. La dirección IP predeterminada del producto es 192.168.0.208. Es necesario agregar un segmento de red "O" a la computadora. La dirección IP no puede entrar en conflicto con la dirección IP de otras computadoras o productos. Antes de agregar, verifique si la IP ya existe.

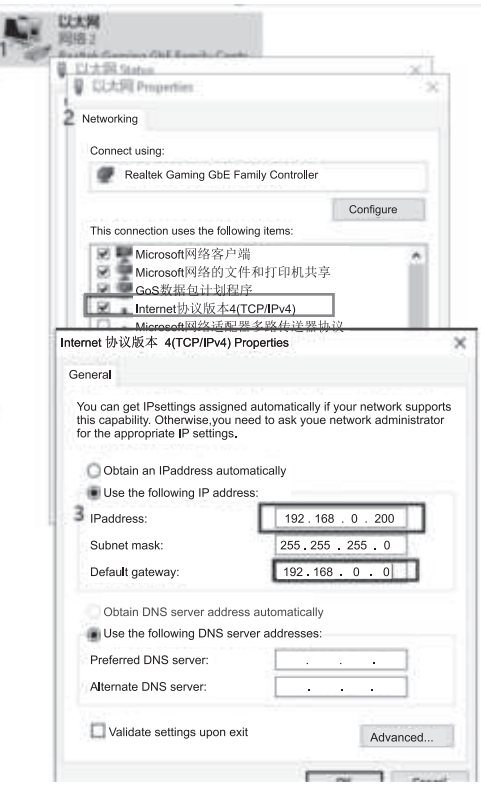

n.

7.3 Ingrese http:// 192.168.0.208 a IE (mejor con IE o el navegador web de Google), aparecerá una ventana de inicio de sesión, ingrese el nombre de usuario: admin, contraseña: admin, idioma: inglés, como se muestra a continuación, si la ip ya existe.

7.3.1 Cuando inicie sesión por primera vez, se le pedirá que cambie su contraseña. Los usuarios pueden cambiar las contraseñas y guardarlas.

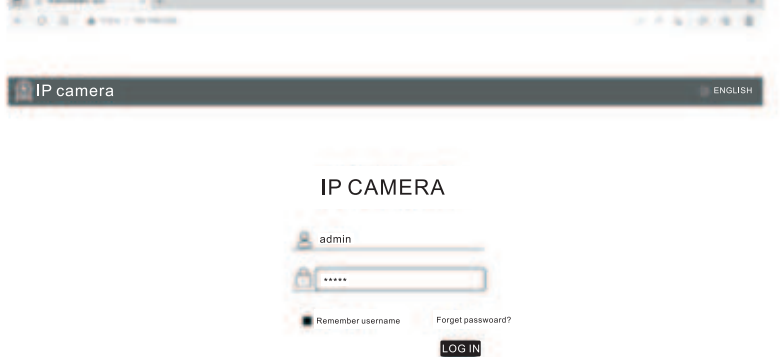

7.3.2 Para ver el video, descargue e instale el complemento ActiveX o use el navegador Chromium Kernel directamente.

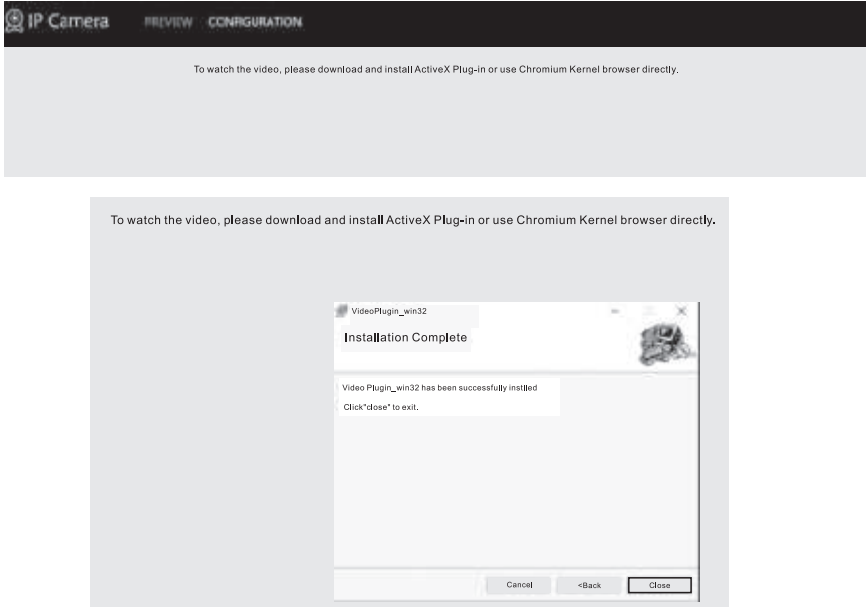

7.3.3 Cuando inicie sesión por primera vez, debe seleccionar el formato de compresión codificada H264. Los usuarios pueden configurar el flujo de código u otros parámetros y guardar. Se mostrará la imagen de vista previa.

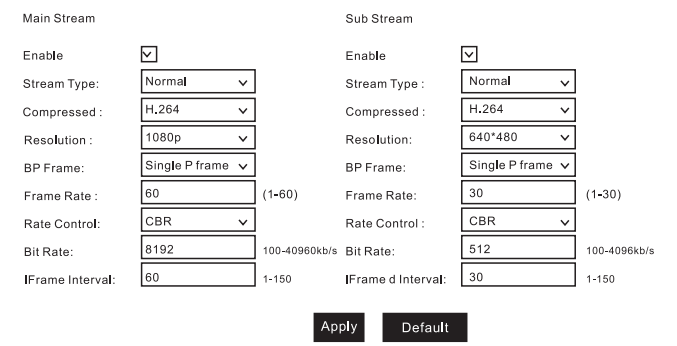

7.3.4 Los usuarios pueden configurar el parámetro de Imagen, Codificar, Salida de video y OSD después de que aparezca la imagen de vista previa.

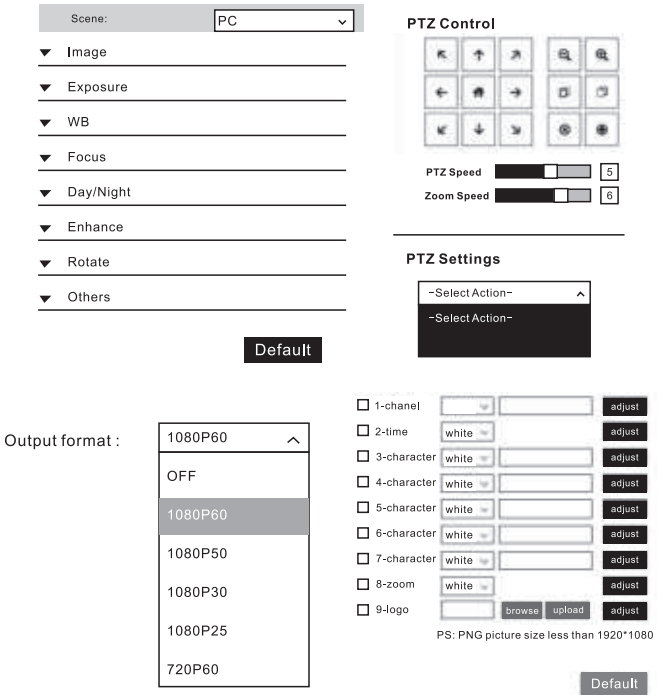

7.3.5 Los usuarios pueden enviar la red como Ethernet, Port, RTMP, RTSP and SRT, también.

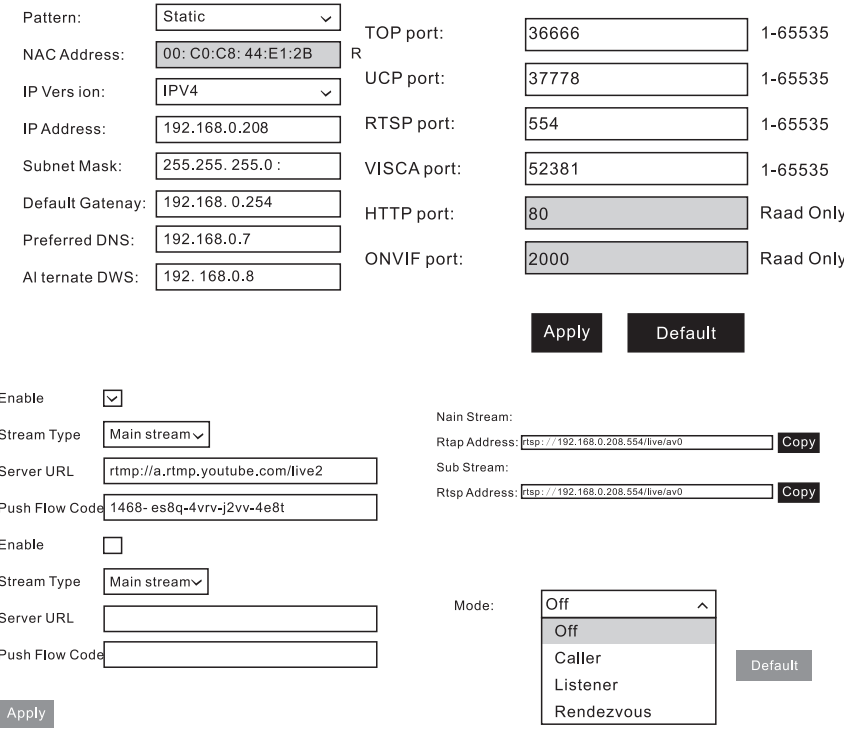

### 7.4 Transmisión de vídeo

### 7.4.1 Transmisión de vídeo RTSP

"Configuración del sistema"->"Configuración de red"->"RTSP" introduzca la siguienteinterfaz,

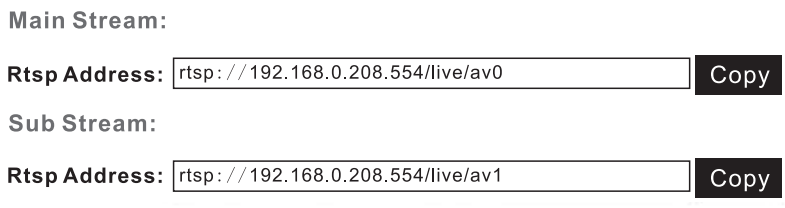

Configure los parámetros según el entorno de red. Por ejemplo, la dirección predeterminada IP de la cámara: 192,168,0,208. esta es la forma de obtener transmisión de video RTSP. Dirección de transmisión principal RTSP predeterminada: rtsp://192.168.0.208:554/live/av0(av0 Main) Dirección de transmisión secundaria RTSP predeterminada: rtsp://192.168.0.208:554/live/av1(av1 Sub)

742 Transmisión de vídeo RTMP

"Configuración del sistema"->"Configuración de red"->"RTSP" introduzca la siguienteinterfaz:

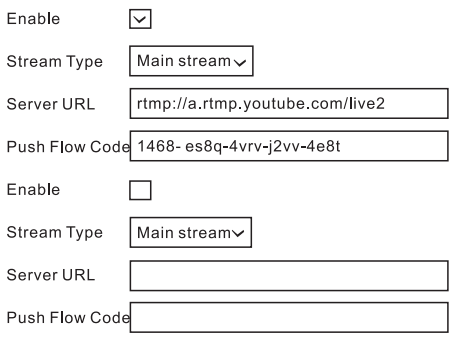

Apply

Habilite y encienda la transmisión de video RTMP del servidor URL del servidor: dirección del servidor, que puede ser un nombre de dominio o una dirección IP Código de transmisión: clave/nombre de transmisión persistente

7.5 Modifique la IP de la cámara y la IP del ordenador en el mismo segmento de red, para que la red del ordenador no se vea afectada.

- 7.5.1 Cambie la dirección IP de la cámara a: 192.168.110.206
- 7.5.2 Puerta de enlace predeterminada: 192.168.110.254

7.5.3 Alterno DNS: 192.168.110.7

7.5.4 Preferido DNS: 192.168.110.8

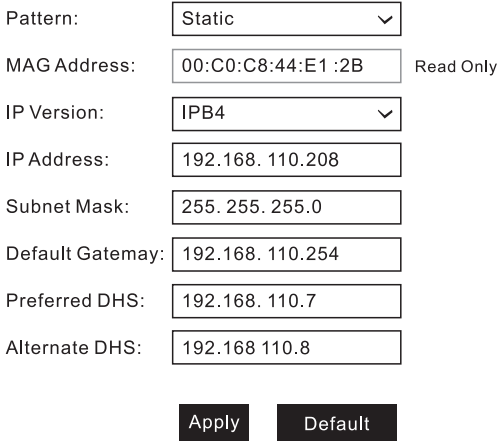

7.5.5 Regrese la IP de la PC a la dirección IP original y seleccione Obtener una dirección IP automáticamente

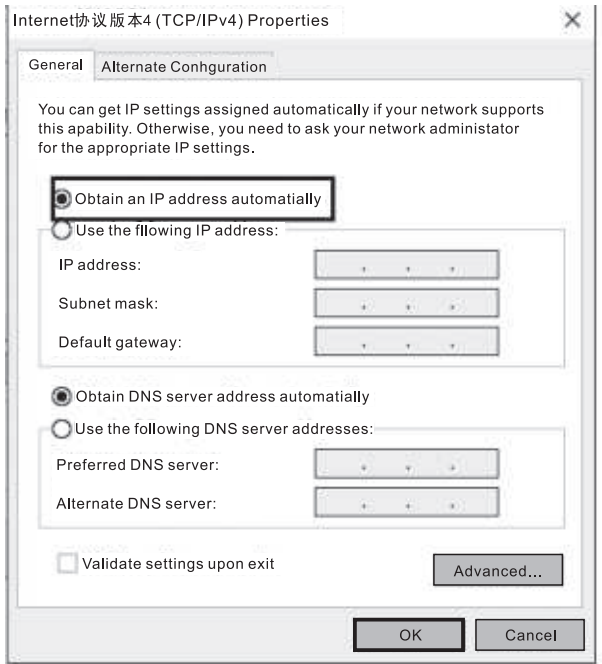

7.6 Actualización de software (actualización si hay una nueva versión)

7.6.1 Después de iniciar sesión con éxito, ingresará a la interfaz de visualización de video. En la interfaz de configuración, puede configurar el control de inclinación y panorámica, el zoom, el enfoque y configurar la Ilamada, borrar las posiciones preestablecidas, etc.

7.6.2 Seleccione "Configuración del sistema"→"Gestión del sistema"→→"Configuración de mantenimiento" para ingresar a la siguiente interfaz

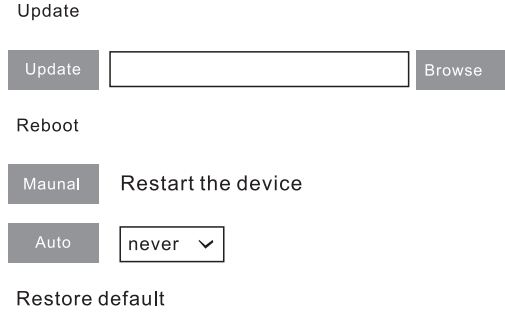

Restore to factory settings, and login password will return to default.

7.6.2.1 Abra el archivo de actualización " dat" para actualizar automáticamente si es necesario.

7.6.2.2 Reinicie la cámara y le indicará "Mejora exitosa". Inicie sesión en la red y verifique si la versión del software es consistente con el archivo de mejora para asegurarse de que el mejora sea exitosa. Luego haga clic en "Restaurar valores de fábrica" para reiniciar y restaurar los parámetros a la configuración predeterminada de fábrica. (IP predetermi-

nada:192.168.0.208, Usuario predeterminado: admin, contraseña predeterminada: admin)

7.7 VISCA basada en IP

El protocolo VISCA se transmite a través de IP para reducir los problemas de cableado RS232/RS485 (el controlador debe soportar la función de comunicación IP)

Especificaciones del puerto de comunicación:

Puerto de control: RJ45IP

Protocolo: IPv4

Protocolo de transporte: UDP

IP dirección: establecer a través de la web

Dirección del puerto: 52381

Ámbito de aplicación: el mismo segmento de red

## 8. Instrucciones de Instalación

## 8.1 Instalación en Superficie

Coloque la cámara sobre el escritorio de forma plana y asegúrese de que la cámara esté en posición horizontal. Si desea colocar la cámara en una superficie oblicua, asegúrese de que el ángulo de inclinación sea inferior a 15 grados para garantizar el funcionamiento normal del movimiento horizontal y vertical de la cámara.

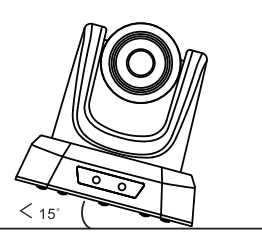

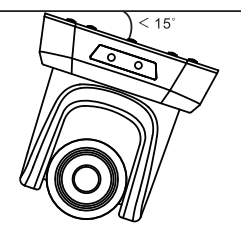

## 8.2 Instalación de Montaje en Pared

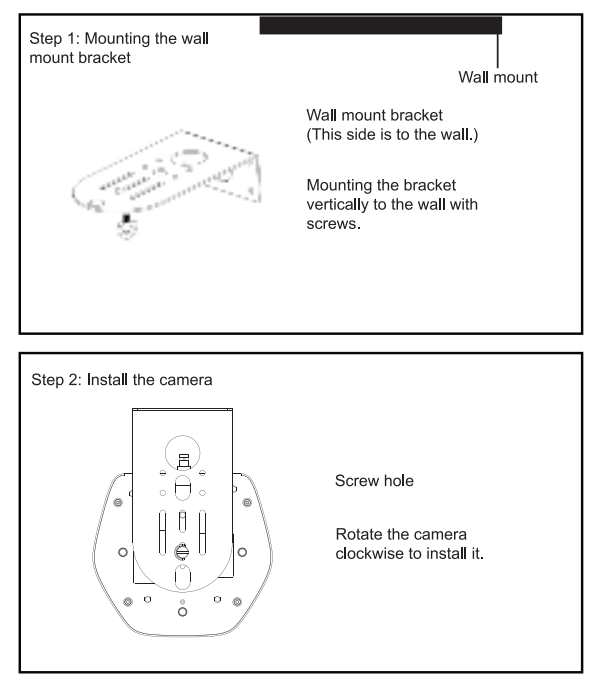

## 9. Solución de Problemas

Antes de solicitar servicio al ingeniero de servicio, consulte los siguientes métodos para eliminar fallas. Si las fallas aún no se pueden resolver. comuníquese con nosotros para obtener avuda.

- P: El video de la cámara no se puede mostrar en la pantalla.
- R Verifique la conexión entre el cable de alimentación, el cable de video, la cámara y el monitor, fije el conector en cada extremo
- P: No es posible mover, inclinar y acercar la cámara
- R: Porque el menú se mostró en el monitor. Vuelva a operar después de salir del menú.
- P: Por qué la cámara gira durante unos 10 segundos después de encenderla?
- R: Esta es la autocomprobación normal de la cámara.
- P: Mala calidad de imagen cuando se usa en la iglesia u otras cond ciones de poca luz
- R: Presione el menú (ENCENDIDO/APAGADO) para ajustar el efecto de la luz de fondo para que se adapte correctamente a la iluminación de la iglesia.
- P: El control remoto no funciona o no es sensible
- R: 10 No funciona, reemplace las baterías
	- 2 No sensible: Elija el número correcto de "selección de radiación infrarroja" para corresponder a la cámara. Controle la cámara dentro de los 10 m (32,8 pies). Retire los obstáculos.

Apunte al sensor que está frente a la cámara cuando la controle.

- P: La interfaz usb no es identificable
- R: Verifique si el cable USB y el cable de extensión están bien conectados o no. En caso afirmativo, cambie a otra

interfaz USB e intente conectarse de nuevo

- P: No se controlará a través de RS-232/RS-485 cuando la cámara se conecte a la PC
- R: Asegúrese de que la conexión entre la cámara y la PC sea correcta. (Referencia a la distribución de pines RS-485 y RS-232 en la página 10).
- P: Por qué no hay soporte de montaje en el techo?
- R: La cámara viene con soportes de montaje en pared, techo o trípode que se deben comprar por separado.
- P: Esta cámara tiene micrófono incorporado?
- R: No, esta cámara viene sin micrófono incorporado.
- P: Podemos controlar la cámara solo con el control remoto?
- R: Puede controlar la cámara por control remoto, controlador de teclado (joystick) y software

## 10. Servicios de Mantenimiento

Todos los productos adquiridos de nuestra empresa están garantizados para mantenerse en buen estado durante 36 mes es. Si hay algún problema de calidad durante el período de garantía, lo mantendremos de forma gratuita.

Bajo cualquiera de las siguientes garantías, se cobrarán los costos de mantenimiento relacionados:

1. El producto no se usó normalmente.

2.Incendio, descarga eléctrica, colapso de objetos externos u otros desastres naturales que provoquen daños en el equipo.

3. Reparación no autorizada, mal uso, abuso o cambio.

## **Warranty Card**

Thank you so much for choosing our products.

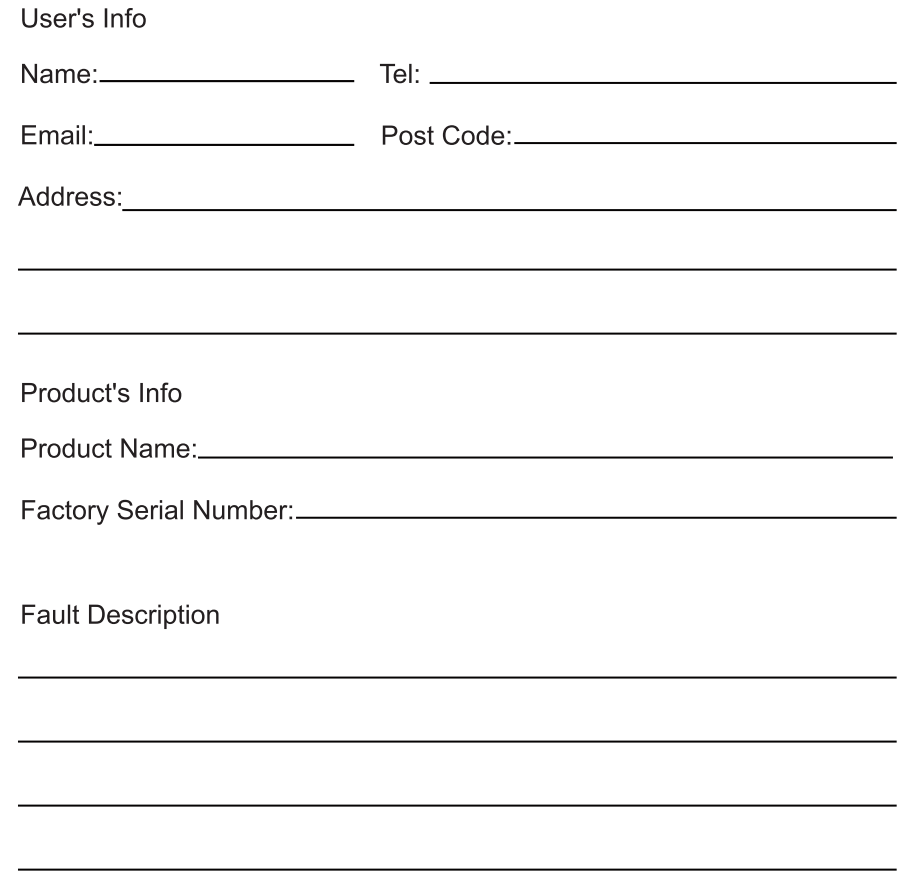

#### Attention

- 1. This card is considered as the protection to fix warranty, so please reserve it carefully. Please fill in truthfully.
- 2. Please indicate the model number, factory serial number and the detailed description of the fault information.

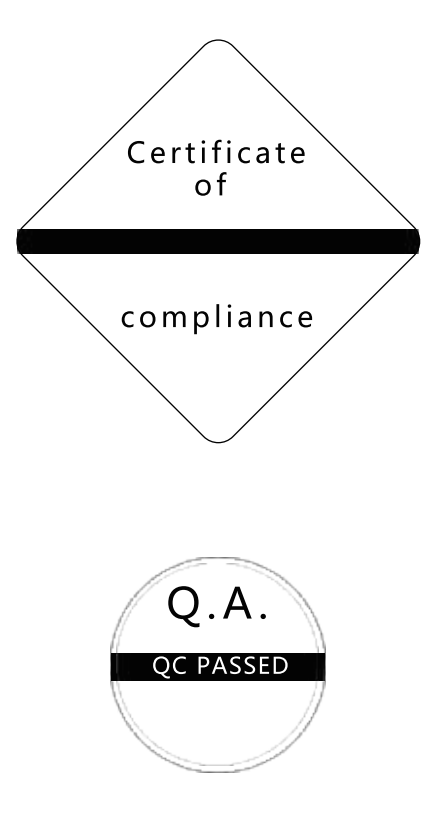

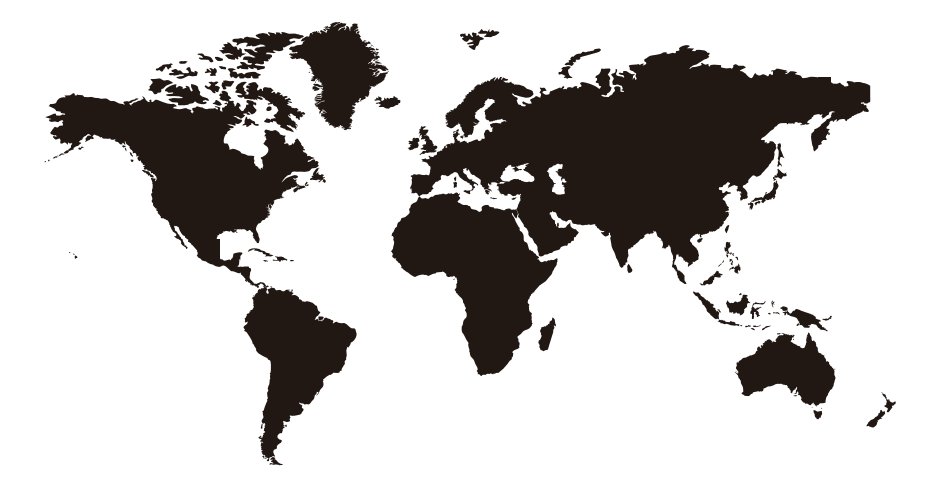

# Make every meeting better and easier!